# Tutorial de baza Allplan 2012

Tutorial de baza

Aceasta documentatie a fost intocmita cu foarte mare atentie.

Cu toate acestea, nu ne asumam raspunderea pentru eventuale erori. In cazul diferentelor dintre descrieri si program, meniul si mesajele afisate de catre program au prioritate.

Informatiile din aceasta documentatie, se pot schimba fara notificare prealabila. Companiile, numele si datele utilizate in exemple sunt fictive cu exceptia cazului cand se mentioneaza altfel. Nici o parte a acestui document nu poate fi reprodusa sau transmisa, indiferent de forma sau mijloacele utilizate, electronice sau mecanice, fara permisiunea scrisa a Nemetschek AG.

Allfa® este marca inregistrata a Nemetschek Allplan GmbH, Munich. Allplan® este marca inregistrata a Nemetschek AG, Munich.

AutoCAD®, DXF™ si 3D Studio MAX® sunt marci inregistrate ale Autodesk Inc., San Rafael, CA.

BAMTEC® este marca inregistrata a Häussler, Kempten, Germany.

Unele parti ale produsului au fost dezvoltate utilizand LEADTOOLS. (c) 1991-2000, LEAD Technologies, Inc. Toate drepturile rezervate.

Microsoft®, Windows®, and Windows Vista™ sunt marci inregistrate ale companiei Microsoft Corporation. MicroStation® este marca inregistrata a Bentley Systems, Inc.

Parti ale acestui produs au fost dezvoltate folosind biblioteca Xerces de la 'The Apache Software Foundation'. Toate marcile inregistrate sunt proprietatea detinatorilor lor.

© Nemetschek Allplan GmbH, Munich, 2012. Toate drepturile rezervate.

1. Prima editie, Septembrie 2011

Document nr. 120ro01m07-1-BM0911

# <span id="page-2-0"></span>Cuprins

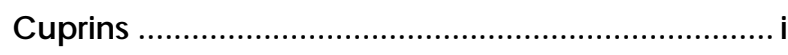

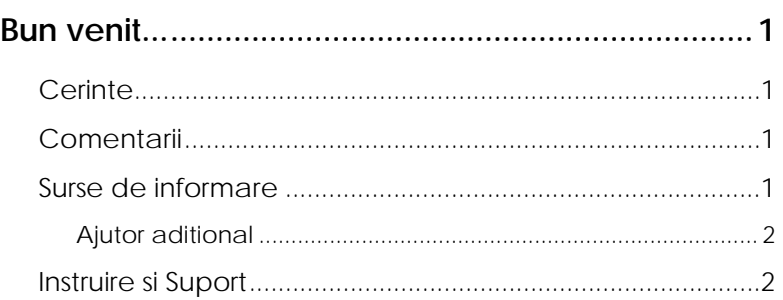

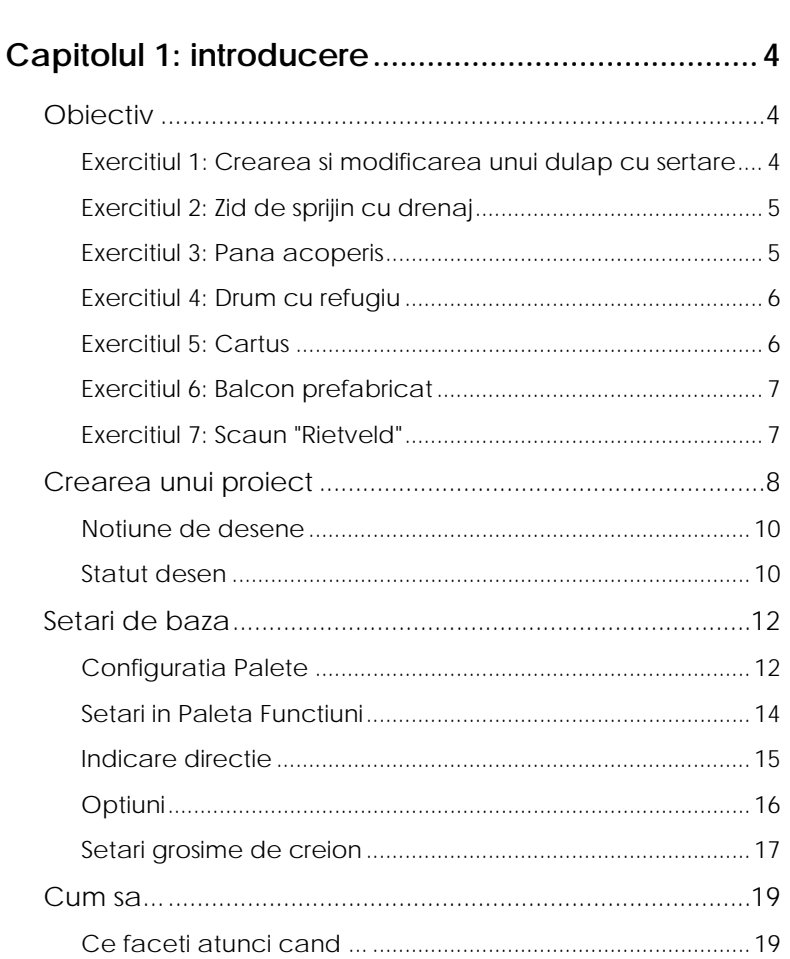

#### Capitolul 2: Crearea si Modificarea Elementelor 2D 20

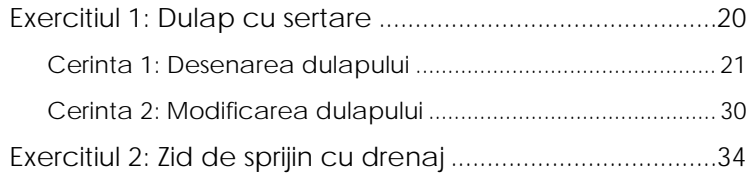

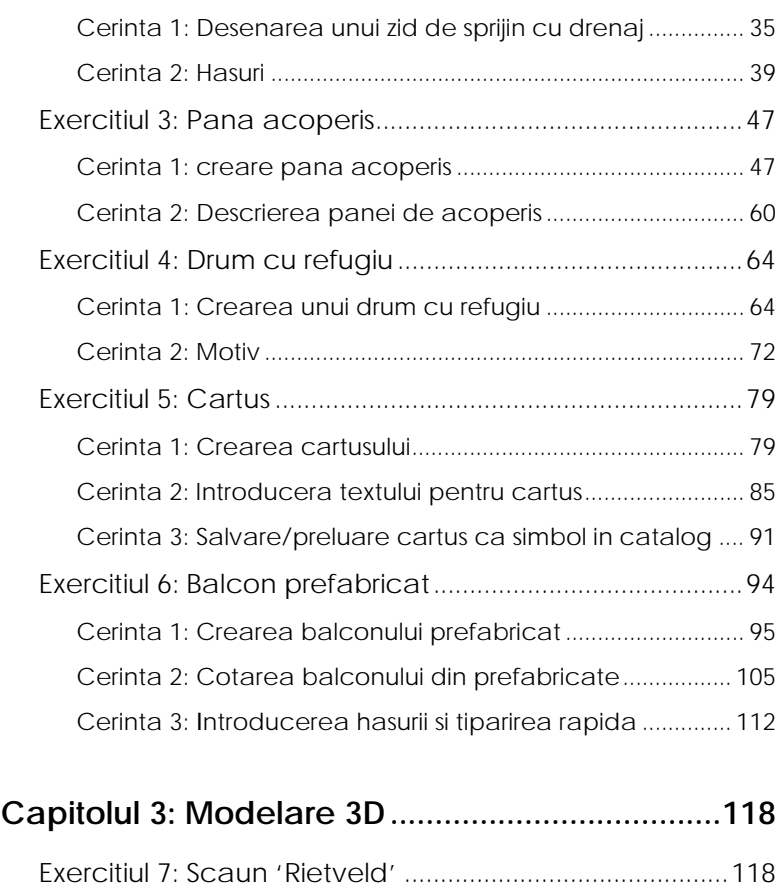

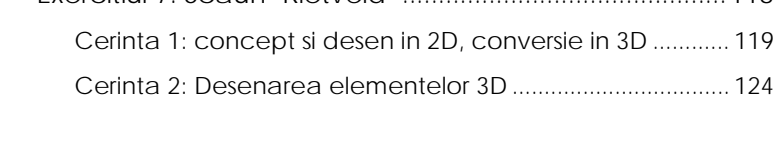

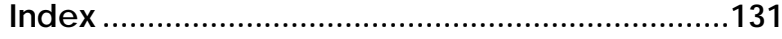

# <span id="page-4-0"></span>Bun venit...

Acest tutorial reprezinta o introducere rapida si practica in elementele noi de proiectare si modificare oferite de Allplan 2012.

El contine mai multe exemple sub forma unor exercitii. Acestea sunt utilizate pentru prezentarea elementelor 2D si a primilor pasi in modelarea 3D.

# <span id="page-4-1"></span>**Cerinte**

Acest ghid presupune ca sunteti familiarizati si ca ati lucrat cu Windows si Allplan 2012.

Acest manual prezinta notiunile de baza. In particular, trebuie sa stiti

- Cum se porneste si se iese din Allplan 2012
- Cum sa creati proiecte
- Cum se deschid si se inchid desenele si statutul acestora
- Cum sa controlati afisarea pe ecran; in particular ar trebui sa stiti cum sa actualizati desenele si cum sa utilizati functiile zoom pentru detalii

Este recomandata parcurgerea in ordine a exercitiilor deoarece la functiile prezentate in detaliu in primele exercitii se face referire in exercitiile ulterioare (fara a mai fi explicate).

# <span id="page-4-2"></span>**Comentarii**

Intotdeauna incercam sa imbunatatim calitatea documentatiei programului nostru. Comentariile si sugestiile dumneavoastra sunt importante pentru noi si venim in intampinarea parerilor dumneavoastra cu privire la manuale si ajutorul on-line.

Nu ezitati sa ne contactati pentru a va exprima parerile legate de documentatie. Contactati-ne la:

Documentatie

Nemetschek Romania Str. Iancu Capitanu, nr. 27 021362 Bucuresti, Romania

Tel.: +40 21 253 25 80; Fax: +40 21 253 25 81 Email: documentatie@nemetschek.ro

# <span id="page-4-3"></span>Surse de informare

Documentatia pentru Allplan consta in:

 Ajutorul on-line este sursa de informatii pentru a invata si a lucra cu Allplan. In timp ce lucrati cu Allplan, puteti primi ajutor apasand tasta F1, sau activand functia **Ajutor direct Allplan** in bara de instrumente **Standard** si pozitionati cursorul pe functia despre care aveti nevoie de ajutor.

- Acest **Manual** contine doua parti. Prima parte va arata cum sa instalati Allplan. A doua parte ofera o prezentare generala a conceptelor de baza si a termenilor din Allplan si abordarea metodelor de introducere a datelor in Allplan.
- **Tutorialul de baza** va ghideaza pas cu pas prin cele mai importante functii pentru crearea si modificarea elementelor in Allplan.
- **Tutorialul de Arhitectura** va ghideaza pas cu pas prin procesul de proiectare a unei cladiri. In plus, veti invata cum sa analizati si sa evaluati datele cladirii utilizand listele si cum sa trimiteti rezultatele la un ploter.
- **Tutorialul de Inginerie** va ghideaza pas cu pas prin procesul de creare a planurilor de pozitie, a planurilor de cofraj si de armare. In plus, veti invata sa tipariti rezultatele pe un ploter.
- **Noutati in Allplan** ofera informatii legate de noutatile din ultima versiune.
- Fiecare volum din seria **Pas cu pas** se ocupa in detaliu de un anumit concept sau o serie de functii/module din Allplan. Domeniile acoperite includ exportul/importul de date, administrarea sistemului, module de geodezie, module de prezentare, modelarea 3D etc. Puteti descarca aceste tutoriale ca fisiere PDF din sectiunea "Learn - Documents" din Allplan Connect ([http://www.www.allplan-connect.com](http://www.www.allplan-connect.com/)).

### <span id="page-5-0"></span>**Ajutor aditional**

Sfaturi pentru utilizare eficienta

Meniul **Ajutor (?)** include **Sfaturi pentru utilizare efectiva**. Acest subiect contine sfaturi practice si trucuri care va arata cum sa utilizati Allplan in mod eficient.

Forum - pentru clientii Serviceplus

Allplan forum in Allplan Connect: utilizatorii pot schimba informatii, sfaturi din experiante zilnica de lucru si atentionari pentru anumite situatii. Inregistrati-va acum la www.allplan-connect.com

Intrebari frecvente pe Internet

Puteti gasi raspunsuri actualizate la intrebari la adresa: allplan-connect.com/faq

Comentarii asupra Ajutorului (Help)

Daca aveti sugestii sau intrebari legate de Ajutorul online, sau daca intalniti erori, trimiteti-ne un e-mail pe adresa: documentatie@nemetschek.ro

# <span id="page-5-1"></span>Instruire si Suport

Tipul de instruire oferit influenteaza decisiv timpul pe care il petreceti lucrand la proiectele dumneavoastra: o introducere profesionala in program si participarea la seminarii pentru utilizatori pot micsora cu pana la 35% timpul de lucru!

O strategie de instruire personalizata este esentiala. Nemetschek ofera un program variat de scolarizare adaptat fiecarui utilizator:

 **Programul nostru de seminarii** este cea mai rapida modalitate prin care utilizatorii avansati pot invata utilizarea noului sistem.

- **Seminarii speciale** sunt organizate pentru utilizatorii ce doresc sa-si extinda si sa-si optimizeze cunostintele acumulate.
- **Cursurile** sunt foarte potrivite pentru cei care doresc metode particulare de lucru (vezi www.cursuri-cad.ro).
- Cursurile **intensive**, create pentru birouri, concentreaza elementele esentiale.
- Putem sustine si seminarii pe teme propuse de dumneavoastra: Acestea nu cuprind doar elemente legate de Allplan, ci si analiza si optimizarea proceselor si a organizarii proiectelor.

Pentru informatii detaliate despre programul de instruire, consultati ghidul de seminiarii care poate fi gasit pe homepage [\(http://www.allplan-connect.com/faq](http://www.allplan-connect.com/faq)).

Ne puteti consulta pentru detalii la

Tel: +40 21 253 25 80 Fax: +40 21 253 25 81

# <span id="page-7-0"></span>Capitolul 1: introducere

Acest capitol contine o introducere sumara a exercitiilor din acest tutorial.

Veti crea un proiect separat pentru aceste exercitii. Apoi veti face setarile de baza pe care le veti aplica la toate exercitiile.

La final exista o sectiune care va ajuta sa solutionati eventuale probleme aparute.

# <span id="page-7-1"></span>**Objectiv**

In exercitiile de la 1 la 6 veti invata sa utilizati urmatoarele module:

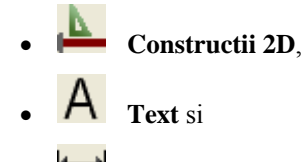

**Linie cota**.

Aceste trei module sunt incluse in familia **Modul general**.

Ultimul exercitiu va ofera o introducere rapida si practica in

**Modelare 3D**

modul ce face parte din familia **Module aditionale**

# <span id="page-7-2"></span>**Exercitiul 1: Crearea si modificarea unui dulap cu sertare**

- Desenare exacta utilizand **puncte de referinta**
- Utilizarea functiilor din Optiuni introducere punct (meniul contextual)
- Functii principale de modificare
- Modificarea distantei dintre liniile paralele
- Modificare puncte
- Copierea si rotirea elementelor

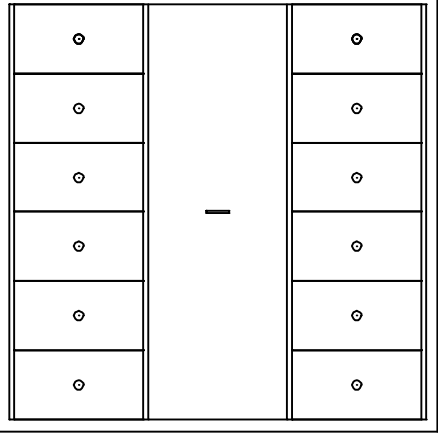

# <span id="page-8-0"></span>**Exercitiul 2: Zid de sprijin cu drenaj**

- Punct delta
- Hasura si definirea unei hasuri
- Optiuni de trasare a poliliniilor

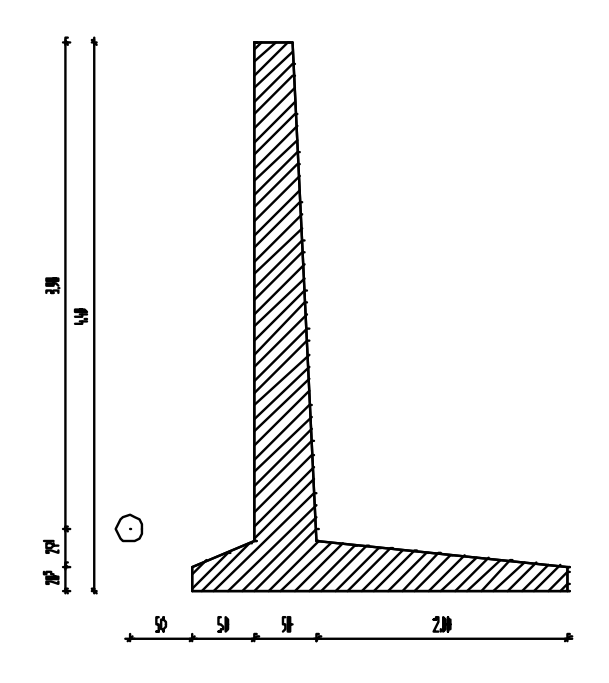

## <span id="page-8-1"></span>**Exercitiul 3: Pana acoperis**

- Mai multe functii pentru prelucrarea elementelor
- Crearea descrierilor cu indicatori text

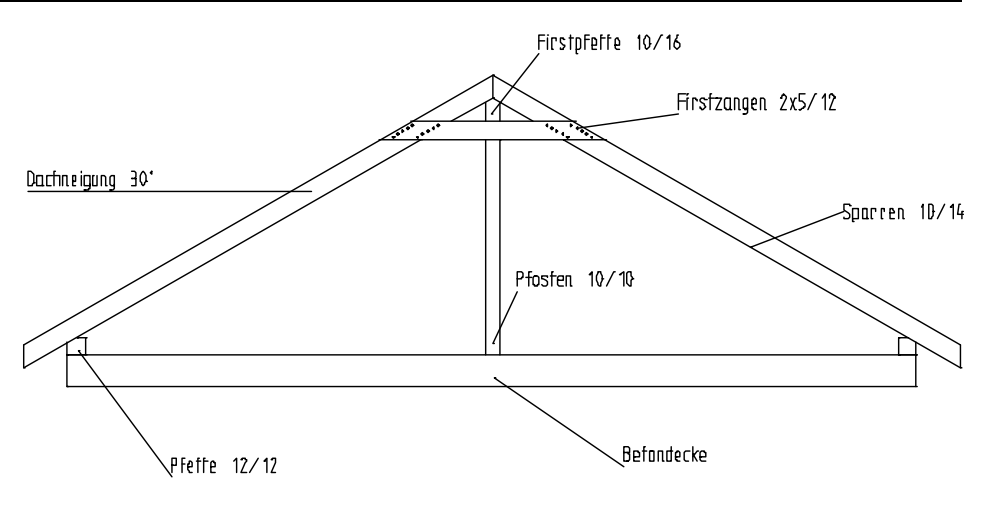

# <span id="page-9-0"></span>**Exercitiul 4: Drum cu refugiu**

- Creare curbe spline
- Introducerea poliliniilor
- Introducerea si utilizarea motivelor

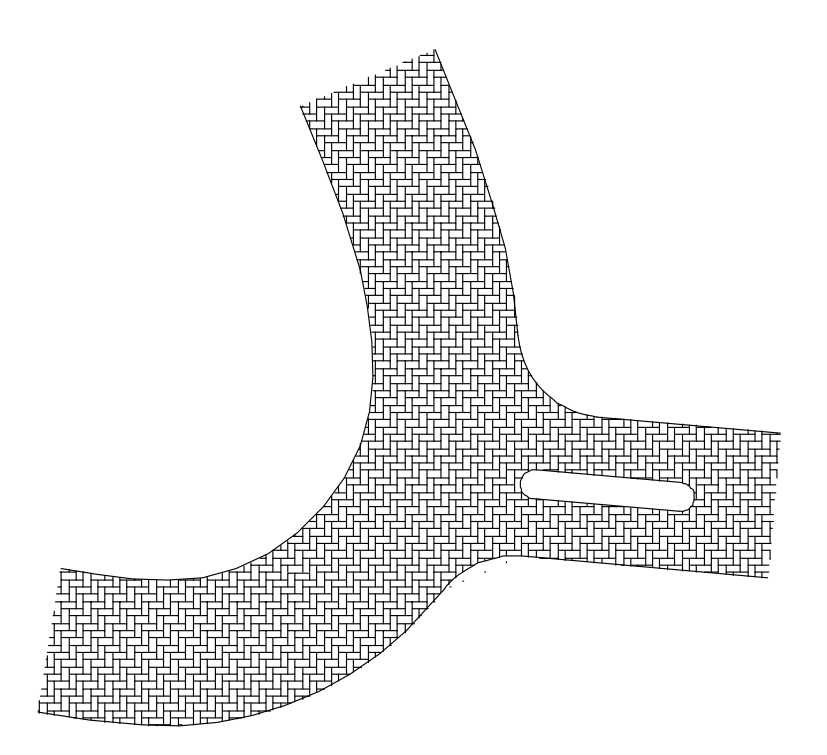

## <span id="page-9-1"></span>**Exercitiul 5: Cartus**

- Mai multe functii pentru prelucrarea elementelor
- Crearea si salvarea simbolurilor

#### Preluare simboluri dintr-un catalog

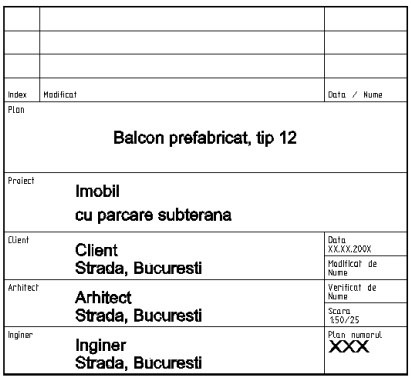

# <span id="page-10-0"></span>**Exercitiul 6: Balcon prefabricat**

- Crearea si modificarea liniilor de cota
- Definirea si utilizarea hasurilor

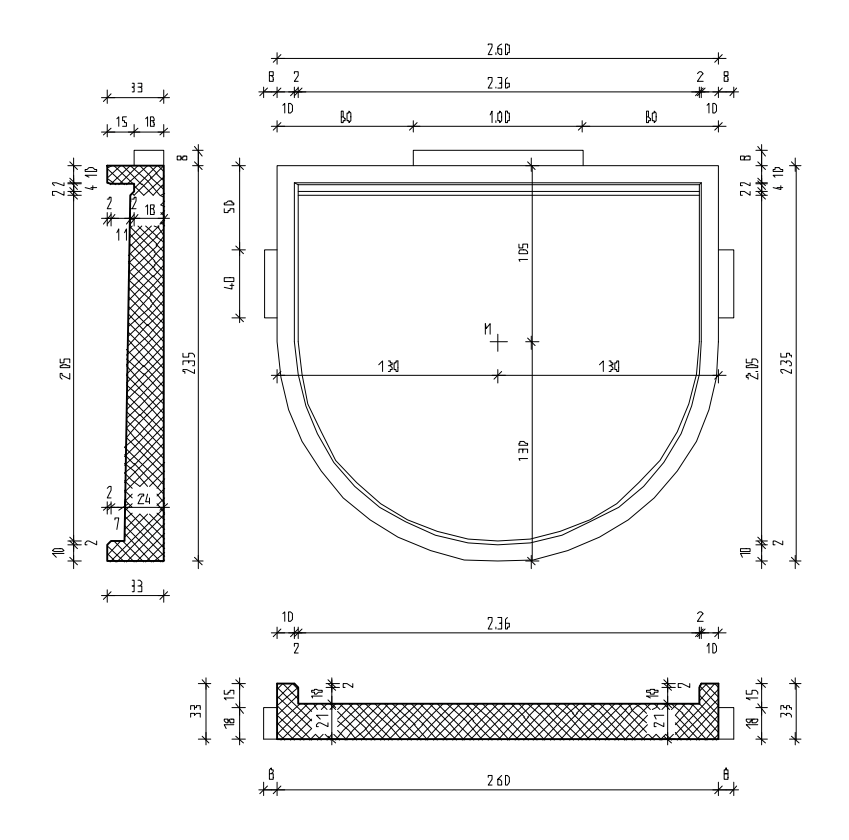

# <span id="page-10-1"></span>**Exercitiul 7: Scaun "Rietveld"**

Introducere in Modelarea 3D

Utilizarea unui plan de lucru

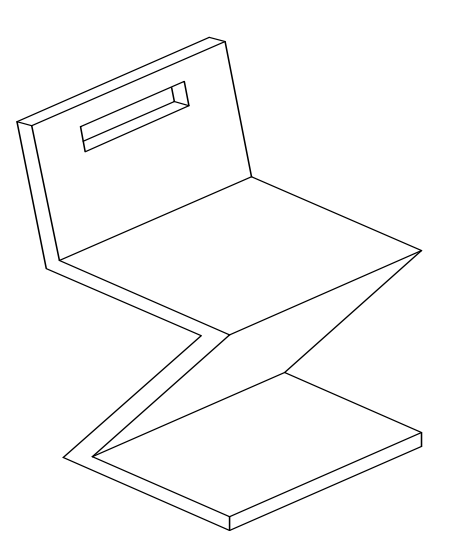

# <span id="page-11-0"></span>Crearea unui proiect

In Allplan 2012, lucrati cu desene si fisiere NDW. Desenele sunt organizate in **proiecte**

Veti incepe cu crearea unui proiect pentru exercitiile din acest tutorial.

#### **Pentru crearea unui proiect**

- 1 In meniul **Fisier**, faceti clic pe **Deschidere proiect...**.
- 2 In fereastra de dialog **Deschidere proiect** faceti clic pe **Proiect nou**.

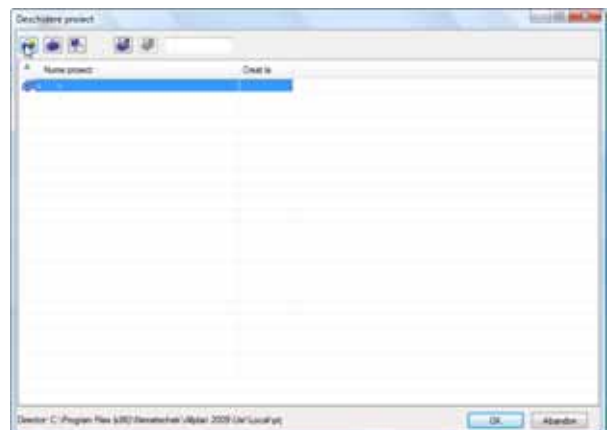

3 *Proiect nou - Specificati numele proiectulu* Introduceti numele proiectului **Notiuni de baza** si activati optiunea **Nume Director ca Nume Proiect**. Faceti clic pe **Next >**.

#### Tutorial de baza and 2BCapitolul 1: introducere and a series of 9

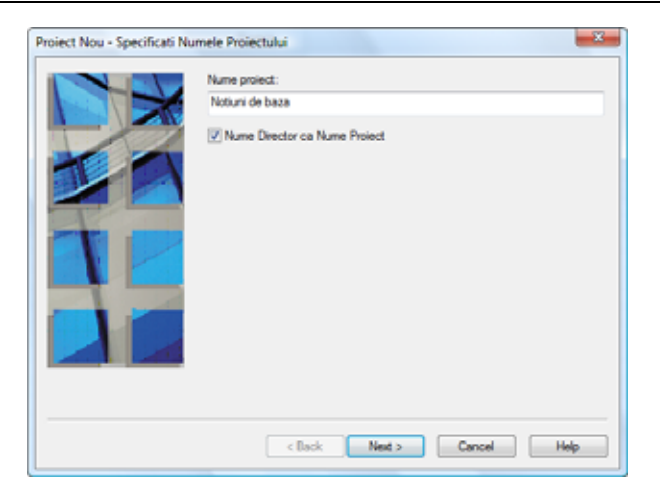

Pe parcusul tutorialului veti defini motive si hasuri noi . Pentru a fi siguri ca nu efectuati modificari nedorite in standardul biroului, veti utiliza setari specifice proiectului.

**Nota**:

Organizarea proiectelor este descrisa in detaliu in Ajutorul on-line si Tutorialul de Arhitectura. 4 Setati toate optiunile **Definire Cale** pe **Proiect** si apasati **Next>** pentru confirmarea setarilor.

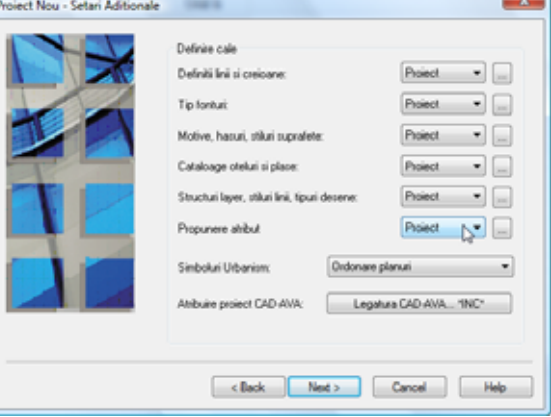

5 *Proiect nou - Setari aditionale* 

Faceti clic pe **Finish** pentru a confirma ultima fereastra de dialog.

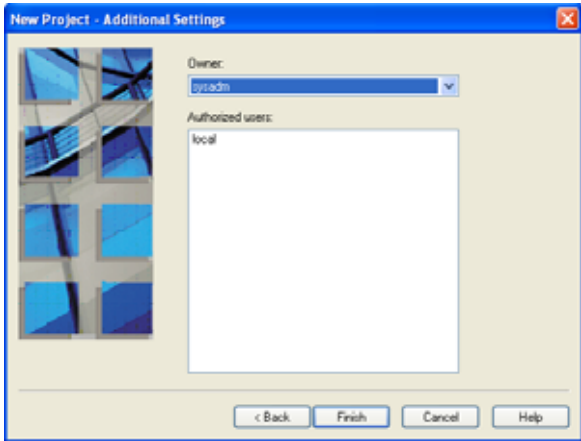

Ati revenit in **Allplan 2012**, in proiectul **Notiuni de baza**.

**Definire cale**:

Aceasta defineste standardul pe care se bazeaza creioanele, tipurile de linie, hasurile, fonturile si cataloagele de materiale disponibile in proiect: conform standardului de birou sau specific proiectului. In practica, se utilizeaza in general standardul biroului - Birou.

#### **Birou**:

Alegeti aceasta optiune daca doriti ca diferite proiecte din acelasi birou sa utilizeze aceleasi setari (pentru hasuri, tipuri de linie etc.). Daca lucrati in retea, standardul biroului este acelasi pentru toate calculatoarele si poate fi modificat doar de utilizatorii ce au acest drept.

#### **Proiect**:

Alegeti aceasta optiune daca doriti ca setarile, de exemplu pentru motive si/sau hasuri, sa fie aplicate numai in acest proiect (in acest caz vor fi diferite fata de cele utilizate ca standard de birou).

### <span id="page-13-0"></span>**Notiune de desene**

In Allplan, proiectarea si procesul de creare a datelor are loc in *desene*. Acestea sunt echivalentul foilor de calc utilizate in proiectarea clasica. Desenele pot fi utilizate pentru structurarea proiectului. In termeni IT, un desen este un fisier salvat pe hard disk.-ul dvs. Puteti afisa si prelucra pana la 80 de desene simultan - cu alte cuvinte, puteti deschide simultan mai multe desene. Un proiect poate contine pana la 6.000 de desene. Daca lucrati fara layere, elementele individuale ale cladirii (precum pereti, scari, descriei etc.) sunt desenate in fisiere separate si suprapuse ca foile de calc.

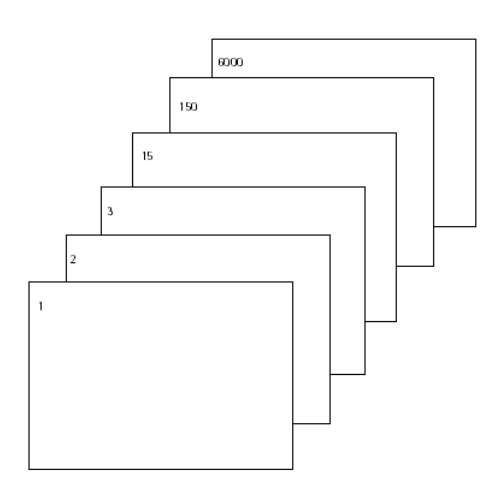

Pentru prelucrarea desenelor, acestea trebuie sa fie active (deschise). Puteti face asta utilizand caseta de dialog **Deschidere fisirere proiect: desene din mape/structura cladire**.

#### <span id="page-13-1"></span>**Statut desen**

Cu ajutorul statutului desenelor, definiti desenul curent in care lucrati (activ) si desenele vizibile si/sau care pot fi modificate.

Imaginea de mai jos exemplifica statutul pentru diferite desene. In tabelul de mai jos sunt explicatiile necesare.

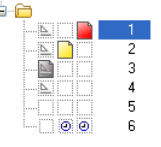

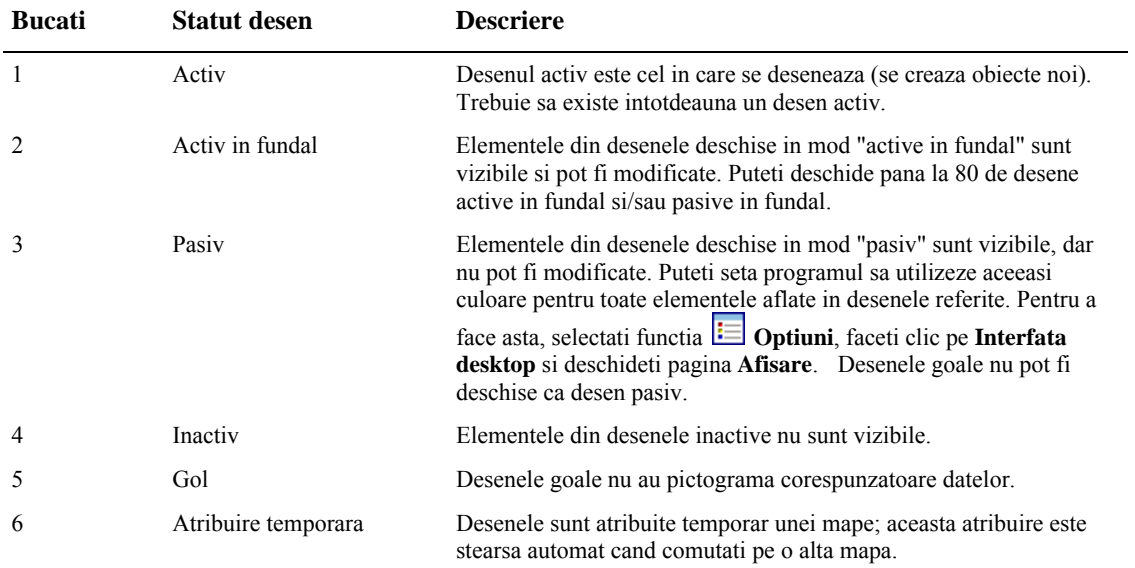

# <span id="page-15-0"></span>Setari de baza

In continuare, veti efectua setarile pe care le veti utiliza pentru aceste exercitii.

## <span id="page-15-1"></span>**Configuratia Palete**

In Allplan 2012 configuratia palete este activata implicit. Aceasta configuratie afiseaza paletele **Asistenti**, **Functiuni** si **Proprietati** in stanga ecranului, si barele de instrumente **Asistent filtru** si **Prelucrare** in dreapta sa.

Puteti utiliza aceste palete pentru a accesa familiile, modulele si instrumentele acestora, proprietatile elementelor si asistentii.

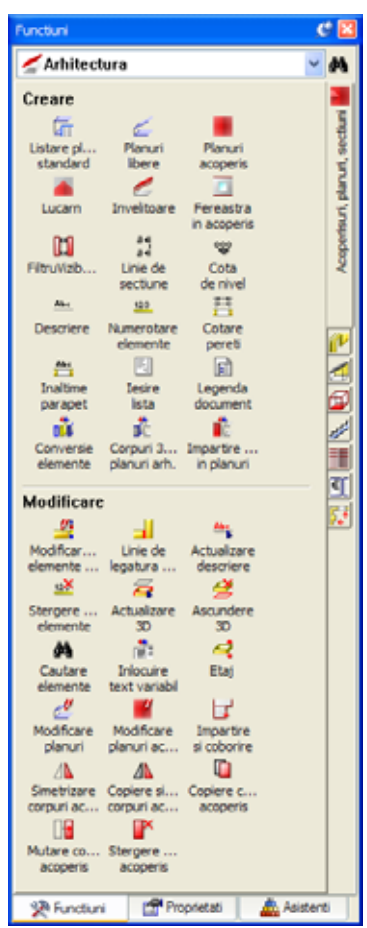

**Tab-uri in partea dreapta Selectia functiilor** 

Atunci cand meniul **Functiuni**este deschis, urmatoarele optiuni sunt disponibile:

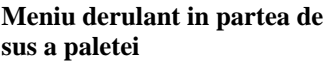

Selectati **grupe module**: Selectati un **modul**: Selectati o functie din zonele

**Creare** sau **Modificare**:

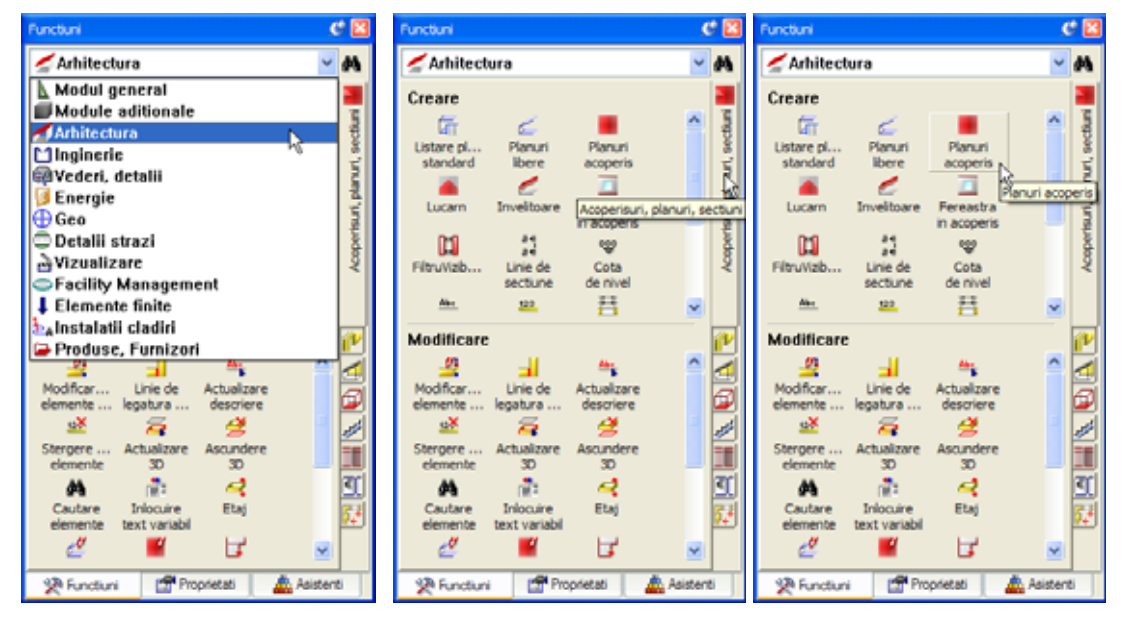

Atunci cand meniul **Proprietati**este deschis, urmatoarele optiuni sunt disponibile:

#### **Meniu derulant in partea de sus a paletei**

Descriere (S)

arapet (8)

 $te(3)$ 

大房間

Linie (2)

Text  $(1)$ 

- Selectie elemente active<br> **Filtru pas cu pas**<br> **Filtru pas cu pas**<br> **Filtru pas cu pas**
- Modificare proprietati
- **Zoom pe obiectele activate** (selectate):

**Functii din partea de sus si de Proprietati elemente** 

∓ **Extins**:

**jos a paletei** 

- **Preluare parametri**
- **Incarcare favorite**:
- **Salvare ca favorit:**

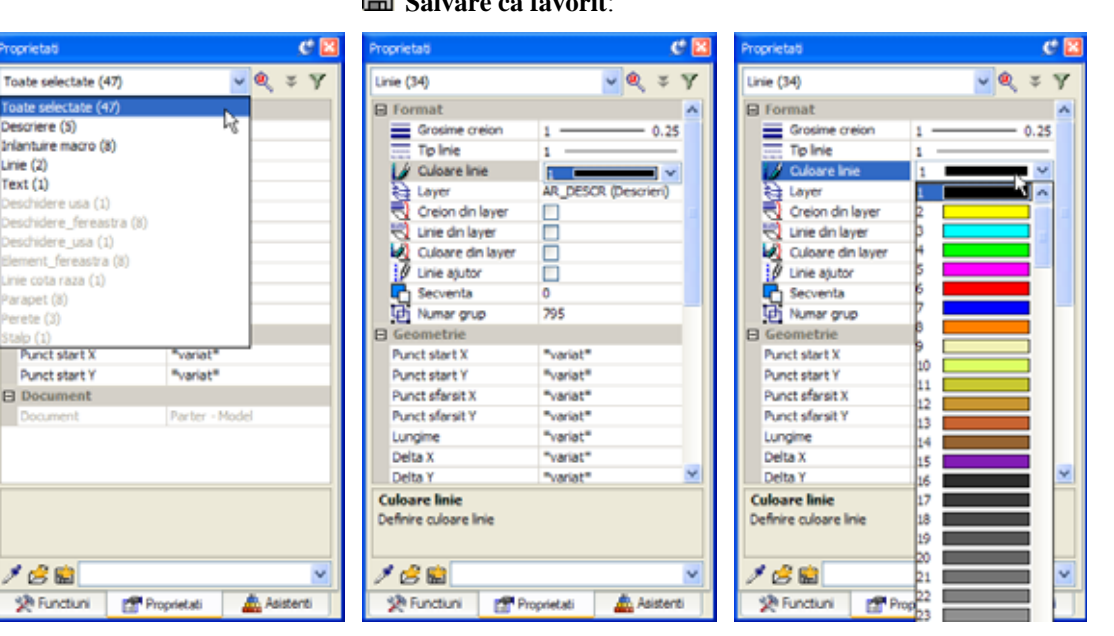

Cand este deschis tab-ul **Asistenti**, sunt disponibile urmatoarele optiuni: **Meniu derulant in partea de sus Tab-uri in partea dreapta Selectia functiilor** 

Selectarea unui grup Asistent Selectati un Asistent Selectare functie e f  $c_{\rm B}$  $c<sub>1</sub>$ Allplan Allplan Allplan **Allolan**  $\mathbf{a}$  $\mathbf{R}$ **Contract** octura Arhitectura Artitectura š **DOMESTIC** š ş A Perete Preluare B Conversie lucrari reabilitare  $n$  $\alpha$  $+\circ$  $\circ$  $+$   $\circ$  $\alpha$ 袋 Functiuni | Proprietati 袋 Functiuni | Proprietat Asistenti 袋 Function | Proprietati **Asistenti** Asistent

**Nota:**

Puteti personaliza paletele conform nevoilor dumneavoastra utilizand functia **Configurare**, tab-ul **Palete** (meniul **Extras**). Ca alternativa, deschideti meniul contextual si selectati **Configurare**.

## <span id="page-17-0"></span>**Setari in Paleta Functiuni**

Veti utiliza functiile din modulul **Constructii 2D**. Activati modulul **Constructii 2D** in paleta **Functiuni**.

#### **Pentru a face setarile in paleta Functiuni pentru exercitiiile ce vor urma**

- 1 Selectati tab-ul **Functiuni** in paleta.
- 2 Selectati **Modul general** in meniul derulant.
- 3 Utilizati tab-urile din partea dreapta si selectati modulul **Constructii 2D**.

Programul prezinta functiile din modulul **Constructii 2D** in zonele **Creare** si **Modificare** :

**a paletei** 

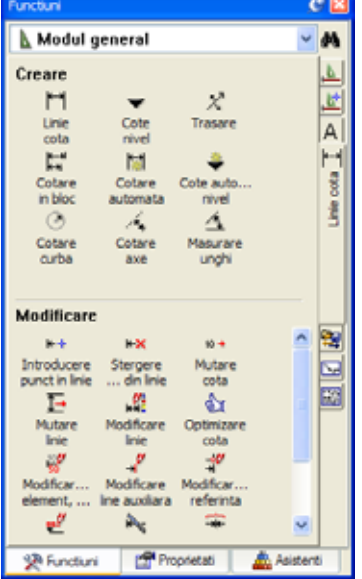

**Nota:** Puteti utiliza **Ascundere automata** pentru a afisa  $(\mathcal{C})$  sau ascunde  $(\mathcal{C})$ paletele.

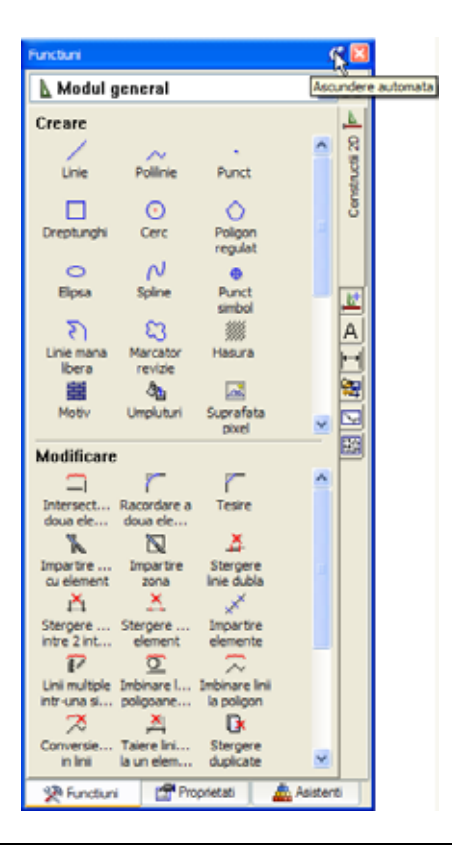

### <span id="page-18-0"></span>**Indicare directie**

Inovatoarea caracteristica de indicare a directiei faciliteaza considerabil procesul intuitiv de proiectare. Deoarece in majoritatea exercitiilor ce urmeaza veti utiliza puncte in pozitii exacte este avantajos sa activati sau sa dezactivati optiunea de Indicare directie dupa caz. Optiunea Indicare directie este activa implicit.

**Pentru a activa sau dezavtiva optiunea Indicare directie** 

**Sfat**: Puteti activa si dezactiva rapid optiunea Indicare directie in orice etapa a introducerii punctelor apasand tasta **F11** sau facand clic pe

- 1 Selectati functia **Linie** in paleta **Functiuni** (familia **Modul General**, modulul **Constructii 2D**, zona **Creare**).
- 2 Faceti clic in spatiul de lucru cu butonul dreapta al mouse-ului si selectati  $\frac{1}{\sqrt{2}}$ **Optiuni indicare directie** din meniul contextual.
- 3 Debifati optiunea **Indicare directie**.

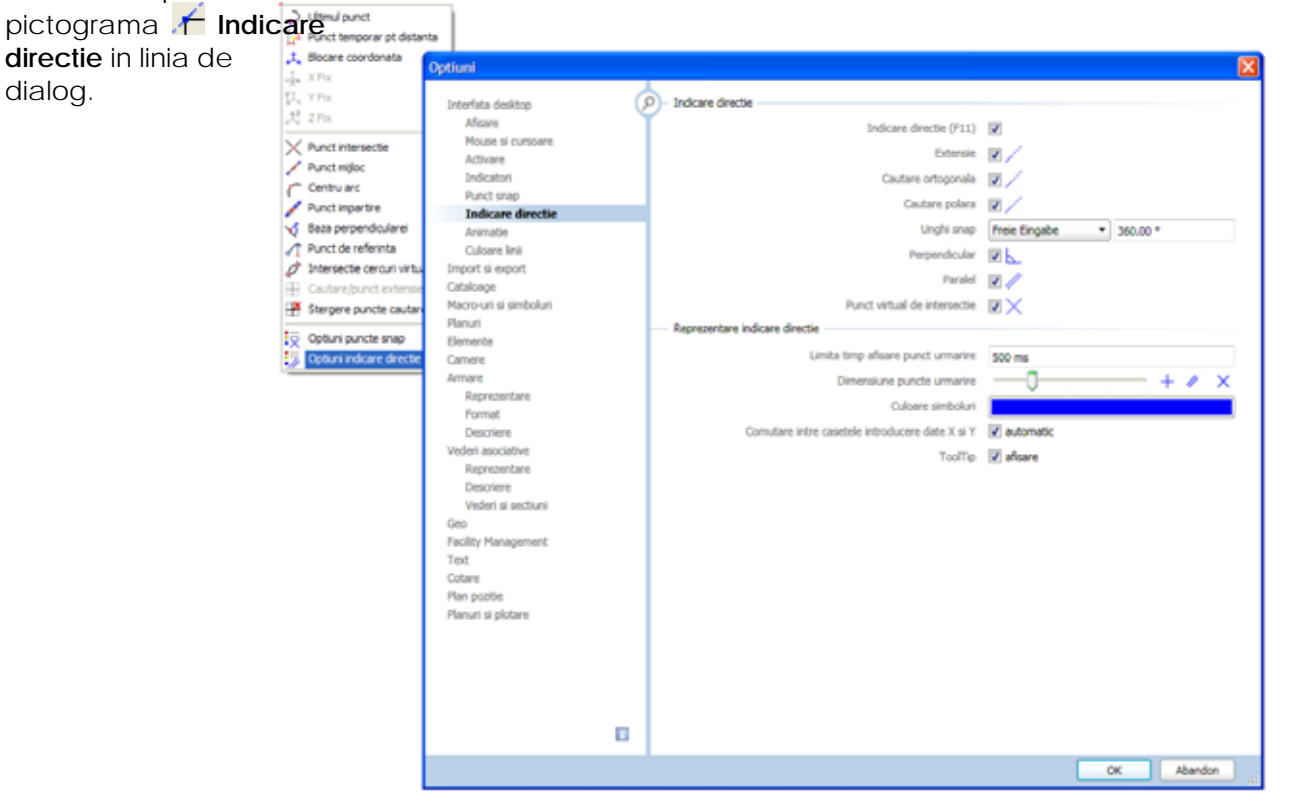

- 4 Selectati **OK** pentru confirmarea setarilor si apasati tasta ESC pentru a iesi din functie.
- 5 Utilizati aceeasi procedura daca doriti sa activati Indicare directie din nou

## <span id="page-19-0"></span>**Optiuni**

Puteti efectua setari implicite pentru fiecare modul in Allplan. Veti seta unitatea in **m** pentru urmatoarele exercitii.

### **Setarea optiunilor**

- 1 Faceti clic pe **Optiuni** (din bara de functii **Standard**) si selectati **Interfata desktop** in zona din partea stanga din fereastra de dialog **Optiuni**.
- 2 Verificati optiunea **Unitate pentru lungimi** din zona **General**. Daca nu este setata

pe **m**, faceti clic pe buton si selectati **m**.

dialog.

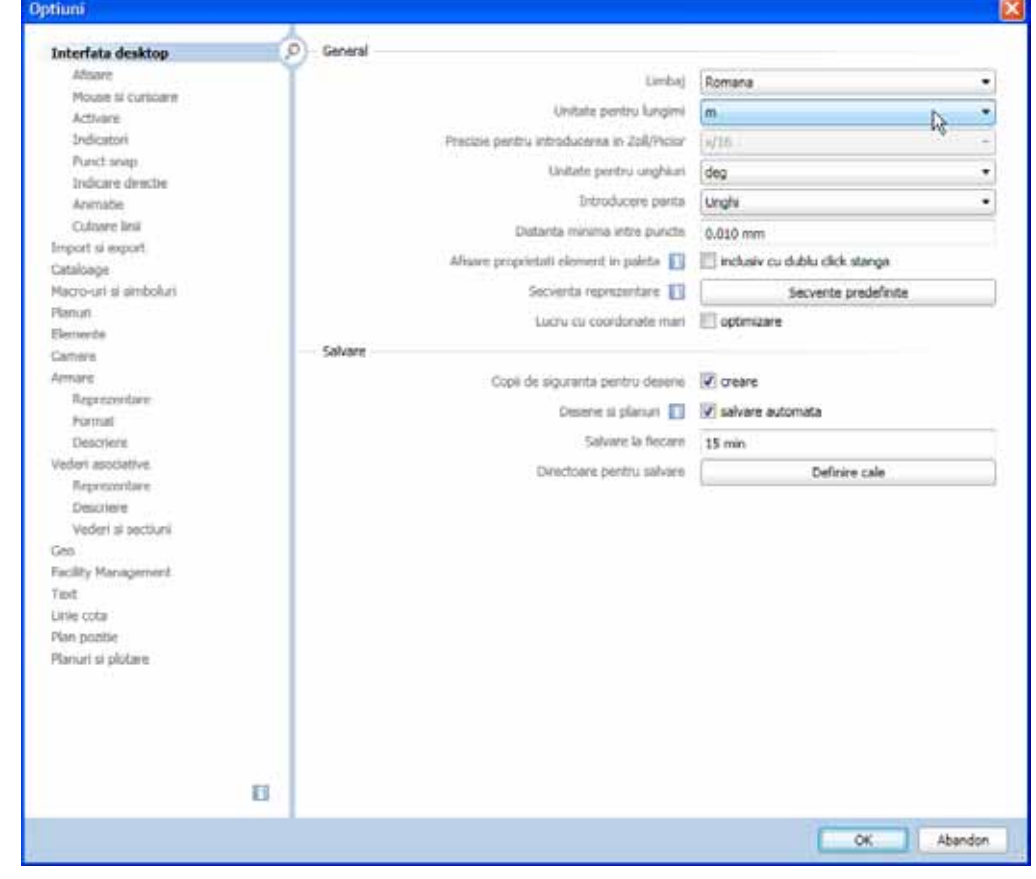

3 Faceti clic pe **OK** pentru a confirma setarile.

### <span id="page-20-0"></span>**Setari grosime de creion**

Inainte de a incepe sa desenati, trebuie sa definiti grosimile de linie (grosimea de creion) si tipul de linie in bara de instrumente **Format**. Puteti modifica in orice moment aceste setari in timp ce lucrati sau ilterior.

Fiecarui element i se poate atribui una dintre cele 256 de culori din Allplan. Totusi, modalitatea de afisare pe ecran a elementelor depinde de activarea sau dezactivarea optiunii**Culoare dupa creion** din **meniul Reprezentare pe ecran** (**bara de instrumente**Standard):

- Atunci cand este activa optiunea **Culoare dupa creion** elementul este afisat in culoarea asociata grosimii de creion utilizate (implicit).
- Daca optiunea**Culoare dupa creion** nu este activata, elementele sunt reprezentate pe ecran utilizand culoarea selectata de utilizator.

#### **Setarea grosimii de creion si a tipului de linie**

1 Activati optiunea **Selectie grosime creion** in bara de instrumente **Format** si alegeti **0.25 mm**. Este afisat creionul selectat.

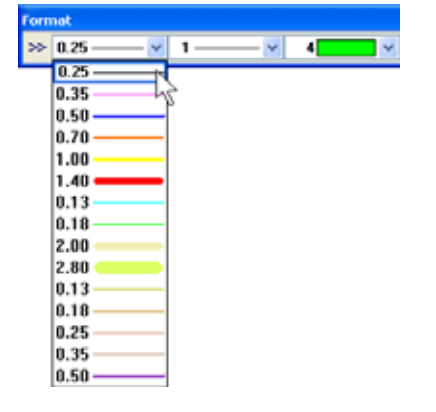

- 2 Faceti clic pe optiunea **Selectie tip linie** si alegeti **tipul 1** (linie continua).
- 3 Apasati pe **Selectie culoare linie** si alegeti **Culoare 1** (negru). Veti utiliza aceste setari pentru urmatoarele exercitii.

Toate exercitiile din acest tutorial vor fi desenate cu aceste setari de baza chiar daca acest lucru nu este specificat explicit.

Puteti structura desenele in doua moduri diferite:

- Puteti utiliza structura mape sau
- Structura cladire.

Cele doua structuri pot fi de asemenea utilizate in paralel. Structura cladirii este utila in special pentru aplicarea unei structuri logice pentru o cladire. Deoarece exercitiile din acest tutorial nu se bazeaza unul pe celalalt, veti utiliza cate un desen pentru fiecare exercitiu. Pentru asta, veti utiliza structura mape.

# <span id="page-22-0"></span>Cum sa...

Cateodata, se poate intampla sa gresiti in timp ce lucrati. Aceasta lista va ajuta sa reusiti.

## <span id="page-22-1"></span>**Ce faceti atunci cand ...**

- **... Ati selectat functia gresita?** Apasati ESC si selectati functia corecta.
- **... Ati facut o greseala?** Apasati ESC pentru anulare (de mai multe ori daca este necesar). Faceti clic pe **Anulare**.
- **... Ati sters din greseala un element?** Daca functia **X** Stergere este inca activa, apasati de doua ori pe butonul din dreapta al mouse-ului. Daca nu este activa nici o functie, faceti clic pe **Anulare**.
- **... Ati deschis din greseala o alta fereastra de dialog sau ati introdus valori incorecte?** Faceti clic pe **Abandon**.

<span id="page-22-2"></span>**Ce faceti daca...** 

- **...spatiul de lucru este gol dar nu sunteti sigur daca desenul contine elemente?**
	- Faceti clic pe  $*$  **Regenerare tot ecranul** (in chenarul ferestrei de lucru).
	- Faceti clic pe **Plan**.
- **...rezultatul unei operatiuni nu este afisat corect?** Faceti clic pe **Regenerare ecran** (in chenarul ferestrei de lucru).
- **...spatiul de lucru este impartit in mai multe ferestre?** In meniul **Ferestre** alegeti optiunea **1 fereastra**.
- **...anumite tipuri de elemente cum ar fi textul sau hasurile nu apar in spatiul de lucru?** Faceti clic pe **Reprezent.** pe ecran (bara de instrumente **Standard**) si verificati daca sunt sau nu selectate elementele respective.

**Sfat:** Verificati daca layer-ul corespunzator este setat sa fie vizibil.

# <span id="page-23-0"></span>Capitolul 2: Crearea si Modificarea Elementelor 2D

Acest capitol prezinta functiunile 2D initiale din Allplan 2012. In particular, veti invata

- Cum sa pozitionati punctele cu precizie
- Cum sa lucrati cu indicare directie
- Cum sa modificati elementele existente
- Cum sa introduceti hasuri si motive. In acelasi timp, va veti familiariza cu functiile generale de introducere a unei polilinii, acestea fiind utilizate de numeroase functii Allplan.
- Cum sa modificati si sa redefiniti o hasura si un motiv
- Cum sa creati o descriere cu indicatori
- Cum sa creati un cartus si sa il salvati ca simbol
- Cum sa cotati componentele

# <span id="page-23-1"></span>Exercitiul 1: Dulap cu sertare

In acest exercitiu veti crea un dulap cu sertare. Ulterior, veti modifica inaltimea dulapului.

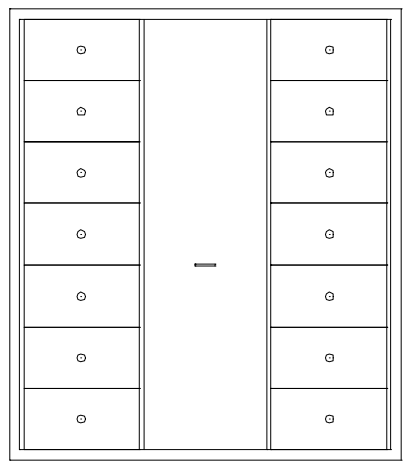

Ca sa faceti asta, veti folosi modulul **Constructii 2D** in familia **Modul general**.

### <span id="page-24-0"></span>**Cerinta 1: Desenarea dulapului**

Primul exercitiu va arata cum sa desenati dreptunghiuri si cum sa copiati simetric elementele. In plus, veti invata cum sa utilizati **Punctul de referinta**, **Punctul de intersectie** si**Punctul de mijloc** pentru o desenare precisa.

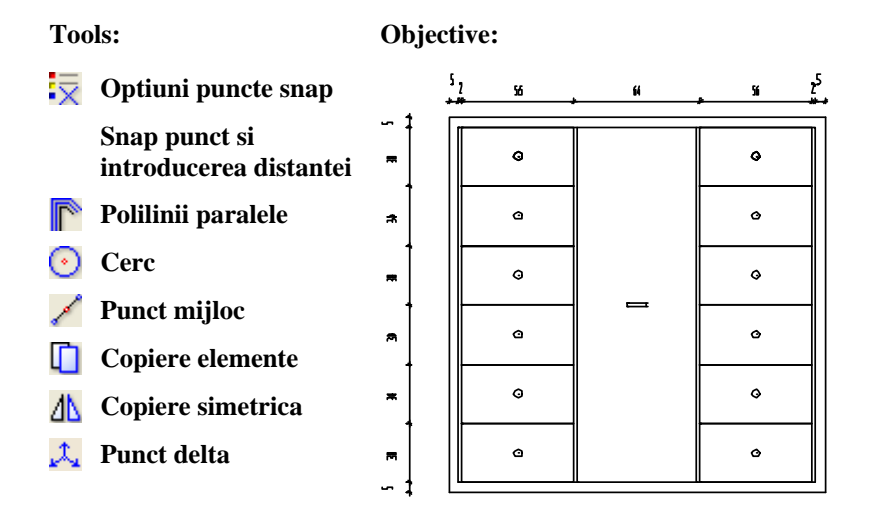

#### **Desenarea dulapului ca un dreptunghi**

#### **Pentru desenarea dulapului ca un dreptunghi**

- 1 Faceti clic pe **D**eschidere fisirere proiect...
- 2 Selectati tab-ul **Structura mape**.
- 3 Apasati pe desenul numarul **1** si apasati inca o data in interiorul selectiei sau apasati tasta F2.

Puteti introduce un nume pentru desenul respectiv.

4 Introduceti **Dulap** si apasati ENTER pentru confirmare.

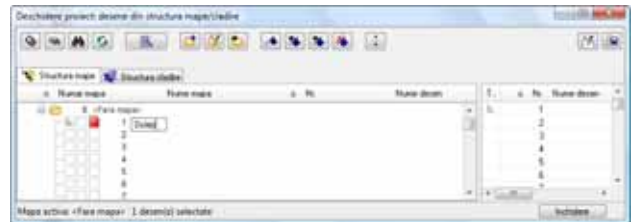

- 5 Faceti clickpe **Inchidere**.
- 6 Selectati **Dreptunghi** in paleta **Functiuni** (familia **Modul general**, modulul **Constructii 2D**, zona **Creare**).

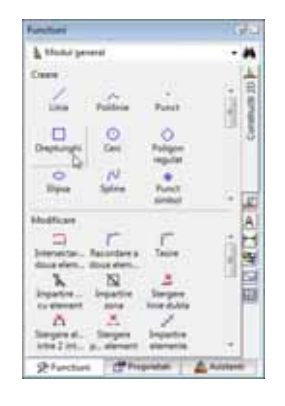

7 Faceti clic pe **Prin introducerea diagonalei** in optiuni introducere.

**Nota:** Verificati daca optiunea **Introducere dreptunghi ca polilinie** nu este activa in optiuni introducere, pentru a putea edita ulterior fiecare latura individual.

- 8 Apasati in spatiul de lucru pentru a pozitiona primul punct al dreptunghiului.
- 9 Lungimea dreptunghiului in directia x este 1.8 m. Introduceti  $\frac{1}{24}$  dx=1.8 in linia de dialog. Apasati tasta TAB pentru a activa  $\frac{\gamma_{\perp}}{\gamma_{\perp}}$  dy.
- 10 Inaltimea dreptunghiului pe directia y va fi tot 1,8 m. Introduceti  $\mathbb{Z}$  dy=1.8 in linia de dialog si apasati ENTER pentru confirmare. Dulapul este afisat ca un dreptunghi in spatiul de lucru.

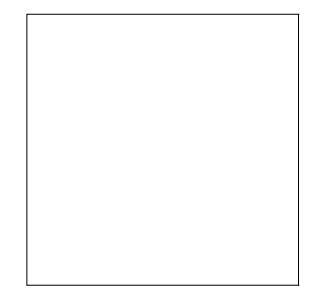

11 Apasati ESC pentru a iesi din functia **Dreptunghi**.

Creare unui dreptunghi ca polilinie

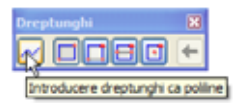

Puteti utiliza optiunea **Introducere dreptunghi ca polilinie** din optiuni introducere pentru a face urmatoarele:

- **•** Daca optiunea **Introducere dreptunghi ca polilinie** este activa, dreptunghiul este creat ca *un singur* element conectat, ce poate fi selectat cu un singur clic de mouse.
- Daca  $\sim$  nu este activa, dreptucghiul este creat din linii independente ce pot fi selectat e separat cu clic sau ca un **grup** tinand apasata tasta SHIFT in timp ce faceti clic pe elementele componente.

#### **Desenarea dulapului cu ajutorul poliliniilor paralele**

**Sfat:** Pentru a comuta intre  $\frac{1}{24}$ ,  $\frac{1}{4}$  si  $\frac{1}{4}$  in linia de dialog, folositi tasta TAB sau combinatia SHIFT+TAB.

Urmatorul pas este desenarea cadrului dulapului utilizand functia **Polilinii paralele**. Veti utiliza **Snap punct** pentru o desenare precisa.

#### **Pentru desenarea dulapului utilizand polilinii paralele**

1 Apasati pe **Polilinii paralele** in paleta **Functiuni** (familia **Modul general**, modulul **Constructii 2D**, zona **Creare**).

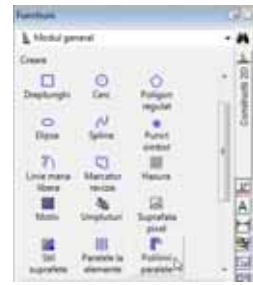

- 2 Introduceti urmatoarele valori in linia de dialog si apasati ENTER pentru confirmarea fiecareia. *Numar paralele:* **1** *Distanta:* **0.05**
- 3 Faceti click pe coltul din dreapta sus a dreptunghiului. Optiunea **Dreapta** este activa in Optiuni introducere.
- 4 Deschideti meniul contextual printr-un click cu butonul din dreapta al mouse-ului in spatiul de lucru. Selectati  $\overline{\times}$  **Optiuni punct snap** si setati urmatorii parametri:

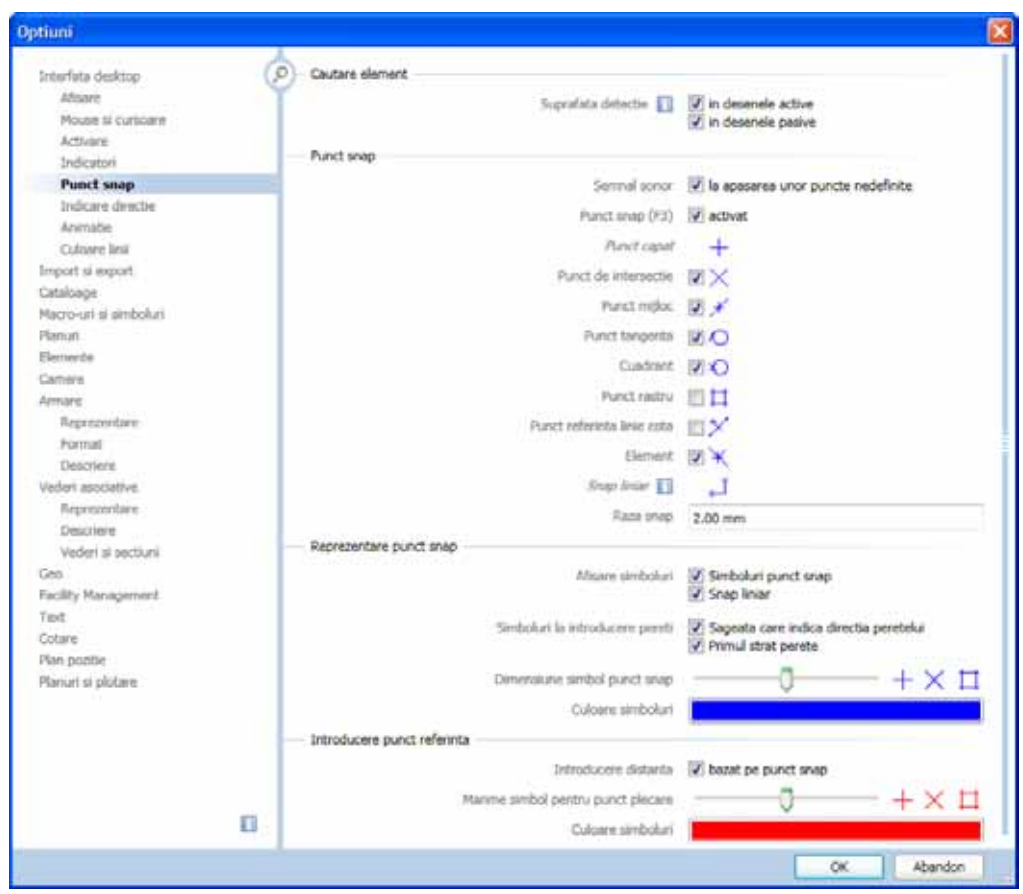

Atunci cand veti pozitiona cursorul langa un punct (trebuie doar sa indicati un

anumit punct), sistemul va "agata" acel punct (functia snap). Punctul agatat este narcat cu un X rosu.

5 Pentru a desena noul dreptunghi in exteriorul celui existent, faceti clic pe colturile dreptunghiului *in sens contrar acelor de ceasornic*. Pentru a inchide polilinia, ultimul colt trebuie sa coincida cu primul.

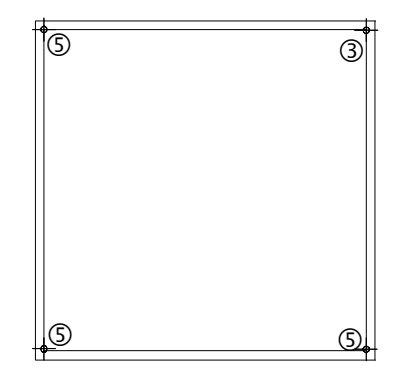

### 6 Apasati ESC pentru a iesi din functia **Polilinii paralele**.

Directia in care poliliniile paralele sunt trasate

Cand utilizati optiunea **Polinii paralele**, aveti grija la concordanta dintre setarile din optiuni introducere si directia de desenare a poliliniei:

- Cand setarea este **dreapta**, trebuie sa indicati punctele *in sens contrar acelor de ceasornic* pentru a desena dreptunghiul in exterior. Indicarea punctelor *in sensul acelor de ceasornic* va duce la desenarea unui dreptunghi in interiorul celui existent.
- Cand setarea este **stanga**, lucrurile se petrec invers.

#### Pe partea **dreapta**:

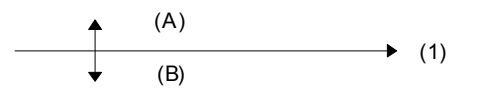

(1) Directie

(A) Valori negative pentru distanta

(B) Valori pozitive pentru distanta

Pe partea **stanga**:

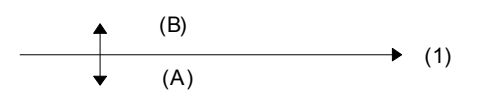

(1) Directie

(A) Valori negative pentru distanta

(B) Valori pozitive pentru distanta

#### **Desenarea sertarelor**

In continuare, veti crea sertarele utilizand functia **Dreptunghi**. Allplan ofera un numar de functii care va ajuta la pozitionarea punctelor cu precizie. In urmatoarea sectiune, veti crea sertarul cu ajutorul functiei snap si introducerea distantei.

#### **Crearea unui sertar**

1 Selectati **Dreptunghi** in paleta **Functiuni** (familia **Modul general**, modulul **Constructii 2D**, zona **Creare**).

**Nota:** Verificati daca optiunea **Introducere dreptunghi ca polilinie** *nu este activa* in optiuni introducere. In caz contrar, dreptunghil poate fi manevrat doar ca o singura entitate. Cum veti avea nevoie sa copiati ulterior liniile dreptunghiului individual, este esential ca liniile sa poata fi selectate separat.

- 2 Verificati daca optiunea  $\mathcal{L}_1$  **Punct delta** este activata in randul de dialog.
- 3 Pentru a indica punctul de start al dreptunghiului, asezati cursorul in partea stanga-jos a liniei interioare a dulapului.

Sistemul va folosi functia snap pentru acest punct, operatiune indicata printr-o pictograma albastra ce va afisata langa cursor. Va fi afisat un X de culoare rosie in dreptul coltului si casetele corespunzatoare coordonatelor  $\mathbf{X}$  si  $\mathbf{Y}$ , in linia de dialog, vor fi evidentiate in galben.

4 Daca este cazul, apasati tasta TAB pentru a face activa caseta **coordonatei X** si introduceti valoarea **0.02**.

Un simbol de culoare rosie (+) se va muta spre dreapta.

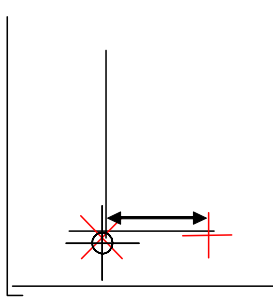

- 5 Apasati pe colt sau apasati tasta ENTER pentru confirmare. Ati definit primul punct al sertarului.
- 6 Introduceti in linia de dialog coordonatele punctului diagonal opus al dreptunghiului:

 $\frac{1}{2}$ **dx** = **0.56**  $\frac{y_1}{x_1}$  dy = **0,30** 

Apasati ENTER pentru confirmare.

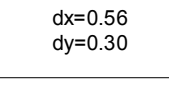

- 7 Astfel ati creat primul sertar, pe baza caruia veti crea si celelalte sertare.
- 8 Apasati ESC pentru a incheia functia **Dreptunghi**.

Pozitionarea punctelor utilizand punct snap si distanta la punctul de referinta

- Pozitionati cursorul pe un punct (nu faceti click !): Sistemul va "agata" acel punct iar casutele pentru introducerea valorilor in linia de dialog vor fi evidentiate in galben.
- Introduceti in linia de dialog coordonatele relative dX si dY.
- Apasati ENTER pentru confirmare: punctul este definit.

#### **Crearea manerului**

In continuare, veti crea manerul sertarului utilizand functia **Cerc**. Pentru pozitionarea exacta a manerului, veti utiliza optiunea **Punct mijloc**.

#### **Pentru crearea manerului**

- 1 Faceti click pe functia **C Cerc** in paleta **Functiuni** (familia **Modul general**, modulul **Constructii 2D**, zona **Creare**).
- 2 Pentru a defini primul punct, deschideti meniul contextual si apasati **Punct mijloc**.
- 3 Apasati mai intai pe coltul sertarului din stanga jos.
- 4 Apoi apasati pe coltul sertarului din dreapta sus. Ati definit centrul cercului.
- 5 Introduceti o raza de **0.02** in linia de dialog si apasati ENTER pentru a confirma.

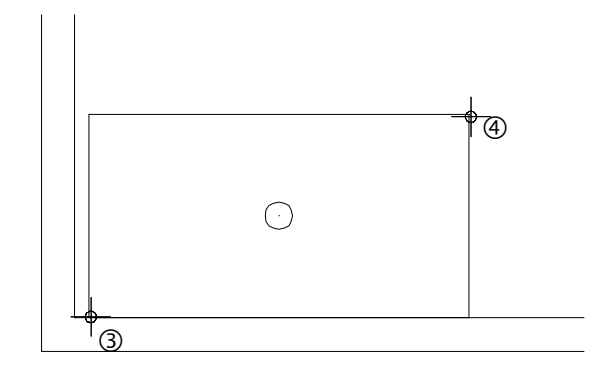

6 Apasati ESC pentru a iesi din functie.

#### **Copierea sertarului**

Puteti creare si celelalte sertare prin copierea primului.

#### **Pentru copierea sertarului**

1 Selectati functia **Copiere si introducere** (bara de instrumente **Prelucrare**).

Pictograma poate fi gasita in dreapta ecranului sau in meniul Editare.

2 Utilizati butonul din stanga al mouse-ului pentru a incadra tot sertarul intr-un dreptunghi de selectie.

Manerul va fi si el selectat deoarece se afla in dreptunghiul de selectie.

#### **Nota:**

Puteti utiliza **Asistent Filtru** pentru a specifica elementele ce vor fi selectate in dreptunghiul de selectie. Intrati in meniul Vedere şi accesati Asistent Filtru. Aveti la dispozitie optiunile:

- Selecteaza elementele incadrate in totalitate in dreptunghiul de selectie.
- Selecteaza elementele incadrate partial sau total in dreptunghiul de selectie.
- **Intersectat de selectie.**
- 3 *De la punctul:*

Dupa incadrarea sertarului intr-un dreptunghi de selectie, faceti click pe coltul din stanga jos al sertarului ca sa definiti punctul de inceput.

4 *Catre punctul / de cate ori*

Introduceti **5** in prima casuta a liniei de dialog. Aveti nevoie de 5 copii ale sertarului.

Apasati ENTER pentru confirmare.

5 *Catre punctul:*

Apasati pe coltul din stanga sus al sertarului pentru a defini punctul de pozitionare. Au fost create si celelalte sertare.

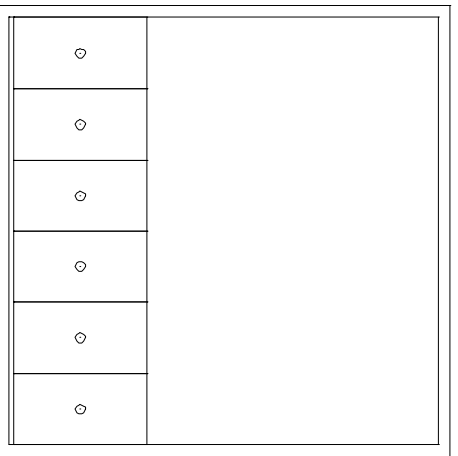

6 Press ESC to quit the  $\Box$  Copy tool.

#### **Copierea simetrica a sertarelor**

In pasul urmator, veti copia sertarele in dreapta utilizand functia **Copie simetrica**. Veti utiliza axa centrala a dulapului ca axa de simetrie.

#### **Pentru a copia simetric sertarele spre dreapta**

- 1 Selectati functia **Copiere simetrica** (din bara de functii **Modificare**).
- 2 Utilizati butonul din stanga al mouse-ului pentru a incadra sertarele intr-un

**Sfat:** Elementele pot fi selectatea prin incadrarea lor intr-un dreptunghi de selectie. Optiunea **Selectie dependenta de directie** este activa implicit: atunci cand deschideti dreptunghiul de selectie in directia pozitiva a axei X, sunt selectate doar elementele care sunt incadrate in totalitate in fereastra de selectie; atunci cand selectati dreptunghiul de selectie in directia negativa a axei X, sunt selectate atat elementele incadrate in totalitate in dreptunghiul de selectie cat si cele intersectate.

dreptunghi de selectie.

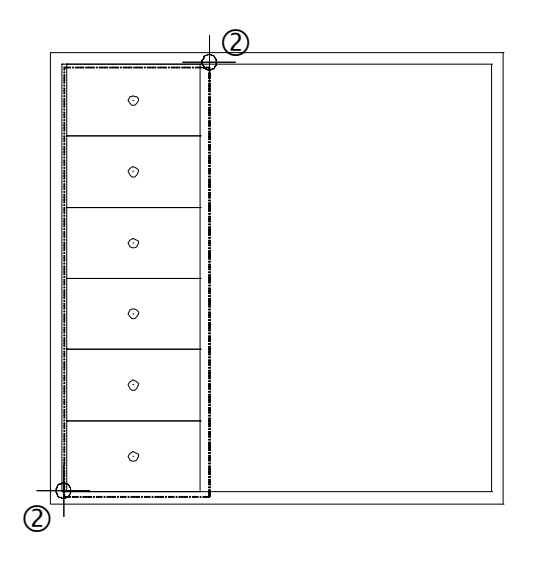

3 Veti utiliza axa centrala a dulapului ca axa de simetrie. Mutati cursorul pe pe linia superioara a dulapului, iar din meniul contextual alegeti optiunea **Punct mijloc**.

Functia snap va "agata" punctul de mijloc. Acest punct va defini primul punct al axei de simetrie (vedeti imaginea de mai jos).

4 Pentru definirea celui de al doilea punct al axei de simetrie, mutati cursorul pe linia de jos a dulapului si selectati din nou optiunea **Punct mijloc**.

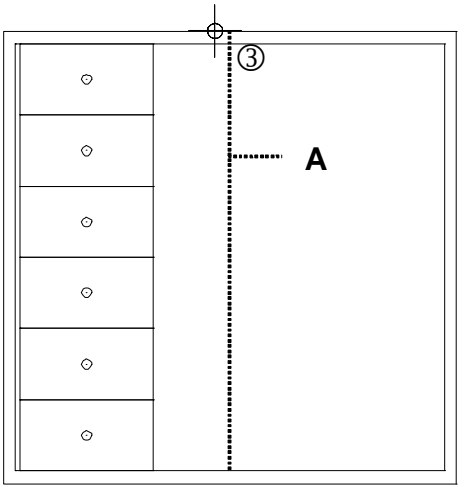

 $A = axa$  de simetrie

Desenele sunt copiate in partea drepta.

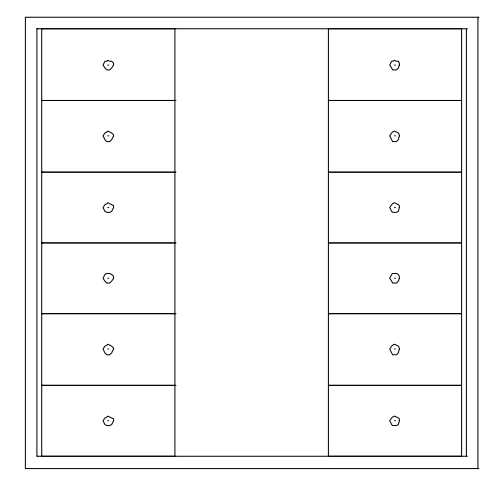

5 Apasati ESC pentru a inchide functia **A** Copiere simetrica.

#### **Crearea unui maner pentru usa din mijloc**

In continuare, veti desena un maner pentru usa din mijloc. In acest scop, veti utiliza optiunile **Punct mijloc** si **Introducere prin punct de mijloc**.

#### **Ca sa creati manerul pentru usa din mijloc**

- 1 Selectati **Dreptunghi** in paleta **Functiuni** (familia **Modul general**, modulul **Constructii 2D**, zona **Creare**).
- 2 Selectati **Introducere prin punct de mijloc** in optiuni introducere Dreptunghi.

anamie

- 3 Deschideti meniul contextual si selectati **Punct mijloc**. Indicati apoi doua colturi diagonal opuse ale usii din centru. Definti astfel centrul dreptunghiului.
- 4 Introduceti **0.1** pentru lungime si apasati ENTER pentru a confirma.
- 5 Introduceti **0.01** pentru latime si apasati ENTER pentru a confirma.

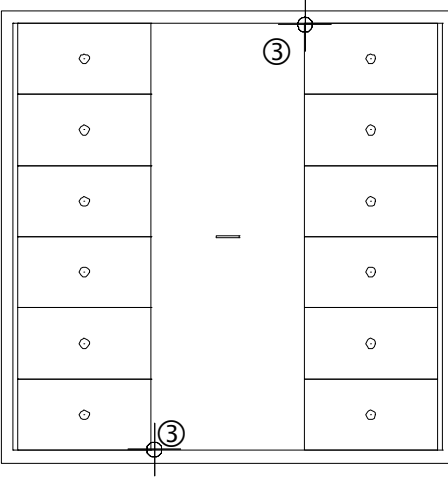

6 Apasati ESC pentru a iesi din functie.

### <span id="page-33-0"></span>**Cerinta 2: Modificarea dulapului**

Pe baza dulapului creat mai sus, veti crea un dulap cu sapte sertare de inaltime 2.1 m Veti incepe prin copierea dulapului intr-un desen nou. Veti modifica apoi dimensiunile. In aceasta sectiune veti invata sa utilizati doua dintre cele mai importante functii de modificare: **Paralele la elemente** si **Modificare puncte**.

#### **Tools: Objective:**

- **Copiere, mutare fisiere**
- **Modificare puncte**
- **Functia suma**
- **Paralele la elemente**

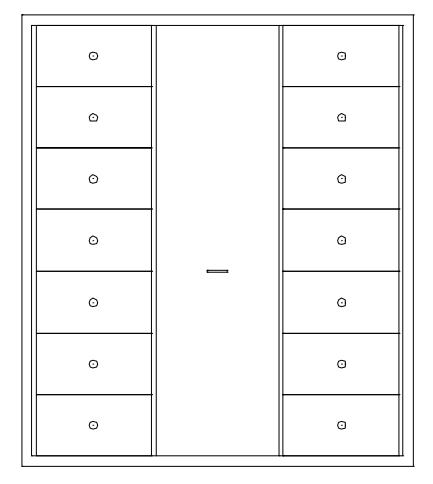

#### **Copierea desenelor**

Incepeti prin copierea intr-un desen nou a dulapului creat in acest exercitiu.

#### **Pentru copierea desenului**

- Trebuie sa fie deschis doar desenul **1 Dulap**.
- 1 In meniul **Fisier** selectati **Copiere, mutare fisiere...**.
- 2 Selectati **Copiere**, activati **Selectie cu structura (cladire)** si faceti clic pe **OK**.

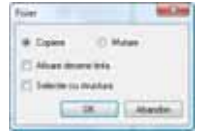

- 3 Selectati un desen gol apoi apasati **OK** pentru confirmare. Sistemul va cere sa indicati elementele ce vor fi copiate in desenul nou.
- 4 Faceti dublu-click dreapta in spatiul de lucru pentru a selecta toate elementele din desen sau apasati **Tot** in fereastra Optiuni introducere. Astfel ati copiat dulapul intr-un desen nou.
- 5 Apasati**b Deschidere fisiere proiect** si selectati desenul in care ati copiat dulapul.

6 Denumiti desenul **2**, ex.: **Dulap modificat**. Apasati Enter pentru confirmare.

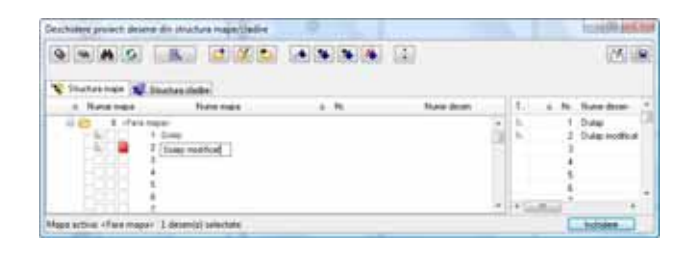

- 7 Setati desenul **2** ca desen activ si inchideti desenul**1** si fereastra de dialog.
- 8 Apasati  $\overline{\mathbf{R}}$  **Regenerare tot ecranul** pentru a afisa dulapul in intregime.

#### **Modificare puncte**

Urmatorul pas implica modificarea celor doua colturi de sus ale dulapului. In acest mod, dulapul va avea o noua inaltime de 2.1 m. In plus, veti adauga doua sertare noi utlizand functia**Copiere si Introducere** De aceasta data nu veti lucra cu dreptunghiul de selectie. Veti utiliza optiunea **Functiuni suma** pentru a selecta elementele.

#### **Pentru modificarea elementelor (modificare puncte)**

- 1 Selectati functia<sup>n</sup> Modificare puncte (Bara de instrumente Modificare).
- 2 Selectati toate punctele elementului ce va fi modificat. Incadrati si cele doua sertare din partea superioara a dulapului intr-un dreptunghi de selectie. Sistemul va solicita sa specificati unde vor fi mutate elementele selectate.

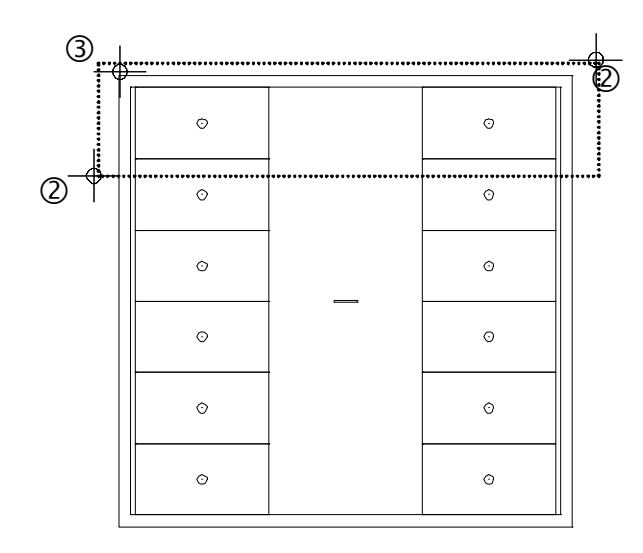

3 *De la punctul:*

Apasati pe coltul din stanga sus al dulapului.

**Sfat:** Puteti introduce valorile in linia de dialog fara a apasa un punct de plecare:

 $\frac{1}{x^2}$  dx = 0  $\frac{y_{\perp}}{y_{\perp}}$  dy = 0.30 4 *La punctul:* 

Catre punctul: Inaltimea dulapului va fi 2.1 m; cu alte cuvinte, trebuie sa il lungiti cu 0.3 m pe directia y. Faceti click pe **Punct delta** in linia de dialog si introduceti **d** dy=**0.30**.

are puncted Catre punctul as 2000 22, 23 23 24 25 26 26

Apasati ENTER pentru confirmare.

- 5 Apasati ESC pentru a iesi din functia  $\frac{p}{q}$  **Modificare puncte**.
- 6 Apasati in spatiul de lucru cu butonul din dreapta al mouse-ului si selectati  $\Box$ **Copiere elemente**.
- 7 Selectati **Functiuni Suma** (**Asistent filtru**) sau faceti click dreapta in spatiul de lucru pentru a activa optiunea Functiuni Suma.
- 8 Selectati unul dupa altul elementele care alcatuiesc cele doua sertare incomplete (doua linii si cercuri pentru fiecare dintre ele). Daca linia nu este selectata cu un click, selectati-o cu un dreptunghi de selectie.

Toate elementele au fost selectate si sunt afisate in culoarea de selectie.

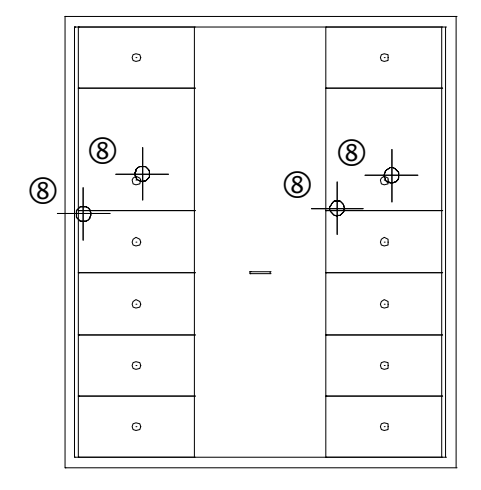

- 9 Selectati **Functiuni Suma** (**Asistent filtru**) sau faceti click dreapta in spatiul de lucru pentru a activa optiunea Functiuni Suma.
- 10 *De la punctul:*

Apasati pe coltul din stanga jos a sertarului incomplet din stanga.
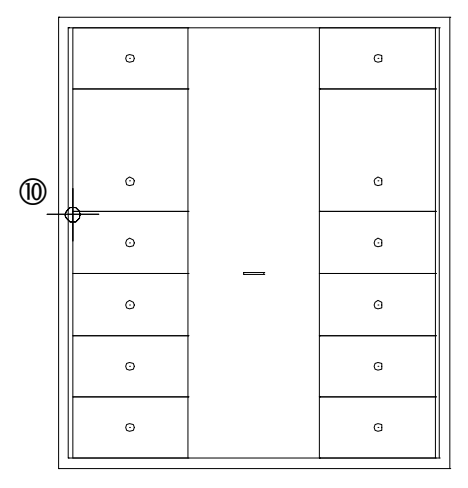

- 11 *Catre punctul / de cate ori* Introduceti **1**. Apasati ENTER pentru confirmare.
- 12 *La punct* Selectati **Punct delta** (**linia de dialog**) si introduceti **0.3** pentru directia y.

(Copiere si introducere) Catre punctul / de cite ori  $1000 - \frac{1}{100} - \frac{0000}{1000} = \frac{1}{200} - \frac{1}{2} = \frac{0000}{1000} = \frac{1}{100}$ 

13 Apasati ENTER pentru confirmare.

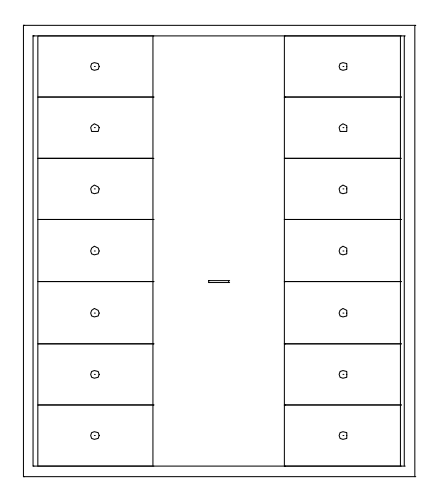

14 Apasati ESC pentru a incheia functia **Copiere**.

#### **Utilizarea optiunii Functiuni suma pentru selectia si modificarea simultana a mai multor elemente si regiuni**

- **•** Activati **Functiuni suma** (**Asistent filtru** sau faceti clic cu butonul dreapta al mouse-ului in spatiul de lucru).
- Faceti click pe fiecare element in parte sau utilizati dreptunghiuri de selectie pentru selectarea elementelor dorite.
- Elementele pe care le selectati din greseala pot fi deselectate printr-un nou click.

Apasati **Functiuni suma** din nou pentru a dezactiva suma.

#### **Adaugarea cadrului**

Pentru a finaliza, puteti mari dulapul prin adaugarea unui cadru pentru usa din centru. In acest scop, veti utilizati functia **Paralele la elemente**.

# **Pentru adaugarea cadrului**

- 1 Selectati functia **Paralele la elemente** in paleta **Functiuni** (familia **Modul general**, modulul **Constructii 2D**, zona **Creare**). Sistemul va solicita indicarea unui element. Indicati marginea interioara din partea stanga a dulapului .
- 2 *Prin punct / distanta:* Introduceti **0.6** in linia de dialog si apasati ENTER pentru a confirma.
- 3 *Indicati sensul de repartitie!* Apasati in spatiul de lucru, in dreapta liniei.
- 4 *Numar:* Introduceti **1** si apasati ENTER pentru a confirma.
- 5 Functia **Paralele la elemente** este inca activa. Distanta pana la urmatoarea linie va fi calculata pe baza ultimei linii create.
- 6 Introduceti **0.6** in linia de dialog si apasati ENTER pentru a confirma.
- 7 *Numar:*

Introduceti **1** si apasati ENTER pentru a confirma.

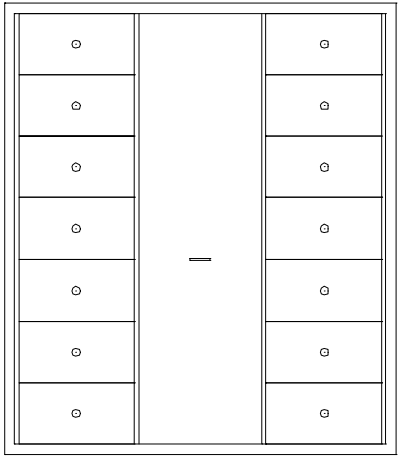

8 Apasati ESC pentru a iesi din functie.

# Exercitiul 2: Zid de sprijin cu drenaj

In urmatorul exercitiu, veti crea sectiunea transversala a unui zid de sprijin cu drenaj.

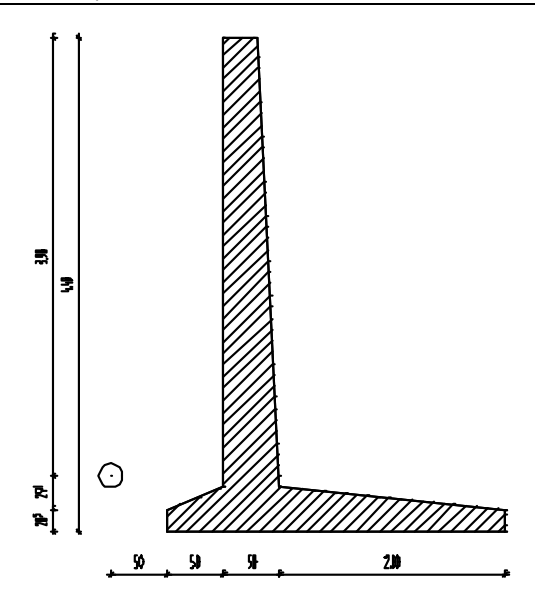

Ca sa faceti asta, veti folosi modulul **Constructii 2D** in familia **Modul general**.

# **Cerinta 1: Desenarea unui zid de sprijin cu drenaj**

In aceasta sectiune, veti invata cum sa utilizati punctele delta pentru crearea liniilor care nu sunt paralele cu axele x si y. Punctele delta va permit pozitionarea unui punct la o anumita distanta fata de un punct existent.

In acest scop, utilizati optiunea **Punct delta** in linia de dialog.

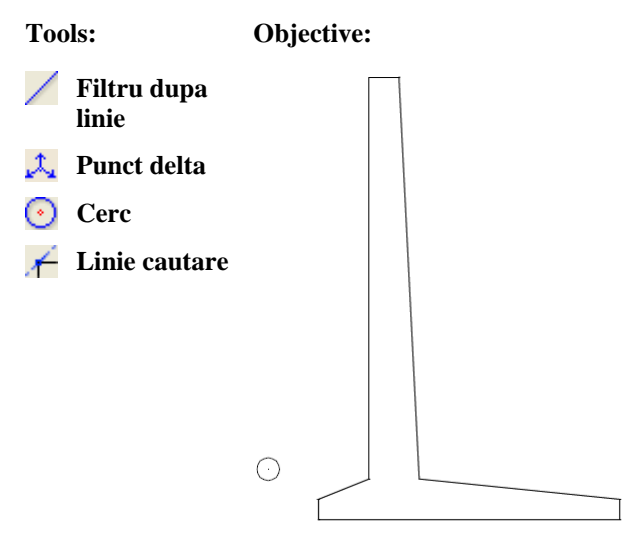

## **Zid de sprijin de forma unghiulara**

#### **Pentru a desena un zid de sprijin de forma unghiulara**

1 Selectati **Deschidere fisiere proiect**, selectati **Structura mape** si deschideti un desen gol. Denumiti-l **Zid de sprijin** si inchideti toate celelalte desene.

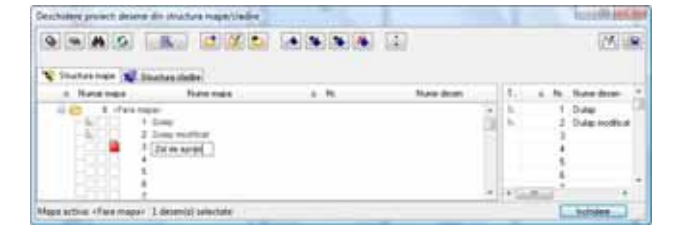

- 2 Selectati functia **Linie** in paleta **Functiuni** (familia **Modul General**, modulul **Constructii 2D**, zona **Creare**).
- 3 Fereastra de dialog **Linie** se va deschide. Selectati **Polilinie** si faceti click acolo unde vreti sa inceapa linia.
- 4 *<Linie> La punct* Introduceti  $\frac{1}{x^2}$  dx=3.00 in linia de dialog si apasati ENTER pentru a confirma.
- 5 *<Linie> La punct*  Introduceti dy=0.30 in linia de dialog si apasati ENTER pentru a confirma.

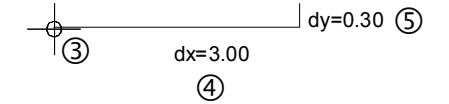

Urmatorul punct nu este perpendicular fata de punctul anterior. Totusi, cunoasteti valorile distantelor pe directiile x si y. Urmatorul punct va fi pozitionat utilizand tot optiunea **Punct delta** 

6  $\mathcal{L}_{\bullet}$  Optiunea **Punct delta** este activa in linia de dialog. Introduceti urmatoarele valori:  $\frac{1}{2}$ **dx** = -2,00  $\frac{y_1}{y_2}$  dy = **0,20** 

clinies La punct  $\frac{1}{\sqrt{6}}$  (2000)  $\frac{17}{6}$  (32)  $\frac{1}{\sqrt{6}}$  (3)  $\frac{1}{\sqrt{6}}$ 

7 Apasati ENTER pentru confirmare.

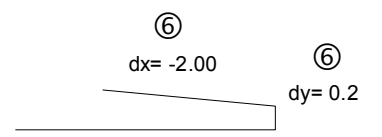

Urmatorul punct va fi pozitionat utilizand tot optiunea **Punct Delta** 

8 Introduceti urmatoarele valori in linia de dialog:

$$
\frac{\hat{\mathbf{x}}}{\hat{\mathbf{y}}} \cdot \frac{d\mathbf{x}}{d\mathbf{y}} = 0.2
$$

clinics La punct  $\frac{1}{2^n}$  -0.200  $\frac{11}{2}$  -0.0  $\frac{1}{2}$  -1.0  $\frac{1}{2}$  -1.

9 Apasati ENTER pentru confirmare.

**Sfat:** Verificati daca optiunea **Element** este bifata in  $\frac{1}{2}$  Optiuni **punct snap**. Pentru a bifa aceste optiuni, deschideti meniul shortcut cu ajutorul butonului din dreapta ala mouse-ului. Faceti clic pe  $\overline{\mathsf{k}}$ **Optiuni puncte snap**.

**Sfat:** Apasand tasta TAB

urmatoarea caseta de introducere date in linia

Apasati ENTER pentru a accepta valorile.

cursorul sare in

de dialog.

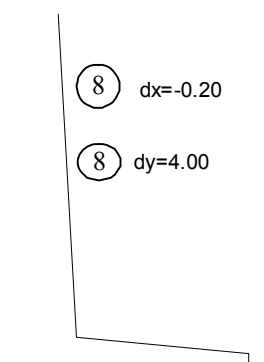

10 Aveti posibilitatea sa introduceti urmatoarele doua linii în doua moduri: Deoarece urmatoarele doua linii sunt perpendiculare punctului anterior, puteti introduce valorile corespunzatoare direct in linia de dialog sau sa folositi indicare directie.

Prima optiune:

Desenati linia orizontala prin introducerea lungimii pe directia x in linia de dialog: =**-0.30**, ENTER.

Desenati linia verticala prin introducerea lungimii pe directia y in linia de dialog:  $\sqrt[1]{x}$  = **4,00**, ENTER.

A doua optiune:

Activati **Linie cautare** in linia de dialog.

Mutati cursorul in capatul ultimei linii create. Apasati pe acel punct. Acum mutati cursorul incet catre stanga. Va aparea Linie cautare 0,0

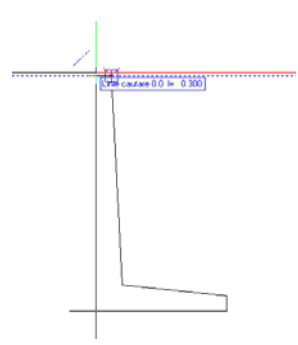

Imediat ce valoarea l= 0.300 este afisata, apasati pe acel punct sau introduceti 0.3 m **La punct** in linia de dialog. Apoi apasati ENTER pentru a confirma.

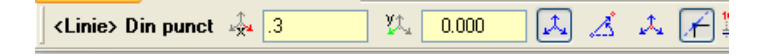

Pentru desenarea celei de-a doua linii cu ajutorul liniei de cautare, mutati incet cursorul pe directie verticala in jos. Va aparea Linie cautare 90.0

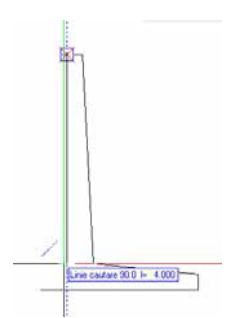

Dupa ce Allplan afiseaza  $l = 4.000$  pentru distanta, faceti clic pe acest punct sau introduceti 4 m pentru **Distanta la punctul de referinta** in linia de dialog. Apoi apasati ENTER pentru a confirma.

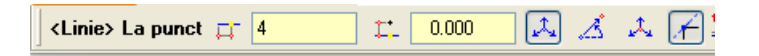

- 11 Puteti folosi linia de cautare ca sa plasati urmatorul punct. Pozitionati cursorul pe punctul **A**. Asteptati o secunda. Programul creaza un punct de cautare bazat pe punctul snap (pe punctul agatat).
- 12 Mutati cursorul catre punctul **B** (=primul punct al desenului). Asteptati si acolo,

pana cand programul va crea un punct de cautare bazat pe punctele **A** si **B** actiunea este indicata de un patrat albastru.

13 Incepand de la punctul **B**, mutati cursorul pe directie verticala in sus pana cand liniile de cautare 90.0 si 0.0 se intersecteaza. Faceti click pe ea.

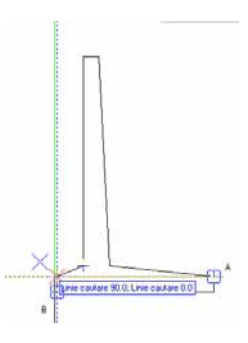

#### **Consultati si:**

**Linie cautare** este descrisa detaliat in ajutorul online Allplan.

- 14 Finalizati crearea zidului de sprijin printr-un click pe punctul de start al primei linii (punctul **B**).
- 15 Dezactivati **Linie cautare** in linia de dialog.

16 Apasati ESC pentru a incheia functia **Linie**.

#### **Drenajul**

#### **Pentru crearea drenajului**

- 1 Faceti click pe functia **Cerc** in paleta **Functiuni** (familia **Modul general**, modulul **Constructii 2D**, zona **Creare**).
- 2 Fereastra de dialog **Cerc** se va deschide. Faceti click pe **Cerc pe baza centrului** si **Creare cerc complet**.
- 3 Pozitionati cursorul in coltul din stanga jos al zidului. Punctul va fi identificat cu un X de culoare rosie.
- 4 Optiunea **Punct delta** este activa in linia de dialog. Introduceti urmatoarele valori:

 $dx = -0.5$  $dy = 0,5$ 

clearly Punct million also de  $-0.500$  .  $12.05$  .  $\frac{1}{12.00}$   $\frac{1}{\sqrt{2}}$   $\frac{1}{\sqrt{2}}$ 

Apasati ENTER pentru confirmare.

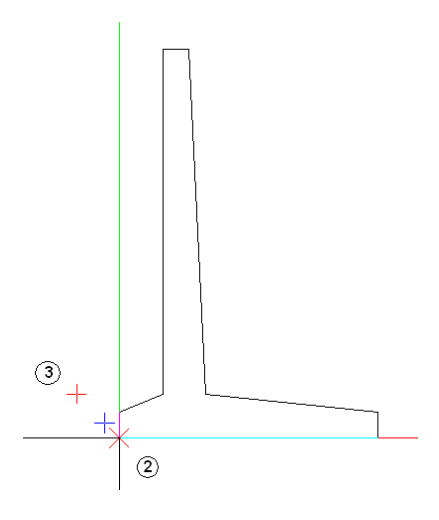

Definti astfel centrul cercului.

- 5 Introduceti o raza de **0,1** in linia de dialog si apasati ENTER pentru a confirma.
- 6 Apasati ESC pentru a iesi din functie.

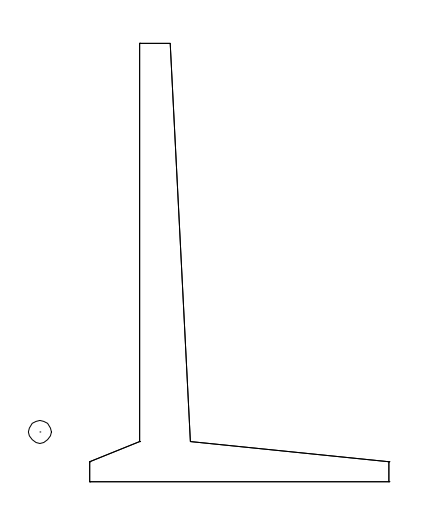

# **Cerinta 2: Hasuri**

In continuare veti aplica hasura zidului de sprijin. Veti invata si regulile de baza pentru introducerea poliliniilor. Optiunile generale de introducere a poliliniilor sunt utilizate de majoritatea functiilor unde sistemul asteapta definirea unor polilinii sau suprafete (ex.: hasuri, motive, umpluturi).

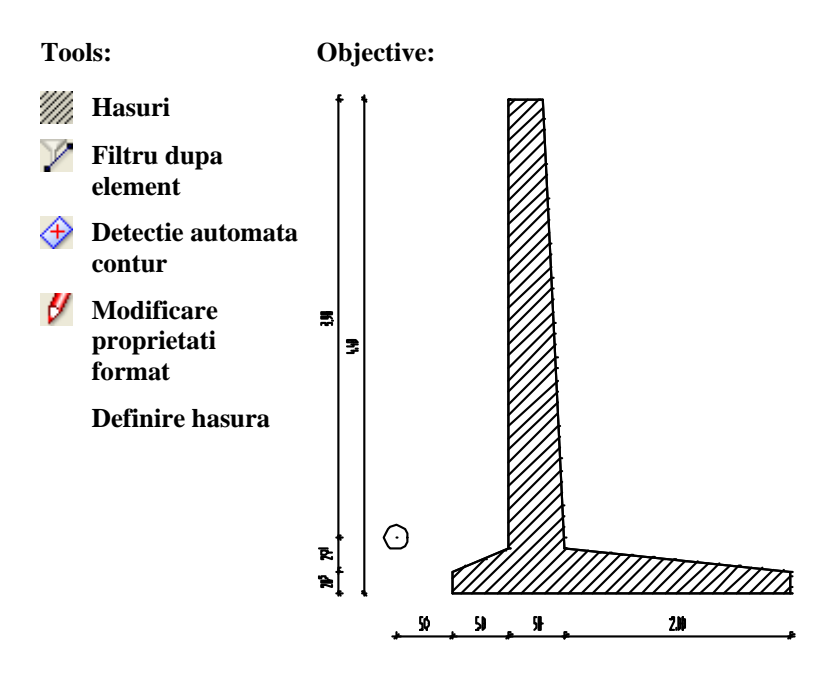

# **Aplicarea hasurii pe zidul de sprijin**

## **Pentru aplicarea hasurii zidului de sprijin**

- 1 Selectati **Hasura** in paleta **Functiuni** (familia **Modul general**, modulul **Constructii 2D**, zona**Creare**).
- 2 In fereastra de dialog **Hasura** faceti click pe **Proprietati**.

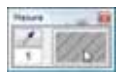

3 Selectati modelul de hasura cu numarul **5** si setati parametri ca in imaginea de mai jos:

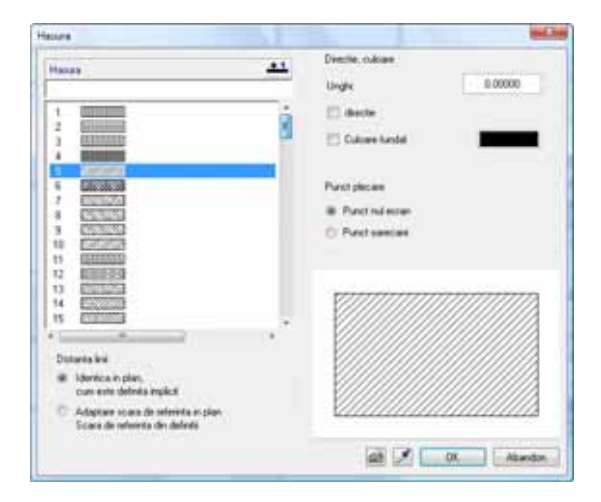

4 Faceti clic pe **OK** pentru a confirma setarile.

dialog Optiuni introducere, puteti introduce o multitudine

pentru a incheia

de arii.

**Sfat:** Cand faceti click pe **Multi** in fereastra de

Dupa ce ati apasat ESC

trasarea poliliniei, hasura este aplicata in aceasta zona intr-un singur pas.

5 Faceti click pe **Unitar** in fereastra de dialog Optiuni introducere.

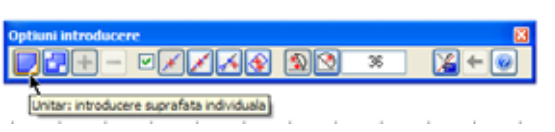

6 Pentru definirea ariei care va fi hasurata, faceti click pe colturile zidului de sprijin unul dupa celalalt.

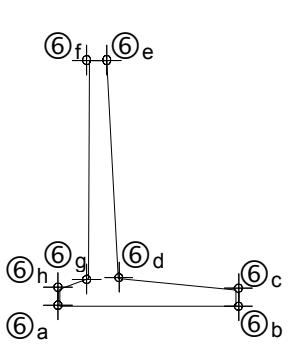

7 Pentru a incheia functia polilinie, apasati ESC dupa ce ati ati definit ultimul punct, sau faceti clic din nou pe primul punct.

Va fi aplicata hasura selectata.

8 Pentru afisarea rezultatului corect pe ecran, faceti click pe <sup>**Regenerare tot**</sup> **ecranul**.

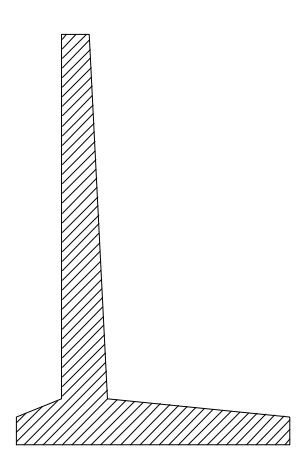

9 Apasati ESC pentru a incheia functia **Hasura**.

# **Copierea conturului zidului de sprijin**

In afara optiunii de introduce a hasurii utilizata mai sus, exista mai multe metode de introducere a unor suprafete delimitate de contururi poligonale. Aceste optiuni sunt ilustrate mai jos utilizand zidul de sprijin ca exemplu.

Veti incepe prin copierea zidului astfel incat veti avea mai multe copii disponibile

pentru exercitii. Pentru a fi siguri ca nu copiati si hasura, veti utiliza un filtru.

#### **Copierea conturului zidului de sprijin**

- 1 Faceti click dreapta in spatiul de lucru si selectati functia **Copiere si introducere** in meniul contextual. Pentru copierea conturului zidului fara hasura, puteti aplica un filtru.
- 2 *In linia de dialog apare <Copiere si introducere> Ce copiati ?* In **Asistent filtru**, faceti clic pe **Filtru dupa element**, selectati **Linie** si **Cerc/elipsa** si faceti clic pe **OK** pentru a confirma.

**Sfat:** De asemenea puteti folosi proprietatile liniei de contur ca un filtru. Faceti click pe  $\mathscr{I}$ **Preluare parametri de la elemente grafice finale** in fereastra Filtru element, apoi pe conturul elementului.

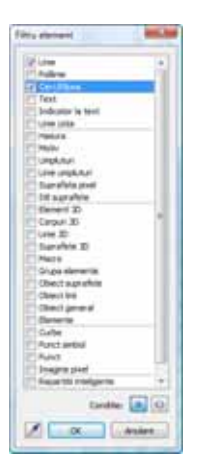

3 *In linia de dialog apare <Copiere si introducere> Ce copiati ? <=Linie=Cerc/Elipsa>*

Utilizati butonul din stanga al mouse-ului pentru a incadra tot zidul de sprijin intr-un dreptunghi de selectie.

Astfel, vor fi selectate doar liniile si cercul, indiferent de celelalte elemente din dreptunghiul de selectie. Poliliniile sunt afisate in culoarea de selectie.

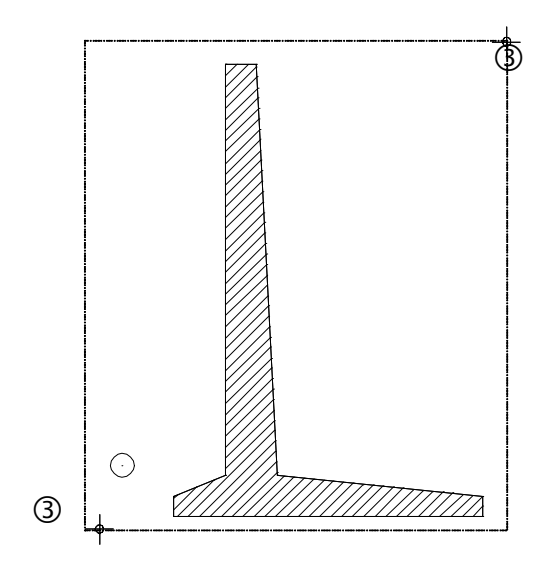

Deoarece ati utilizat un filtru dupa **Linie** şi **Cerc/Elipsa** doar liniile de contur ale zidului si scurgerii vor fi afisate in culoarea de selectie.

4 *In linia de dialog apare <Copiere si introducere> De la punctul*  Specificati un punct de inceput pentru copiere. Faceti click pe el, tineti apasat pe butonul din stanga al mouse-ului, si plasati zidul de sprijin oriunde in spatiul de lucru. Faceti din nou click pentru pozitionarea lui. Pozitia acestuia este irelevanta. Totusi, cele doua ziduri nu trebuie sa se suprapuna.

- 5 Press ESC to quit the  $\Box$  Copy tool.
- 6 Apasati  $\mathbb{X}$  **Regenerare tot ecranul** pentru a afisa cele doua ziduri in totalitate pe ecran.

#### **Aplicarea hasurii utilizand detectia automata a conturului**

Pasul urmator consta in hasurarea copiei zidului. In acest scop, veti utiliza o functie ce detecteaza automat contururile inchise.

# **Pentru aplicarea hasurii utilizand identificarea automata a contururilor inchise**

- 1 Selectati **Hasura** in paleta **Functiuni** (familia **Modul general**, modulul **Constructii 2D**, zona**Creare**).
- 2 **Hasura numarul 5** este inca selectata. Daca nu este selectata, faceti click pe **Proprietati** si selectati modelul de hasura cu numarul **5**. Faceti clic pe **OK** pentru a confirma.
- 3 Faceti click pe **Unitar** in fereastra **Optiuni introducere**.
- 4 Activati optiunea  $\bigoplus$  **Contur automat des/inc** in linia de dialog.

**Nota:**  $\triangleleft$  **Contur automat** are efect numai cand optiunea **Creare poligon elemenet** este activa.

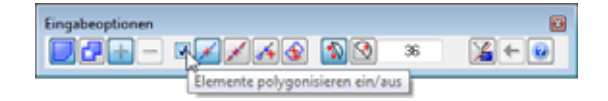

5 Faceti click in interiorul zidului.

Intregul contur este detectat automat.

Deoarece ati selectat optiunea **Unitar** din Optiunile de introducere, hasura este aplicata imediat.

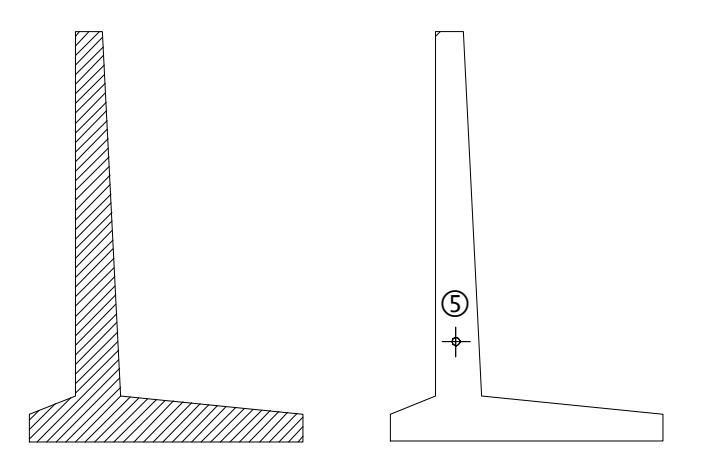

- 6 Apasati ESC pentru a incheia functia **Hasura**.
- 7 Pentru afisarea rezultatului corect pe ecran, faceti click pe **Regenerare tot**

**ecranul**.

#### **Modificarea hasurii**

In continuare, veti modifica grosimea de creion pentru hasura.

#### **Ca sa modificati grosimea de creion pentru hasura**

- 1 Faceti clic pe **Modificare proprietati format** (din bara de instrumente **Prelucrare**).
- 2 Pentru modificarea grosimii de creion, bifati caseta **Grosime** si selectati grosimea de creion cu numarul **7**. Apasati OK pentru confirmare.

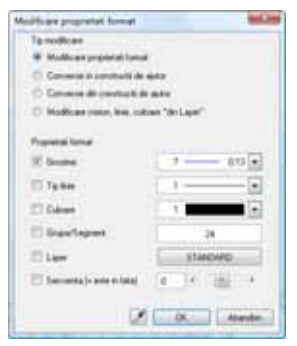

Sistemul va solicita selectarea elementelor pentru care veti modifica grosimea de creion. Veti utiliza un filtru pentru a fi siguri ca modificati doar hasurile.

- 3 In **Asistent filtru**, faceti clic pe **Filtru dupa element** si selectati **Hasura**. Faceti clic pe **OK** pentru a confirma.
- 4 Selectati cele doua ziduri de sprijin intr-un dreptunghi de selectie folosind butonul din stanga al mouse-ului. Doar hasura va fi afisata in culoarea de selectie.
- 5 Apasati ESC pentru a inchide functia **Modifcare proprietati format**.

#### **Definire hasura**

Allplan 2012 dispune de o gama larga de stiluri de hasurare. Puteti defini propriile hasuri sau puteti modifica hasuri existente.

Daca ati urmat pas cu pas acest tutorial, ati setat calea de salvare a hasurilor si motivele pe **Proiect**. Cu alte cuvinte, orice modificare a setarilor implicite (hasuri, motive) afecteaza doar proiectul curent.

Daca ati setat calea pe **Birou**, riscati sa modificati standardul biroului. Asta inseamna ca orice modificare pe care o veti efectua va afecta toate proiectele bazate pe standardul biroului.

#### **Pentru a defini si modifica o hasura**

1 In meniul **Extras** faceti clic pe **Definitii**.

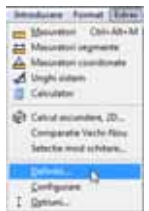

**Sfat:** Filtrele pot fi combinate dupa cum doriti.

2 In fereastra contextuala, faceti click pe **Hasuri**.

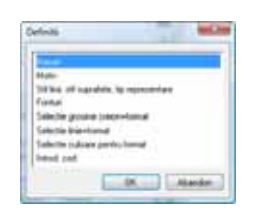

**Nota:** Daca este afisat mesajul **Modificati hasura in setarile de birou**, setarile pe care urmeaza sa le modificati le vor inlocui pe cele ale hasurilor si motivelor din **birou**.

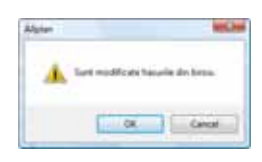

In acest caz, faceti clic pe **Cancel** si setati calea catre **Proiect**, procedura descrisa in sectiunea urmatoare.

3 Faceti click pe butonul cu **Numar hasura** din partea de sus a ferestrei de dialog **Definitii hasura**.

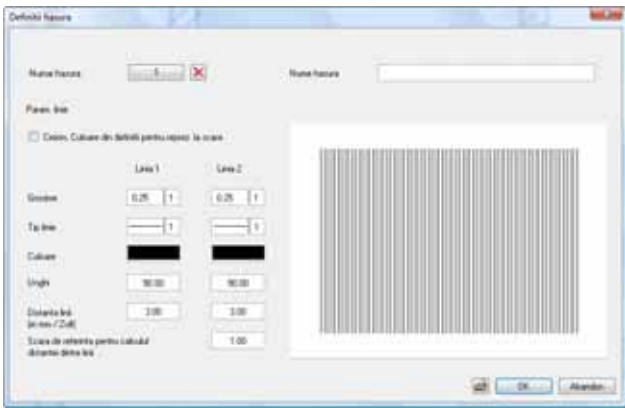

4 Selectati numarul hasurii care va fi modificata sau selectati un numar neatribuit pentru a defini o hasura noua.

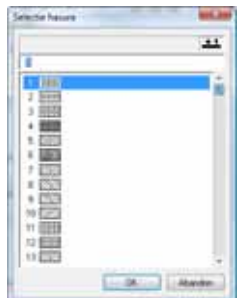

- 5 Efectuati setarile in fereastra de dialog **Definitii hasura**.
- 6 Puteti utiliza optiunea **Creion, Culoare din definitii pentru reprezentarea la scara** pentru a specifica daca este utilizat creionul setat in bara de instrumente **Format** sau creionul definit in aceasta caseta de dialog.

Urmatoarea sectiune ilustreaza modul de definire a motivelor si hasurilor specifice proiectului. Ce urmeaza sa faceti este necesar doar daca primiti mesajul **Sunt modificate hasurile din birou** dupa ce ati selectat definitiile de hasura.

#### **Pentru a defini ulterior hasurile si motivele pe proiect**

- 1 In meniul **Fisier** selectati **ProiectPilot Gestiune...**.
- 2 Deschideti directorul **Proiecte**. Click dreapta pe proiectul **Notiuni de baza** si selectati **Proprietati** in meniul contextual.
- 3 Selectati **Definitii** apoi selectati **Motive, hasuri, stiluri suprafete** pe calea **Proiect**.

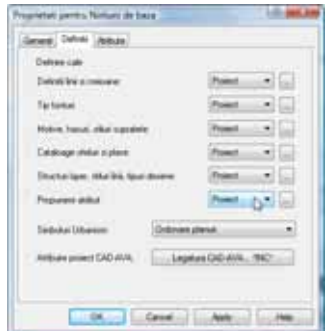

- 4 Faceti clic pe **OK** pentru a confirma. Se va crea o copie a standardului de birou in proiectul curent.
- 5 Ca sa iesiti din **ProjectPilot Gestiune**, faceti click pe **Inchidere** in meniul **Fisier** al ferestrei de dialog ProiectPilot.

#### **Optiuni de trasare a poliliniilor**

Atunci cand lucrati in Allplan 2012, veti observa ca functiile de introducere a poliliniilor simplifica procesul de identificare a punctelor si elementelor. Aceasta facilitate este folosita de nenumarate instrumente Allplan unde sistemul asteapta definirea poliliniilor sau a unor suprafete delimitate de un poligon inchis (ex.: hasuri, motive, plansee, ...).

Functiile de introducere a poliliniei sunt continute in fereastra **Optiuni introducere** si se deschid automat cand selectati o functie pentru care acestea au sens.

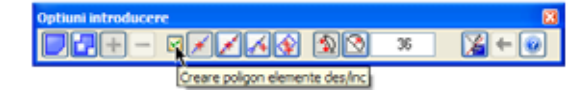

Pentru activarea optiunilor de introducere a poliliniei, trebuie sa bifati caseta din fereastra Polilinie.

Optiuni aditionale in linia de dialog

Linia de dialog dispune de urmatoare optiuni pentru introducerea punctelor:

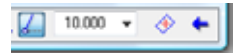

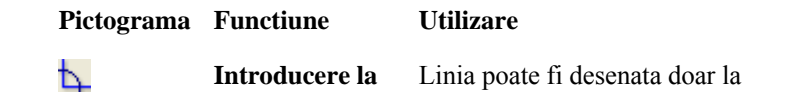

**Sfat:** Puteti accesa calea setarilor prin selectarea meniului **Fisier** apoi a optiunii **Deschidere proiect**. Deschideti meniul contextual, prin click dreapta pe proiectul **Notiuni de baza** si faceti click pe **Proprietati**.

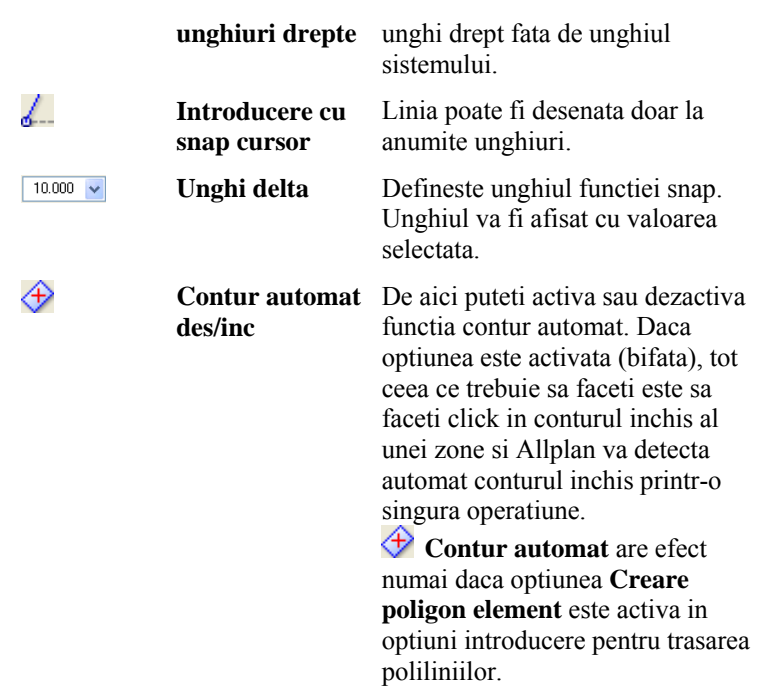

**Nota:** Cand trasati o polilinie, se poate intampla sa faceti un click gresit. Puteti utiliza optiunea **Inapoi** din optiunile de introducere pentru anularea oricarui punct introdus anterior.

# Exercitiul 3: Pana acoperis

In acest exercitiu veti crea o pana acoperis. In plus, veti descrie acoperisul si veti aplica indicatori.

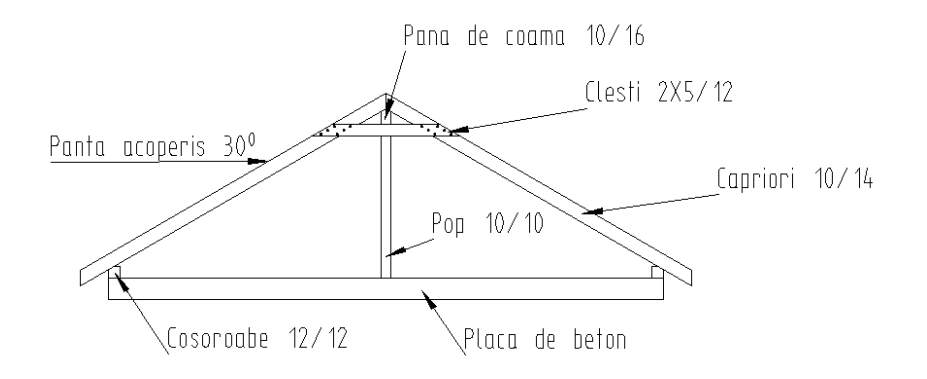

Veti folosi instrumentele (functiile) din modulele **Le** Constructii 2D si **A** Text in familia **Modul general**.

# **Cerinta 1: creare pana acoperis**

Va veti familiariza cu functiile **Intersectarea a doua elemente**, **Coordonate Polare** si **Punct impartire**.

Functiile pe care le-am exemplificat in exercitiile anterioare (ex. dreptunghi, linii paralele, functiuni suma) nu sunt descrise in detaliu in acest exercitiu.

**Tools: Objective:** 

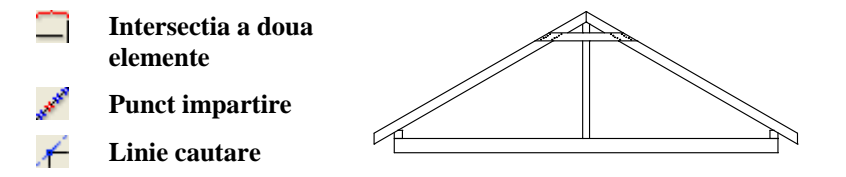

## **Placa si capriorii**

Aceasta parte a exercitiului implica crearea placii, a cosoroabelor si a capriorilor. Veti desena placa ca un dreptunghi si veti crea capriorii ca linii si linii paralele. Pentru inceput, veti desena capriorul in partea stanga apoi il veti copia in partea dreapta.

## **Pentru desenarea placii si a capriorilor.**

- 1 Selectati **Deschidere fisiere proiect**, selectati **Structura mape** si deschideti un desen gol. Denumiti-l **Pana acoperis** si inchideti toate celelalte desene.
- 2 Selectati **Dreptunghi** in paleta **Functiuni** (familia **Modul general**, modulul **Constructii 2D**, zona **Creare**).

 $\frac{1}{24}$  coordonata X = **5.74** (lungime),  $\frac{1}{4}$  coordonata Y = **0.22** (latime)

- 3 Functia **Dreptunghi** este inca activa. Faceti click pe coltul din stanga sus al placii de beton si creati o cosoroaba:  $\frac{1}{24}$  = 0.12 si  $\frac{1}{4}$  = 0.12
- 4 Selectati functia **Linie** in paleta **Functiuni** (familia **Modul General**, modulul **Constructii 2D**, zona **Creare**). Selectati **Linii individuale** in fereastra de dialog **Linie** si specificati unde vreti sa inceapa linia cu un click in coltul din stanga sus al cosoroabei (vedeti imaginea de mai jos). Veti crea streasina acoperisului mai tarziu.
- 5 Panta acoperisului este de 30°. Ca sa desenati o linie la acest unghi, faceti click pe **Introducere cu snap cursor**.
- 6 Introduceti **30** ca sa definiti unghiul. Acum, puteti desena liniile doar la unghiuri de 30° (si in pasi constanti de 30°).
- 7 Desenati linia cum arata mai jos si plasati punctul de sfarsit cu un click pe butonul din stanga al mouse-ului. Pentru inceput, lungimea liniei nu este importanta. Daca este necesar, veti sterge segmentul nefolositor mai tarziu.

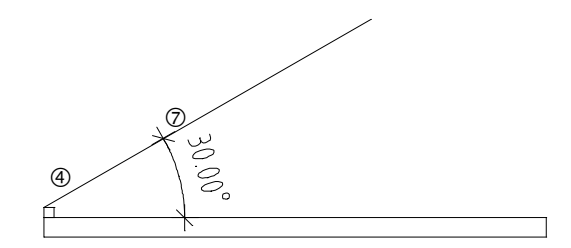

8 Capriorul se va sprijinii pe cosoroaba. Selectati functia **III Paralele la elemente** in paleta **Functiuni** (familia **Modul general**, modulul **Constructii 2D**, zona **Creare**). Faceti click pe linia creata. Introduceti **0,03** pentru distanta.

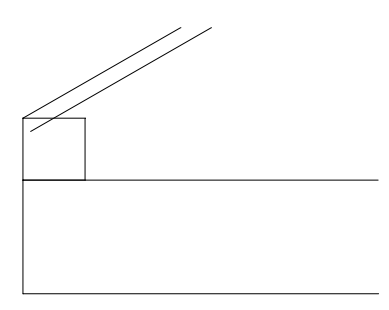

9 Functia **Paralele la elemente** este inca activa. Pentru crearea marginii de sus a capriorilor, introduceti **-0.14** pentru distanta (in directie opusa!) si apasati ESC ca sa iesiti din functie.

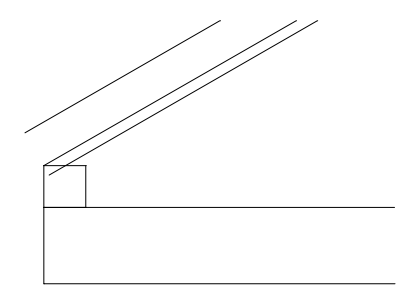

10 Faceti click pe linia din mijloc cu butonul din dreapta al mouse-ului si selectati **Stergere**. Linia de referinta va fi eliminata.

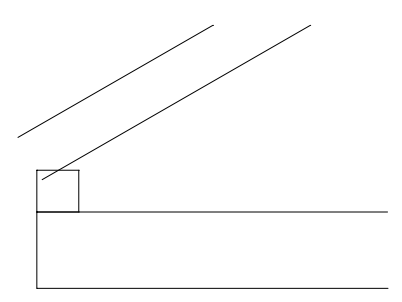

11 Urmatorul pas va fi decuparea verticala a capriorului.

Selectati din nou **Paralele la elemente**. Pentru definirea elementului de referinta, faceti click pe marginea stanga a placii si introduceti **0.30** pentru distanta (= streasina acoperisului).

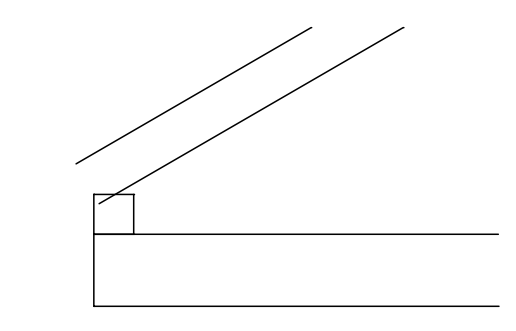

Acum lungiti marginile de sus si de jos ale capriorului pana acolo unde ele se intersecteaza cu marginea verticala. Ca sa faceti asta, veti utiliza functia **Intersectarea a doua elemente**.

- 12 Folosind butonul din dreapta al mouse-lui, faceti click pe marginea de sus a capriorului si selectati din meniul contextual **Intersectie a doua elemente**.
- 13 Pentru definirea celui de al doilea element, faceti click pe marginea verticala a capriorului.
- 14 Faceti click pe marginea de jos a capriorului apoi pe marginea verticala a acestuia.

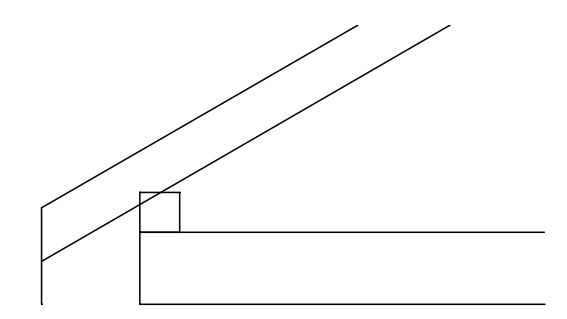

Acum liniile sunt intersectate. In continuare, veti sterge segmentele nefolositoare.

15 Folosind butonul din dreapta al mouse-lui, faceti click pe linia pe care doriti sa o stergeti si selectati din meniul contextual **Stergere element intre doua intersectii**. Stergeti liniile segmentelor nefolositoare.

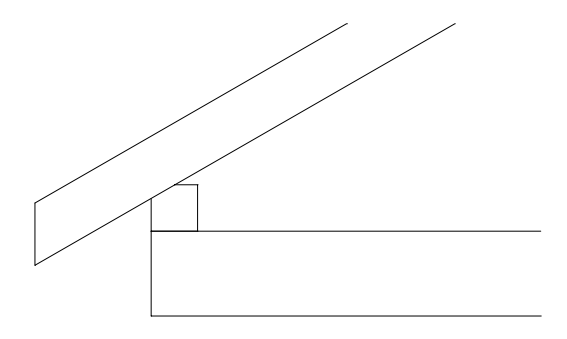

Capriorul din stanga este terminat. Urmatorul pas este sa il copiem simetric cu ajutorul unei linii verticale care va trece prin mijlocul acoperisului. Rezultatul va fi crearea capriorului din dreapta.

- 16 Faceti click dreapta in spatiul de lucru si selectati functia **A** Copie simetrica in meniul contextual.
- 17 *In linia de dialog apare <Copie simetrica> Ce oglinditi ?* utilizati caracteristicile instrumentului Functiuni suma ca sa activati cele trei linii ale capriorului din partea stanga si ale cosoroabei. Activati **Functiuni suma** (Asistent Filtru) cu un click pe butonul din dreapta al mouse-ului in spatiul de lucru apoi faceti click pe fiecare linie in parte. Apasati butonul din dreapta al mouse-lui ca sa iesiti din functie.
- 18 Acum este momentul sa activati optiunea indicare directie, deoarece faciliteaza procesul de introducere a axei de oglindire. Apasati tasta F11 pentru activarea optiunii - Indicare directie.
- 19 *1.punctul axei de simetrie, axa de simetrie:* primul punct pentru axa de simetrie este centrul placii. Selectati **Punct mijloc** din meniul contextual si faceti click pe marginea de sus a placii. O cruce rosie va indica centrul placii. Faceti click pe ea.

*<Copiere simetrica> Al doilea punct al axei de simetrie:* folosind indicare directie, puteti vizualiza indicarea directiei care este perpendiculara pe primul punct al axei de simetrie (= punctul de mijloc al marginii de sus a placii). Mutati usor cursorul la 90 grade deasupra sau dedesubtul primului punct al axei de oglindire. Linia de cautare de 90 de grade apare. Faceti clic pe aceasta linie oriunde doriti.

Astfel se va defini axa de simetrie, iar elementele selectate vor fi oglindite si copiate.

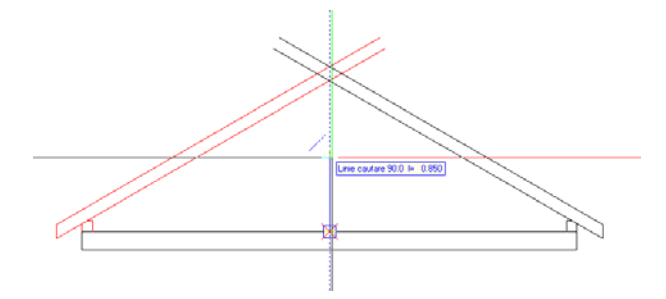

- 20 Ca sa stergeti segmentele nefolositoare, faceti click pe **A** Stergere elemente **intre 2 intersectii** din paleta **Functiuni** (familia **Modul General**, modulul **Constructii 2D**, zona **Modificare**).
- 21 Stergeti liniile segmentelor nefolositoare. Rezultatul ar trebui sa arate ca in

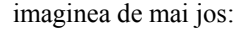

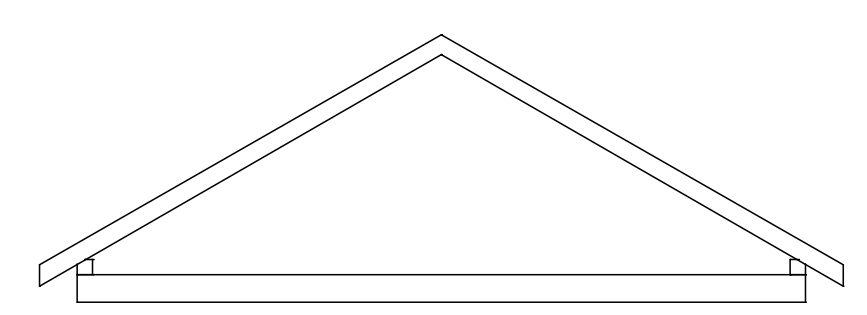

22 Ca sa desenati linia dintre cei doi capriori, faceti click pe **Linie** si selectati **Linii individuale**.

#### 23 Desenati o linie verticala asa cum arata in imaginea urmatoare.

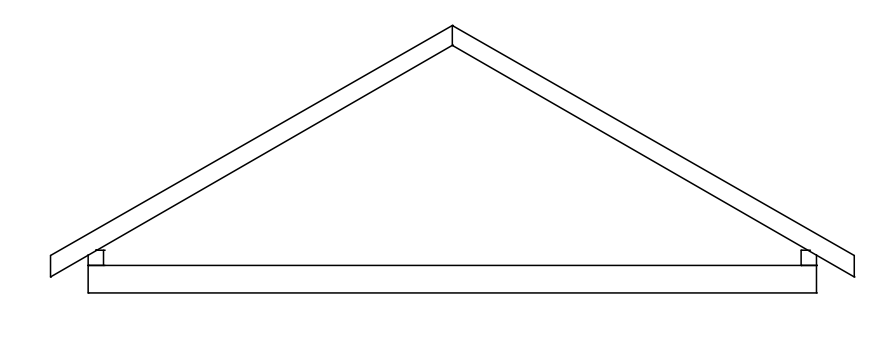

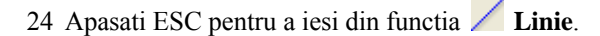

#### **Pana de coama si clestii**

In exercitiul urmator veti desena pana de coama, popul, si clestii. Pentru inceput veti desena pana de coama ca un dreptunghi. Apoi veti crea clestii si popul prin intersectarea a doua elemente si desenarea unei linii paralele.

# **Pentru a desena pana de coama si clestii**

1 Selectati **Dreptunghi** in paleta **Functiuni** (familia **Modul general**, modulul **Constructii 2D**, zona**Creare**) si faceti click pe **Introducere prin linie de mijloc** in fereastra de dialog **Dreptunghi**.

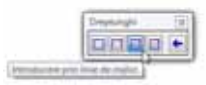

2 *Punct inceput:* faceti click pe punctul de jos unde se intersecteaza cei doi capriori.

*Punct sfarsit:* faceti click pe **Punct delta** in linia de dialog si introduceti urmatoarea valoare pentru directia **y** : **-0.16**.

*Punct sau semi-latime:* introduceti jumatate din latimea panei de coama: **0.05**.

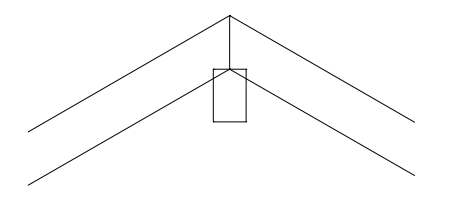

- 3 Folositi elementele panei de coama ca sa creati popul si clestii.
- 4 Desenati marginea de jos a clestilor folosind ca baza marginea de jos a panei de coama. Selectati **Paralele la elemente** si introduceti **0.12** pentru distanta.

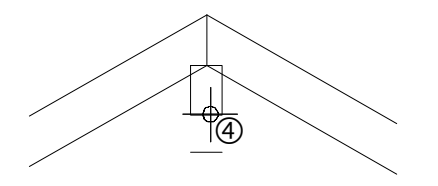

#### 5 Selectati **I** Intersectarea a doua elemente.

- 6 Faceti click prima data pe marginea de jos a panei de coama apoi pe marginea exterioara a capriorului din dreapta.
- 7 **Intersectarea a doua elemente** este inca activa. Faceti click prima data pe marginea de jos a panei de coama apoi pe marginea exterioara a capriorului din stanga.

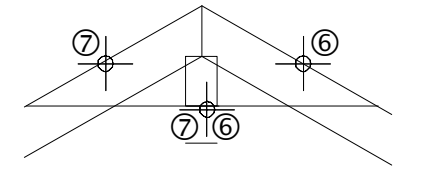

- 8 Folosind aceiasi abordare, veti face ca marginea de jos a clestelui sa se intersecteaza cu marginile exterioare ale capriorilor.
- 9 Utilizati indicare directie pentru ca cele doua margini verticale ale panei de coama sa se imbine cu marginea de sus a placii. Selectati functia **Linie** si faceti click pe **Linii individuale**.
- 10 Pozitionati cursorul pe marginea verticala din dreapta a panei de coama si mutati cursorul in directie verticala.

Linia de cautare de 90 de grade apare. Mutati cursorul de-a lungul acestei linii de cautare pana cand Allplan afiseaza punctul de intersectare cu clestii. Faceti click pe acest punct.

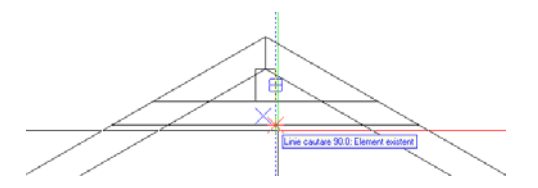

11 Umariti linia de cautare pana cand este afisat punctul de intersectare cu marginea de sus a placii si faceti click pe acel punct.

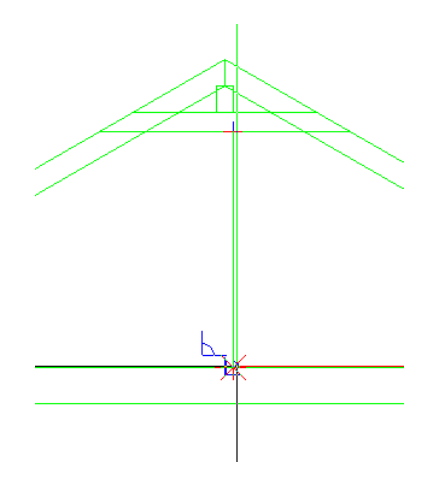

- 12 Repetati pasii 10 si 11 pentru marginea stanga a panei de coama.
- 13 Folositi **Stergere element intre 2 intersectii** ca sa stergeti segmentele nefolositoare.

Desenul ar trebui sa arate asa:

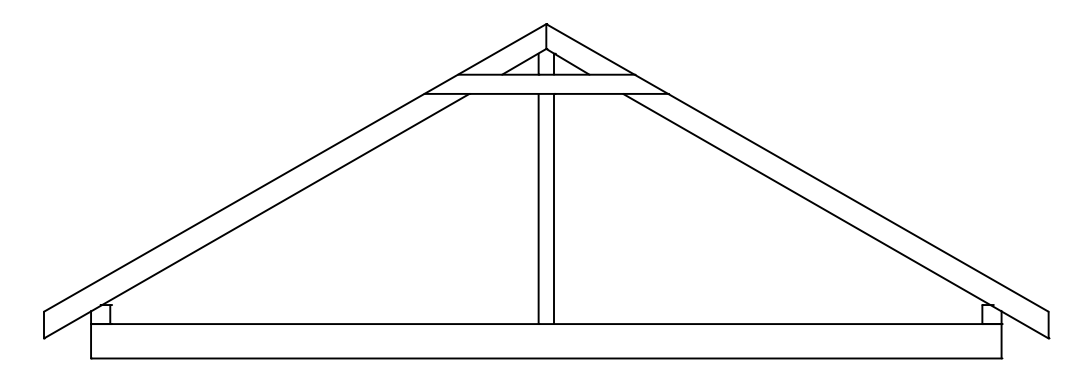

14 Apasati ESC ca sa iesiti din functia  $\prod_{n=1}^{\infty}$  Stergere element intre 2 intersectii.

# **Filtrare dupa constructii de ajutor**

Veti folosi sase cuie pentru a fixa fiecare caprior de clesti. In primul rand, veti crea o retea de linii ajutatoare (constructie ajutor). Ca sa faceti asta, veti folosi **Punct impartire**, functie pe care o gasiti in meniul contextual cand este activat un instrument (ex.: **Linie**). Aceasta retea de linii va ajuta mai tarziu sa plasati cuiele. Puteti folosi functia **Punct impartire** pentru impartirea liniilor sau a altor elemente de desen. Cuiele vor fi pozitionate in punctele unde liniile retelei se intersecteaza.

**Sfat:** Culoarea si tipul de linie al constructiilor de ajutor sunt bazate pe setarile realizate in **Optiuni**, **Interfata desktop**, **Afisare**.

#### **Pentru desenarea unei constructii de ajutor cu linii orizontale**

- 1 Desenati linii de rastru cu constructie de ajutor. Ca sa schimbati in modul constructie ajutor, faceti click pe  $\mathcal{H}$  **Constructie ajutor des/inc** (bara **Format**).
- 2 Selectati functia **Linie** in paleta **Functiuni** (familia **Modul General**, modulul **Constructii 2D**, zona **Creare**). Faceti click pe **Linii individuale** din fereastra **Linie**.
- 3 Ca sa specificati unde va incepe linia, faceti click pe **Punct impartire** in meniul contextual. Apasati pe punctul de inceput al liniei ce urmeaza a fi impartita.
- 4 Apoi apasati pe punctul de sfarsit al liniei ce urmeaza a fi impartita.

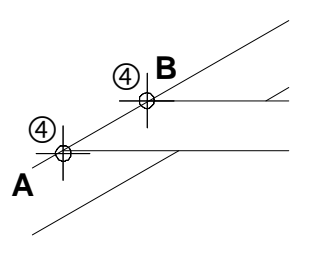

 $A =$  punct de inceput

#### $B =$  punct de sfarsit

5 *Indicati subdiviziunea:* introduceti numarul de diviziuni in linia de dialog: n= **6**.

clinico Indicati subdivisiones  $f_0$   $\frac{3}{2}$   $\rightarrow$   $f_0$   $\rightarrow$   $\rightarrow$   $\frac{1}{200}$   $\rightarrow$  0.000  $\rightarrow$   $\frac{1}{200}$   $\rightarrow$   $\frac{1}{200}$   $\rightarrow$   $\frac{1}{200}$   $\rightarrow$   $\frac{1}{200}$   $\rightarrow$   $\frac{1}{200}$   $\rightarrow$   $\frac{1}{200}$   $\rightarrow$   $\frac{1}{200}$   $\rightarrow$   $\frac{1}{$ 

Allplan afiseaza temporar punctele de diviziune pe ecran.

6 Ca sa specificati punctul de diviziune unde incepe linia, introduceti numaru (**1**) in linia de dialog si apasati ENTER pentru confirmare. Allplan incepe sa numere de la punctul A (= punctul de inceput al liniei pe care o imparti).

Puteti defini punctul de impartire facand click pe el.

7 *Catre punctul:* deoarece linia este orizontala, puteti folosi linia de cautare 0.0 ca sa specificati sfarsitul liniei.

Lungimea liniei nu este importanta. Cu toate acestea, asigurati-va ca este proiectata dincolo de marginea din dreapta a capriorului.

A= punct impartire 1  $B =$  indicare directie 0.0

- 8 Apasati ESC pentru a iesi din functia **Linie**.
- 9 Acum creati patru copii ale liniei de constructie ajutatoare, la distante egale.

**Sfat:** Puteti selecta un punct localizat pe extensia segmentului divizat, introducand -1, -2 etc.

- 10 Faceti click pe linia de ajutor cu butonul din dreapta al mouse-ului si selectati **Copiere si introducere** in meniul contextual.
- 11 *De la punctul:* Faceti click pe punctul unde se intersecteaza marginea exterioara a capriorului si marginea de jos a clestilor ( vedeti in imaginea de mai jos).
- 12 *Catre punctul / de cate ori:* introduceti numarul de copii: **4**.
- 13 *Catre punctul:* faceti click pe punctul unde se intersecteaza linia exterioara a capriorului si linia ajutatoare (vedeti in imaginea de mai jos).

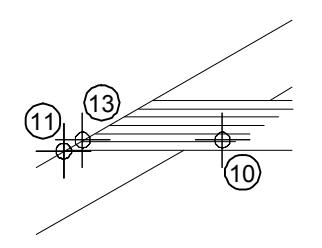

14 Press ESC to quit the **Copy** tool.

Acum folositi din nou **Punct impartire** ca sa desenati liniile ajutatoare inclinate. Ca sa specificati directia liniilor ajutatoare, folositi functia **Polar**.

#### **Pentru desenarea liniilor de ajutor inclinate**

- **Constructie ajutor inc/des** este inca activa.
- 1 Selectati functia **Linie** in paleta **Functiuni** (familia **Modul General**, modulul **Constructii 2D**, zona **Creare**).
- 2 Faceti click pe **Linii individuale** din fereastra **Linie**.
- 3 Specificati unde vreti sa inceapa linia ajutatoare inclinata.
	- a) Faceti click pe **Punct impartire** (meniul contextual).
	- b) Faceti click pe punctul de sfarsit al liniei. (vedeti in imaginea de mai jos).
	- c) Introduceti **5** pentru numarul de diviziuni.
	- d) Introduceti 1 pentru punctul de diviziune.

clinics Indicati subdivisions  $\sqrt{n}$   $\frac{2}{n}$   $\sqrt{n}$   $1$   $\sqrt{n}$   $\frac{2000}{n}$   $\frac{10}{n}$   $\frac{3000}{n}$   $\frac{1}{n}$   $\frac{1}{n}$   $\frac{1}{n}$   $\frac{1}{n}$   $\frac{1}{n}$   $\frac{1}{n}$   $\frac{1}{n}$   $\frac{1}{n}$   $\frac{1}{n}$   $\frac{1}{n}$   $\frac{1}{n}$   $\frac{1}{n}$ 

Acesta defineste punctul de inceput al liniilor de ajutor inclinate.

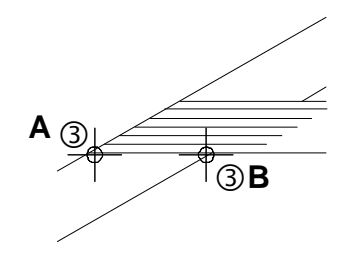

 $A =$  punct de inceput  $B =$  punct de sfarsit

4 Liniile de ajutor trebuie sa fie paralele cu capriorul. Deschideti meniul contextual cu ajutorul butonului din dreapta al mouse-ului si selectati **Optiuni indicare directie**.

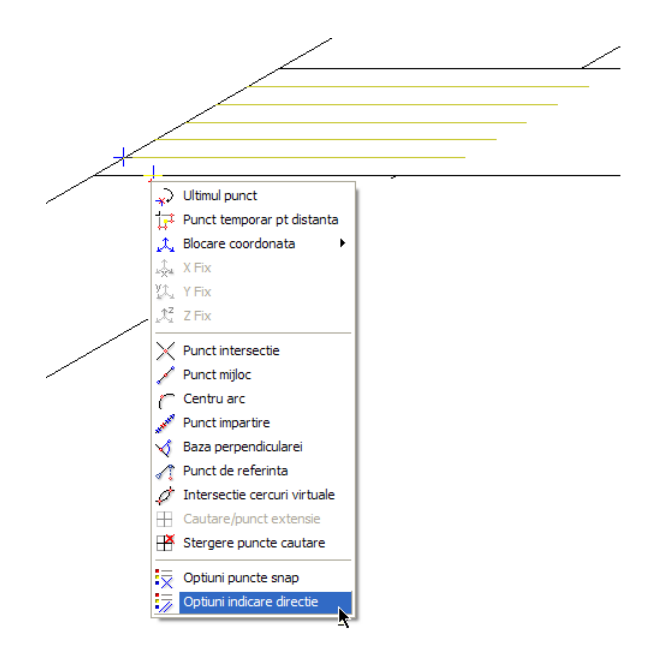

5 Fereastra de dialog **Optiuni** se deschide. Setati **Unghi snap** la **30°**.

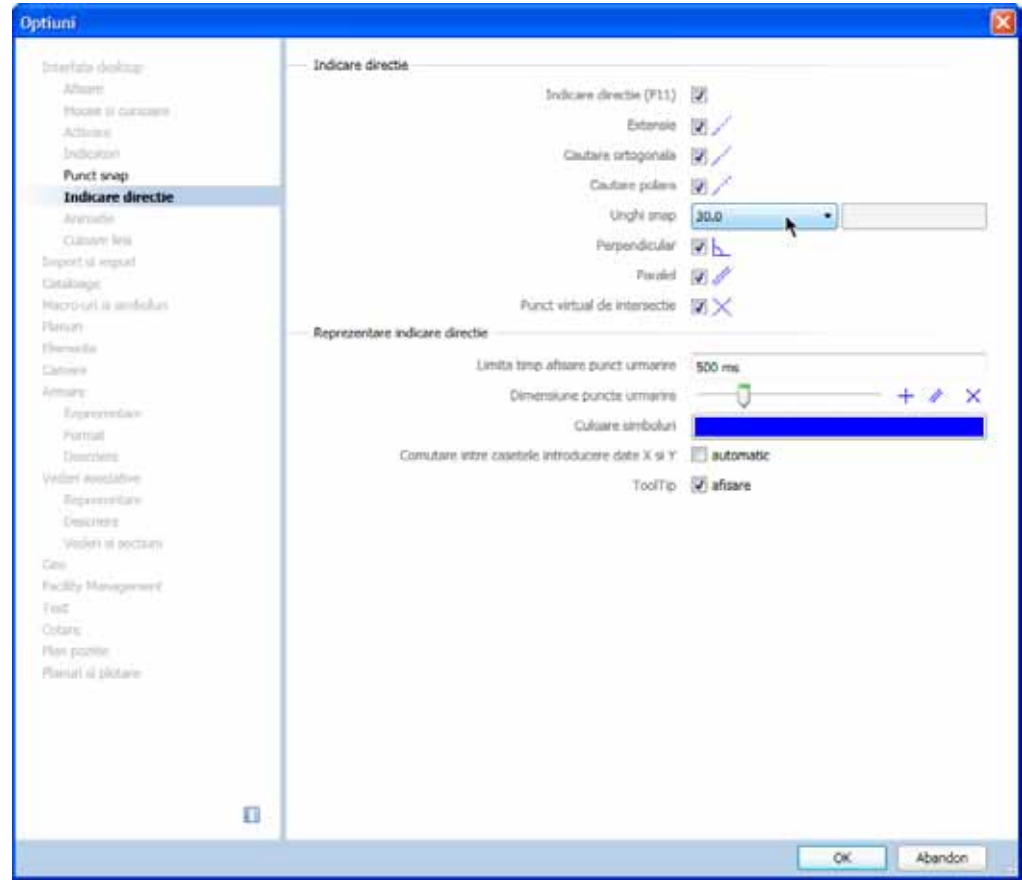

- 6 Faceti click pe **OK** pentru a inchide caseta de dialog **Optiuni**.
- 7 Mutati cursorul de-a lungul liniei indicare directie **30.0**. Folositi mouse-ul ca sa specificati lungimea liniei ajutatoare.

Lungimea exacta nu este importanta. Cu toate acestea, asigurati-va ca linia proiectata depaseste linia orizontala se sus.

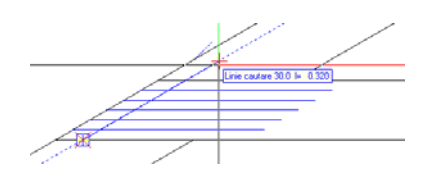

- 8 Apasati ESC pentru a iesi din functia **Linie**.
- 9 Creati trei copii ale liniei ajutatoare si plasatile spre dreapta.
	- a) Faceti click pe linia de ajutor cu butonul din dreapta al mouse-ului si selectati **Copiere si introducere** in meniul contextual.
	- b) *De la punctul*): faceti click pe punctul unde se intersecteaza marginea exterioara a capriorului si marginea de jos a clestilor (vedeti imaginea de mai jos).
	- c) *Catre punctul / de cate ori:* introduceti numarul de copii: **3**.
	- d) *Catre punctul:* faceti click pe punctul unde se intersecteaza marginea de jos a clestilor si linia ajutatoare inclinata (vedeti in imaginea de mai jos).

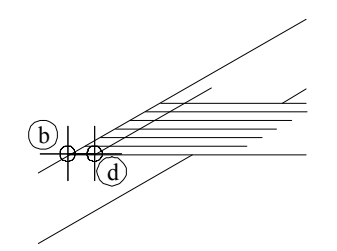

Ati creat o retea de linii ajutatoare (constructie ajutor) care va ajuta sa pozitionati cuiele.

- 10 Press ESC to quit the **Copy** tool.
- 11 Faceti click pe **Constructie ajutor inc/des** (din bara de instrumente**Format**) pentru a dezactiva functia.

#### **Cuie**

Acum veti pozitiona cuiele avand ca baza reteaua construita din linii de ajutor. Pentru inceput desenati un cui ca un cerc. Apoi veti copia acest cerc pe punctele unde se intersecteaza liniile de ajutor. La sfarsit, veti copia simetric desenul complet in partea opusa.

**Sfat:** Inainte de a incepe plasarea copiilor cercului, verificati sa aveti activata optiunea

**Punct intersectie** din zona **Punct snap** din **Ex** Optiuni puncte snap (meniu contextual). Allplan nu va emite un semnal acustic cand veti plasa copiile cercului.

#### **Pentru plasarea cuielor**

- 1 Ca sa desenati un cui ca un cerc, faceti click pe functia **Cerc** in paleta **Functiuni** (familia **Modul general**, modulul **Constructii 2D**, zona **Creare** ). Fereastra de dialog **Cerc** se deschide. Faceti click pe **Cerc pe baza centrului** si **Creare cerc complet**.
- 2 Ca sa definiti centrul cercului, faceti click unde linia de jos a constructiei de ajutor orizontale se intersecteaza cu linia din stanga a constructiei de ajutor inclinate
- 3 Introduceti raza in linia de dialog: **0.01**

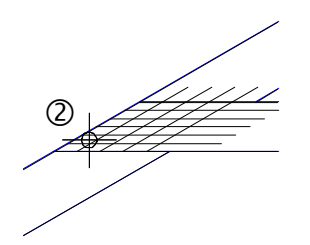

4 Ca sa creati celelalte cuie, faceti click pe **Copiere si introducere** si selectati cercul.

*De la punctul:* selectati centrul cercului ca punct de referinta. *Catre punctul:* copiati cercul in punctele unde se intersecteaza liniile constructiilor de ajutor (asa cum arata in imaginea de mai jos).

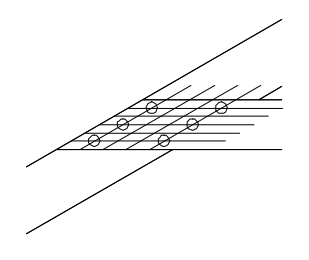

- 5 Stergeti reteaua temporara de linii ajutatoare ca sa puteti avea rezultatul dorit. Ca sa faceti asta veti folosi un filtru de element. Faceti click cu butonul din dreapta al mouse-ului in spatiul de lucru si selectati **Stergere** in meniul contextual.
- 6 Faceti click pe **Filtrare dupa constructii de ajutor** in bara de instrumente **Asistent filtru**.
- 7 Selectati conditia (=) din caseta de dialog si faceti click pe **OK** pentru confirmare.

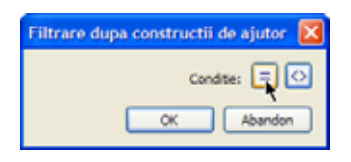

8 Utilizati butonul din stanga al mouse-ului pentru a incadra toata reteaua intr-un

dreptunghi de selectie.

Deoarece ati aplicat un fitru, doar liniile ajutatoare sunt sterse.

9 Apasati ESC pentru a iesi din functia **X** Stergere.

Ca sa terminati, veti copia cuiele simetric in capriorul din dreapta.

#### **Pentru copierea simetrica a cuielor.**

- 1 Selectati functia **<sup>1</sup>** Copiere simetrica (din bara de functii **Modificare**).
- 2 Utilizati butonul din stanga al mouse-ului pentru a incadra cuiele intr-un dreptunghi de selectie.
- 3 Ca sa obtineti o copie simetrica exact verticala:
	- a) Faceti click pe varful frontonului.
	- b) Mutati cursorul vertical in jos ca sa apara linia de cautare de 90.0.
	- c) Folositi butonul din stanga al mouse-ului in spatiul de lucru de sub desen.

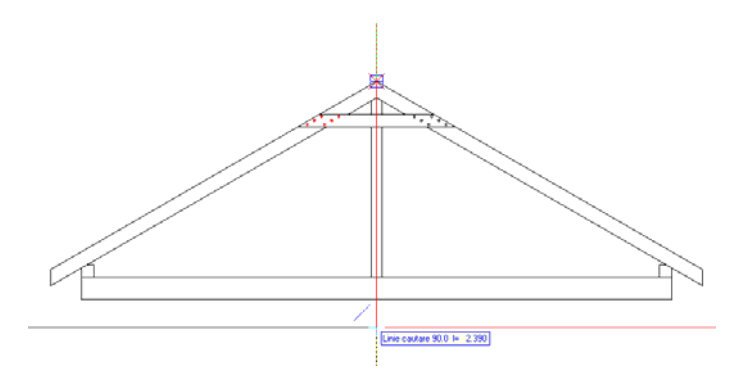

Desenul ar trebui sa arate asa:

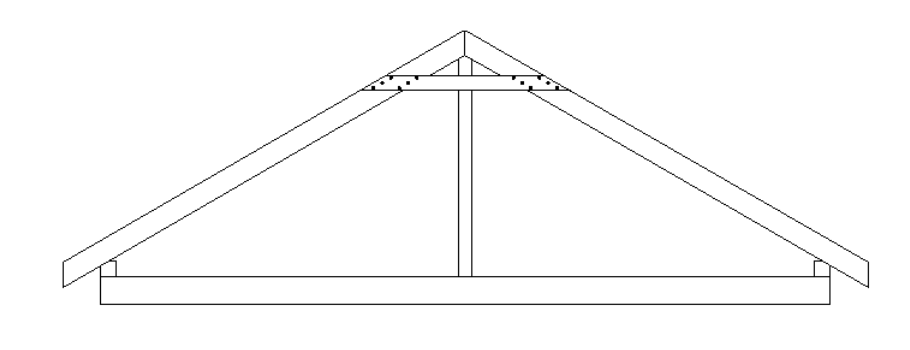

# **Cerinta 2: Descrierea panei de acoperis**

Acum urmeaza sa descrieti pana de acoperis.

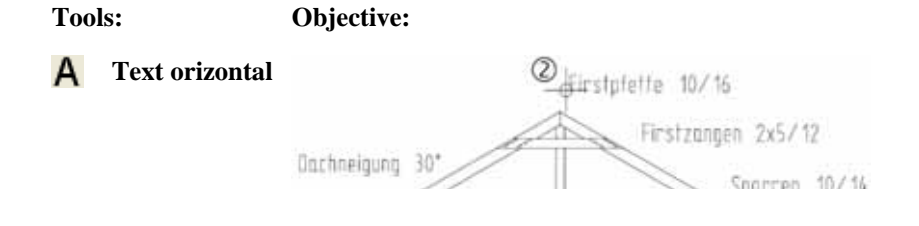

#### **Descriere**

#### **Pentru descrierea panei de acoperis**

- 1 Selectati modulul **Text** in paleta **Functiuni** (familia **Modul general**). Il gasiti in bara din dreapta paletei.
- 2 Selectati **Text orizontal** (zona**Creare**) si specificati unde incepe textul printr-un click in spatiul de lucru (vedeti imaginea de mai jos). Puteti introduce textul si stabili parametri pentru el in casuta de dialog care apare.

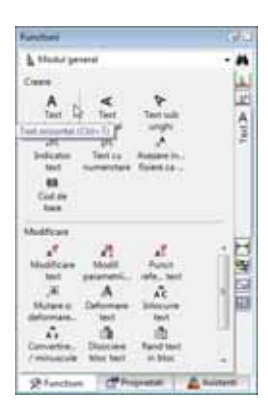

**Consultati si**: in Ajutor Allplan gasiti informatii detaliate despre introducerea si editarea unui text.

- 3 Nu veti avea nevoie de indicare directie pentru descriere. Dezactivati-o apasand tasta F11.
- 4 Setati inaltimea textului la **2.0** mm: faceti click in casuta **Inaltime text in mm/zool** si introduceti **2.0**. Latimea textului se adapteaza in raport cu setarile.
- 5 Deschideti **Caracter scriere** si alegeti din lista derulanta font-ul cu numarul **8 Isonorm DIN 6776**.
- 6 Ca sa specificati de unde va incepe textul, faceti click pe **Punct de plecare text** in partea stanga jos (bulina rosie se va muta in acel colt), si dezactivati optiunea **Text in bloc**.

Fereastra de dialog ar trebui sa arate asa:

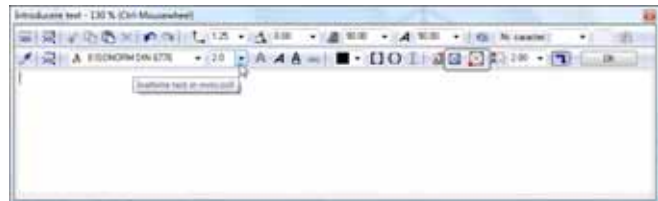

**Sfat:** Pentru plasarea textului, puteti apasa CTRL+ENTER in loc sa apasati **OK**.

**Sfat:** Puteti schimba punctul de introducere facand click in spatiul de lucru oriunde doriti pana cand plasati textul. Pentru caractere speciale pe care nu le aveti pe tastatura (ex: semnul pentru grade) gasiti in fereastra de dialog casuta Caractere speciale. In lista derulanta, cu numarul 176, se afla semnul pentru grade.

7 Scrieti **Pana de coama 10/16** si apasati **OK** pentru confirmare.

Textul este plasat in spatiul de lucru. Functia **A** Text orizontal este inca activa.

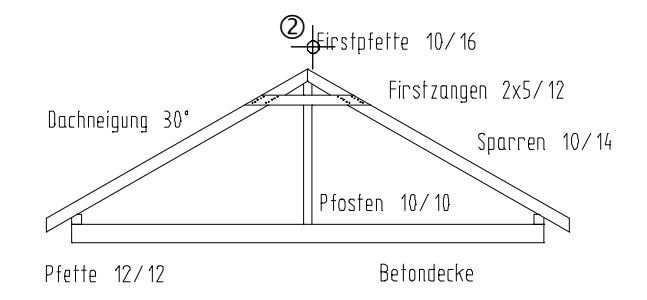

- 8 Faceti click in spatiul de lucru acolo unde doriti sa inceapa urmatoarea linie a textului si faceti descrierea desenului asa cum ati facut la inceputul acestui exercitiu.
- 9 Dupa ce ati introdus toate valorile, apasati ESC pentru a incheia introducerea textului si a inchide functia  $\bf{A}$  **Text orizontal**.

## **Creare indicatori**

Indicatorii fac legatura intre text si elementele grafice. Indicatorii sunt intotdeauna introdusi la o distanta definita fata de text si Allplan ii creaza ca linii folosind creionul selectat. Puteti introduce simboluri la punctul de inceput si/sau la punctul de sfarsit al acestor linii.

Un indicator incepe intotdeauna de la un punct definit al textului. Fiecare text are opt puncte din care indicatorul poate sa isi aiba originea.

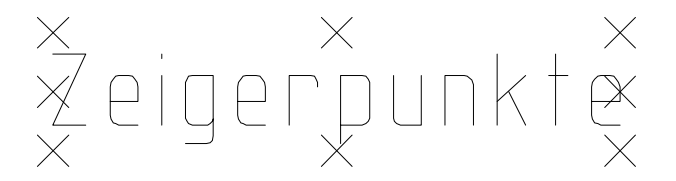

Cand mutati textul, indicatorul "se intinde" catre punctul pe care l-ati definit.

#### **Pentru crearea unui indicator**

- $\bullet$  Modulul **Text** este inca deschis.
- 1 Ca sa atasati un indicator, apasati pe **Indicator Text** (zona **Creare**).
- 2 In fereastra de dialog **Indicator text** faceti click pe **Linii individuale**.
- 3 Bifati optiunea simbol **sfarsit** si faceti urmatoarele setari:

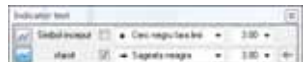

**Sfat:** Daca ati creat accidental un indicator intr-o pozitie gresita, puteti corecta asta foarte usor: faceti click pe **Inapoi** din fereastra de dialog **Indicator text** si introduceti din nou indicatorul.

- 4 *<Indicator text> Alineat:* faceti clic pe textul caruia doriti sa ii atasati un indicator. Asigurati-va ca faceti click pe punctul unde vreti sa inceapa indicatorul (in partea stanga jos). Textul este afisat in culoarea de selectie.
- 5 *Catre punctul:* faceti click acolo unde vreti sa se sfarseasca indicatorul.

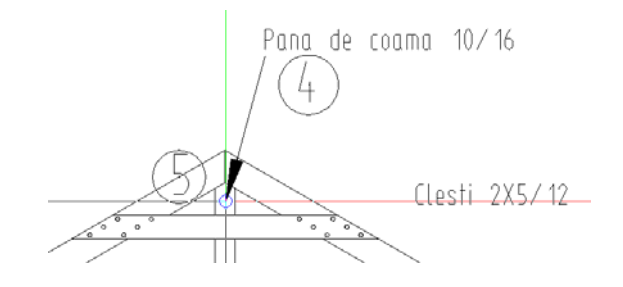

Functia **Indicator text** este inca activa. Pentru a atasa un indicator pentru urmatoarea linie de text, repetati pasii 4 si 5. Creati mai multi indicatori asa cum este aratat in continuare.

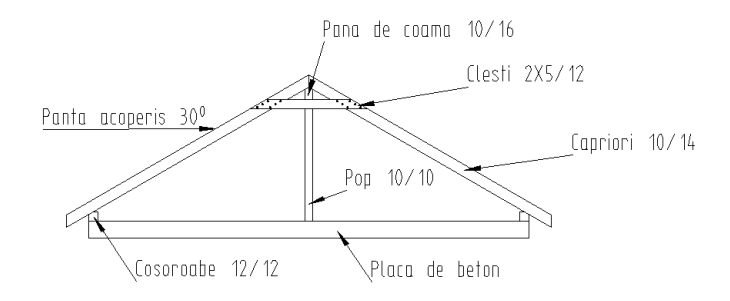

6 Apasati ESC pentru a inchide functia **A** Indicator.

# Exercitiul 4: Drum cu refugiu

Acest exercitiu implica desenarea unui drum cu refugiu.

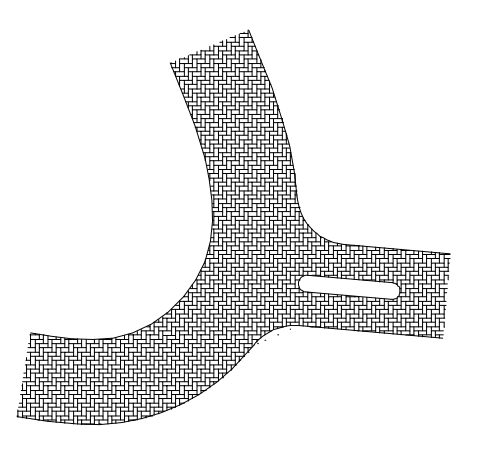

Veti folosi functiile din modulul **Constructii 2D** familia **Modul general**.

# **Cerinta 1: Crearea unui drum cu refugiu**

In aceasta parte a exercitiului veti crea un drum cu refugiu. Veti incepe cu desenarea conturului brut al drumului folosindu-va de spline, linii si linii paralele. Va veti familiariza cu functiile **Spline** si **Racordare a doua elemente**. Spre final, linia de contur va fi creata folosind functia **Racordare a doua elemente**

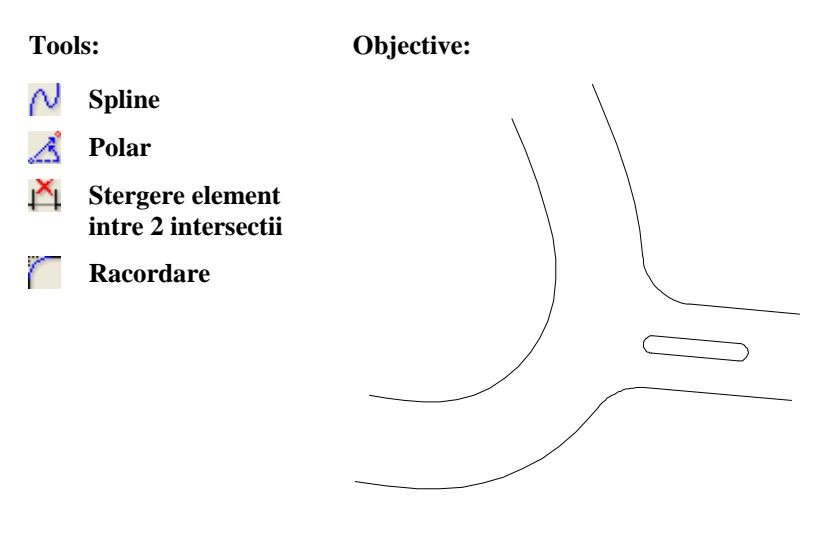

## **Drum cu refugiu**

In prima parte a acestui exercitiu veti desena partea stanga a drumului ca o spline. O curba spline este o curba ce uneste o secventa predefinita de puncte de control cat mai neted posibil. In timp ce desenati, curba spline este afisata pe ecran in format constructie ajutor. Spline finala nu este creata pana cand nu veti introduce toate punctele sale.

#### **Desenarea drumului folosind spline**

- 1 Selectati **Deschidere fisiere proiect**, selectati **Structura mape** si deschideti un desen gol. Denumiti desenul **Drum cu refugiu** si inchideti toate celelalte desene.
- 2 Faceti click pe functia  $\bigwedge$  **Spline** in paleta **Functiuni** (familia **Modul general**, modulul **Constructii 2D**, zona **Creare** ).
- 3 Apasati in spatiul de lucru pentru a pozitiona primul punct al spline.
- 4 Introduceti al doilea punct al spline. Optiunea **Punct delta** este activa in linia de dialog. Introducere bare **dx=6,00** Faceti clic pe ENTER pentru a confirma. Urmatorul punct este definit avand ca baza unghiul si distanta punctului anterior.
- 5 Faceti click pe **Polar** in linia de dialog.
- 6 Introduceti **unghi**: **45**. Apasand tasta TAB treceti la urmatoare casuta pentru introducerea datelor.
- 7 Introduceti **lungime**: **6**

8 Faceti clic pe ENTER pentru a confirma.

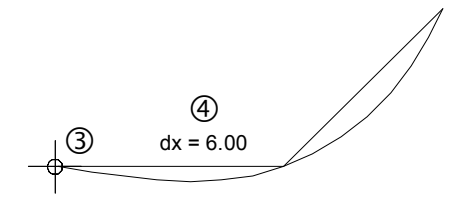

9 Urmatorul punct este pozitionat la o distanta de **6.00** in directia **y** de la punctul anterior.

Faceti click pe **Punct delta** in linia de dialog si introduceti  $\frac{1}{4}$  dy=6,00

cSpline> La punct sau element = 0.000 [7], 6  $\frac{1}{\sqrt{2}}$   $\Delta$   $\Delta$ 

Faceti clic pe ENTER pentru a confirma.

10 Ca sa definiti ultimul punct al curbei spline, faceti click din nou pe **A** Polar in linia de dialog si introduceti urmatoarele valori: **Unghi**: **110 Lungime: 6**

cSpline> La punct sau element  $\angle$  110.000 +  $\frac{10}{100}$  6 =  $\frac{11}{100}$  1. 0.000 =  $\frac{1}{100}$   $\frac{1}{100}$ 

Faceti clic pe ENTER pentru a confirma.

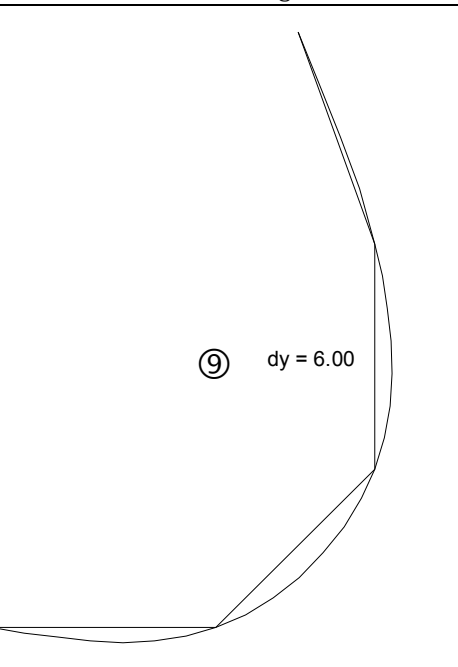

- 11 Apasati ESC ca sa iesiti din introducerea punctelor pentru spline. Spline este desenata.
- 12 Apasati ESC pentru a iesi din functia **Spline**.

Acum veti desena partea dreapta a drumului prin crearea unei linii paralele fata de spline.

#### **Pentru crearea unei linii paralele**

- 1 Selectati functia **Paralele la elemente** in paleta **Functiuni** zona (**Creare**).
- 2 Faceti click pe spline.
- 3 Introduceti **5.00** in linia de dialog pentru ca drumul are o latime de 5 m. Apasati ENTER ca sa confirmati.
- 4 *Indicati sensul de repartitie!* Faceti click in partea dreapta a spline.
- 5 Introduceti numarul de linii paralele in linia de dialog: **1** Faceti clic pe ENTER pentru a confirma.

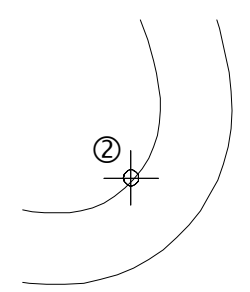

6 Apasati ESC pentru a iesi din functia **Paralele la elemente**.

#### **Deschiderea drumului**

Pasul urmator este desenarea deschiderii drumului ca o linie. Cum deschiderea drumului trebuie creata la un anumit unghi, veti folosi functia **Polar**.

# **Pentru crearea deschiderii drumului**

- 1 Selectati functia **Linie** in paleta **Functiuni** (familia **Modul general**, modulul **Constructii 2D**, zona **Creare**).
- 2 Faceti click pe **Linii individuale** in fereastra de dialog **Linie**.
- 3 Faceti click in interiorul drumului ca sa specificati unde vreti sa inceapa linia (asa cum arata in imaginea de mai jos).
- 4 Ca sa desenati deschiderea drumului la un anumit unghi, faceti click pe **Polar** in linia de dialog.

*<Linie> La punct*

Unghiul intre deschidere si drumul secundar este de 5**°**. Valori pozitive ale unghiului rotesc traseul in sens contrar al acelor de ceasornic (sens trigonometric). Introduceti **355**.

Apasati Tab si introduceti **10** pentru *Lungime*. Faceti clic pe ENTER pentru a confirma.

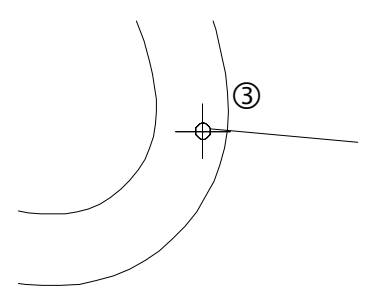

- 5 Selectati functia **Paralele la elemente** in paleta **Functiuni** (familia **Modul general**, modulul **Constructii 2D**, zona **Creare**). Functia **Linie** se inchide automat.
- 6 Faceti click pe linia pe care tocmai ati creat-o. Introduceti urmatoarele valori in linia de dialog:

*Prin punct / distanta:* **5.00**

*Indicati sensul de repartitie!* Faceti click dedesubtul liniei. *Numar:* **1**

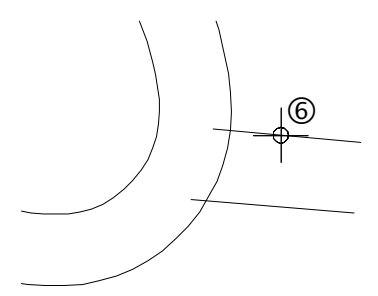

- 7 Acum puteti sterge segmentele de linie nefolositoare dintre drumuri. Faceti click pe liniile pe care doriti sa le stergeti folosind butonul din dreapta al mouse-ului.
- 8 Selectati **Stergere element intre 2 intersectii** in meniul contextual si faceti click pe segmentele de linie nefolositoare pe care vreti sa le stergeti. Allplan sterge liniile pana la punctul de intersectie cu un alt element.

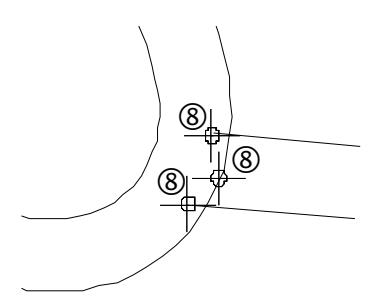

9 Apasati ESC ca sa iesiti din functia **A** Stergere element intre 2 intersectii.

#### **Refugiul**

Veti desena refugiul, care consta in linii paralele cu deschiderea drumului, cele pe care le-ati creat in pasul anterior. Apoi conectati liniile paralele.

#### **Pentru a crea refugiul**

- 1 Selectati functia **Paralele la elemente** in paleta **Functiuni** (familia **Modul general**, modulul **Constructii 2D**, zona **Creare**).
- 2 Faceti click pe linia de jos a deschiderii drumului ca sa o folositi ca pe un element de referinta pentru refugiu (vedeti imaginea de mai jos).
- 3 Introduceti **2.00** pentru distanta ca sa creati marginea de jos a refugiului.
- 4 Faceti click deasupra elementului de referinta ca sa indicati sensul de repartitie si introduceti in linia de dialog *Numar*: **1**. Ati creat prima linie paralela; functia **III Paralele la elemente** este inca activa.
- 5 In linia de dialog sistemul va cere sa introduceti o distanta. Valoarea pe care o introduceti are la baza linia paralela pe care tocmai ati creat-o. Introduceti **1,00** pentru distanta dintre marginea de jos si de sus a refugiului.

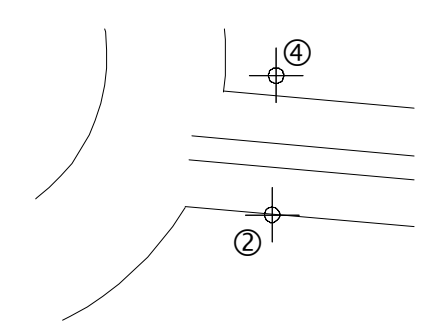

**Sfat:** Puteti selecta functia <sup>1</sup>4 Stergere **element intre 2 intersectii** in paleta **Functiuni** (familia **Modul general**, modulul **Constructii 2D**, zona **Modificare**).
6 Selectati functia **Linie** in paleta **Functiuni** (familia **Modul General**, modulul **Constructii 2D**, zona **Creare**). Functia **Paralele la elemente** se inchide automat.

Faceti click pe **Linii individuale** in fereastra de dialog **Linie**.

- 7 Faceti click pe  $\mathcal{L}_1$  **Punct delta** in linia de dialog.
- 8 Faceti click pe punctele de sfarsit ale celor doua linii paralele (vedeti in imaginea de mai jos) si apasati ESC ca sa parasiti functia.

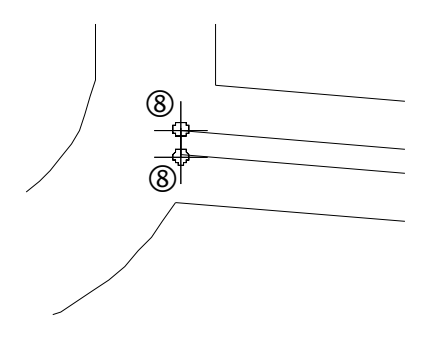

Acum veti folosi aceasta linie ca o linie de referinta.

- 9 Selectati functia **Paralele la elemente** in paleta **Functiuni** (familia **Modul general**, modulul **Constructii 2D**, zona **Creare**).
- 10 Faceti click pe linia pe care tocmai ati creat-o si folositi-o ca pe un element de referinta.

In linia de dialog sistemul va cere sa introduceti o distanta. Introduceti urmatoarele valori:

- *Distanta:* **2.00**, *Indicati sensul de repartitie!* **dreapta**, *Numar:* **1**
- *Distanta:* **5.00**, *Numar:* **1** Apasati ESC pentru a iesi din functie.
- 11 Folosind butonul din dreapta al mose-ului, stergeti segmentele nefolositoare.
- 12 Selectati **Stergere element intre 2 intersectii** in meniul contextual si faceti click pe liniile segmentelor pe care doriti sa le stergeti (asa cum vedeti in imaginea de mai jos). Aceasta functie sterge automant segmentele elementelor dintre doua puncte de intersectie.

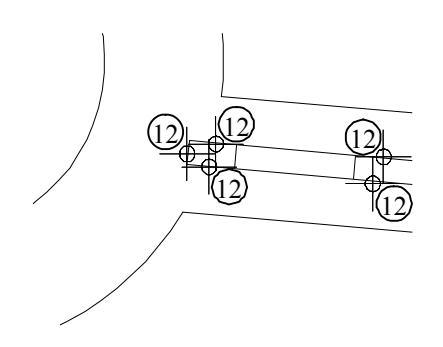

13 Apasati ESC ca sa iesiti din functia **14 Stergere element intre 2 intersectii**. Ecranul dumneavoastra ar trebui sa arate asa:

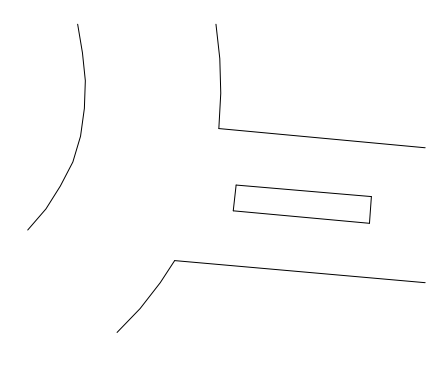

# **Racordarea**

In exercitiul urmator veti crea conturul final al drumului cu refugiu. Pentru asta, veti folosi functia **Racordare a doua elemente**, care va permite racordarea liniilor, cu ajutorul arcelor de cerc. Dupa ce veti face click pe cele doua elemente, Allplan va prezenta cercurile auxiliare din care veti putea alege.

# **Pentru aplicarea racordului.**

1 Faceti click pe **Racordare a doua elemente** in paleta **Functiuni** (familia **Modul general**, modulul **Constructii 2D**, zona **Modificare** ).

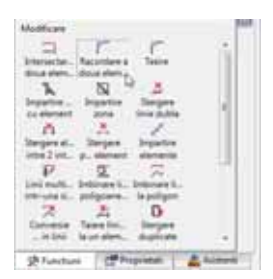

- 2 Veti incepe cu refugiul. Faceti click pe liniile de sus si de jos. Apasati ENTER ca sa confirmati raza de rotunjire de **0.5**. Pe ecran vor aparea doua cercuri auxiliare.
- 3 Faceti click pe cercul pe care doriti sa il folositi pentru racord.

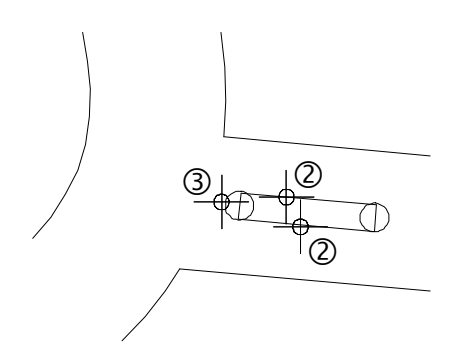

4 Repetati pasii 2 si 3 in partea opusa a refugiului. Daca nu puteti vedea rezultatul, faceti click pe  $\overline{P}$  pentru regenerarea ecranului.

5 Functia **Racordare a doua elemente** este inca activa. Optiunea **Cu decupare** este activa in fereastra de dialog Optiuni introducere. Cand acest buton este activat (setare implicita), elementele sunt scurtate sau lungite automat. Daca nu este activ, faceti click pe el pentru al activa.

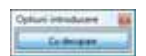

Refugiul este creat. Acum veti aplica racordarea si pentru deschiderea drumului.

- 6 Faceti click pe marginea de sus a deschiderii drumului si pe spline din dreapta pentru a crea racordarea de sus (vedeti imaginea de mai jos).
- 7 Introduceti raza: **3.00**
- 8 Faceti click pe cercul pe care doriti sa il folositi pentru racord.

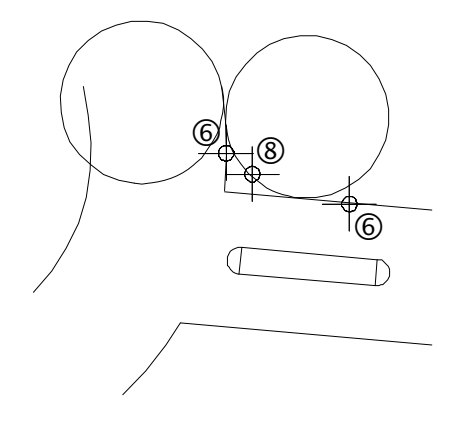

- 9 Faceti click pe marginea de jos a deschiderii drumului si pe spline din dreapta pentru a crea racordarea partii de jos. Repetati pasii 7 si 8.
- 10 Daca este necesar, folositi functia **M** Stergere element intre 2 intersectii ca sa stergeti segmentele nefolositoare. Ce vedeti mai jos ar trebui sa fie acum pe ecranul dumneavoastra:

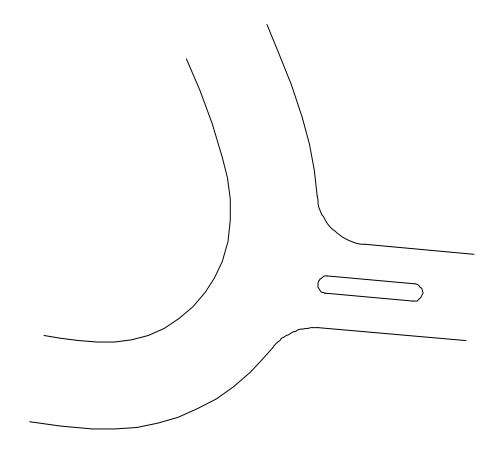

11 Apasati ESC ca sa iesiti din functia  $\prod_{n=1}^{\infty}$  Stergere element intre 2 intersectii.

# **Cerinta 2: Motiv**

In continuare, veti aplica un motiv drumului cu refugiu. Va veti familiariza cu functiile **Motiv** si **Definirea motivului**.

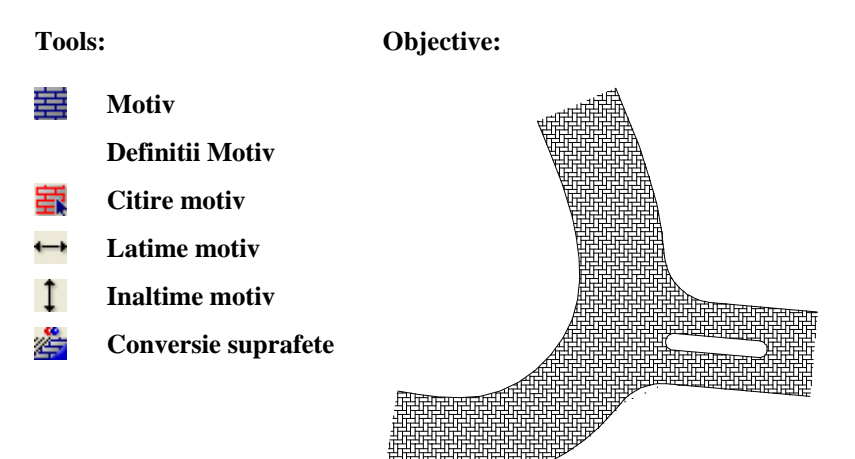

# **Aplicarea motivului pe drumul cu refugiu**

In continuare, veti aplica un motiv care va reprezenta pavajul drumului. Veti folosi optiunile de introducere a poliliniei ca sa definiti suprafata pe care trebuie aplicat motivul. Aici, veti identifica in schimb punctele si elementele.

# **Pentru aplicarea motivului.**

- 1 Selectati **Motiv** in paleta **Functiuni** (familia **Modul general**, modulul **Constructii 2D**, zona**Creare**).
- 2 Faceti clic pe **Multi** in Optiuni introducere.

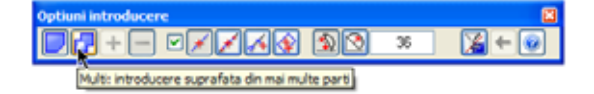

- 3 Faceti click pe **Proprietati** in fereastra de dialog **Motiv**.
- 4 Selectati motivul cu numarul **8** si setati parametri ca in imaginea de mai jos:

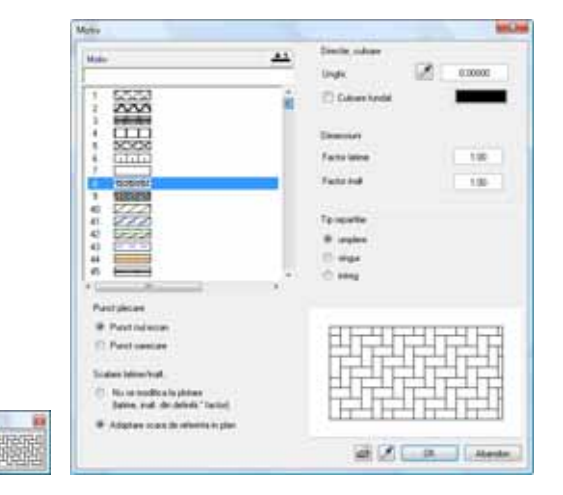

5 Verificati ca optiunea **Creare poligon elemente** sa fie bifata in optiunile de introducere.

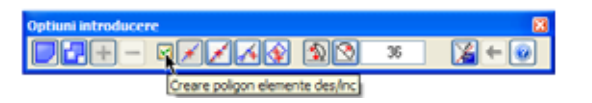

6 Incepeti introducerea poliliniei printr-un click in punctul din dreapta sus. Apoi faceti click pe punctul 2 (vedeti imaginea de la sfarsitul acestui exercitiu).

Trebuie sa identificati curba spline si racordarea ca elemente. Altfel, conturul arcului nu este luat in calcul. Daca vreti sa identificati o spline ca un element, exista riscul sa "agatati" (functia snap) punctele specifice de control: nu este emis nici un semnal acustic cand apare o linie dreapta in previzualizare. In acest caz faceti un pas inapoi (anulare).

Ca sa evitati aceasta situatie, puteti activa punctele specifice:

- 7 Deschideti meniul contextual  $\overline{\times}$  **Optiuni puncte snap** si bifati optiunea **Afisare simboluri: simboluri punct snap** din zona **Reprezentare punct snap**. La miscarea mouse-ului, vor aparea simboluri mici in centrul cursorului pentru indicarea tipului de punct selectat de program in momentul in care faceti click.
- 8 Introduceti al treilea punct printr-un click pe spline din stanga.
- 9 Continuati pana introduceti punctul 12. Ultima sectiune este afisata in culoarea de selectie. Punctul de inceput (11) si punctul de sfarsit (1) sunt evidentiate in culoarea de selectie. Faceti click pe punctul de inceput (11) al acestei ultime sectiuni.

Functia **Motiv** este inca activa.

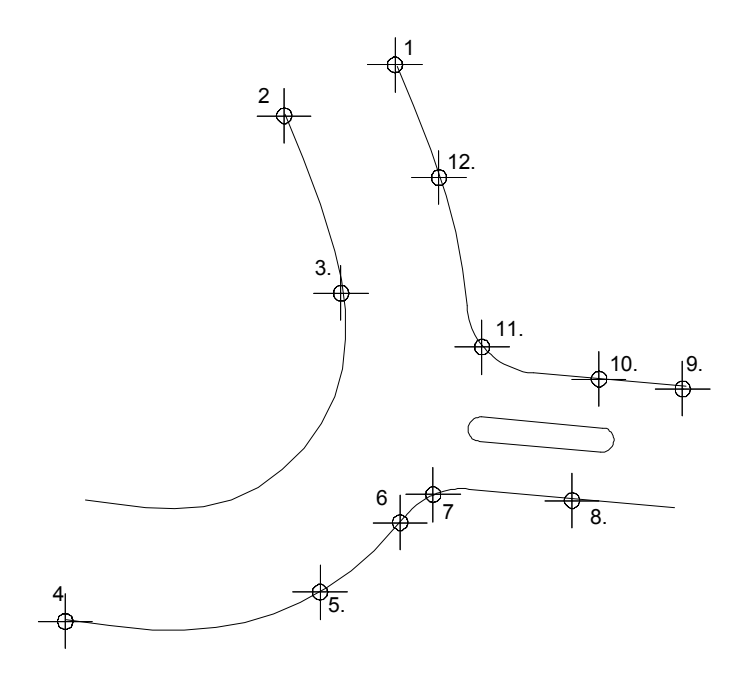

#### **Consultati si**:

Note privind optiunile de introducere a poliliniilor gasiti si in sectiunea intitulata "Optiuni introducere polilinii".

# **Pentru excluderea refugiului**

Motivul nu va fi aplicat si refugiului. Sistemul va detecta automat refugiul daca nu iesiti din modul de introducere a poliliniei. Altfel, va trebui sa introduceti un contur pentru refugiu. Deoarece conturul elementului este inchis, puteti utiliza caracteristica auto-detectare.

#### **Pentru excluderea refugiului**

1 Faceti clic pe **Minus** in **Optiuni introducere**.

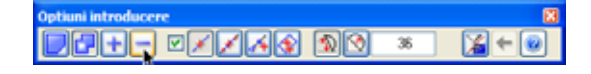

- 2 Faceti click pe un element al refugiului.
- 3 Selectati optiunea **Introducere punct ajutator pentru poligon automat** din optiunile de introducere.

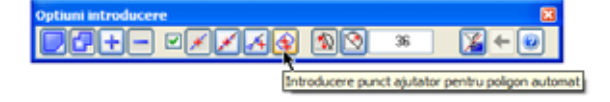

4 Faceti click in interiorul refugiului.

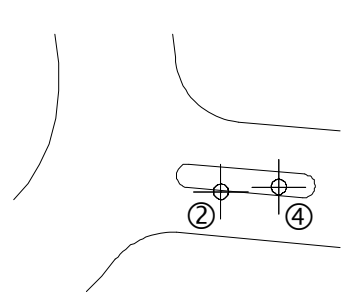

Sistemul va detecta automat conturul refugiului.

- 5 Apasati ESC pentru a incheia introducerea poliliniei.
- 6 Apasati ESC pentru a iesi din functia **Hasura**.

# **Definitii Motiv**

Allplan 2012 dispune de o gama larga de motive (in functie de configuratie). Puteti, de asemenea, modifica motivele existente si defini unele noi. In exercitiul urmator veti invata cum sa definiti un motiv nou si cum sa il aplicati drumului creat de dumneavoastra.

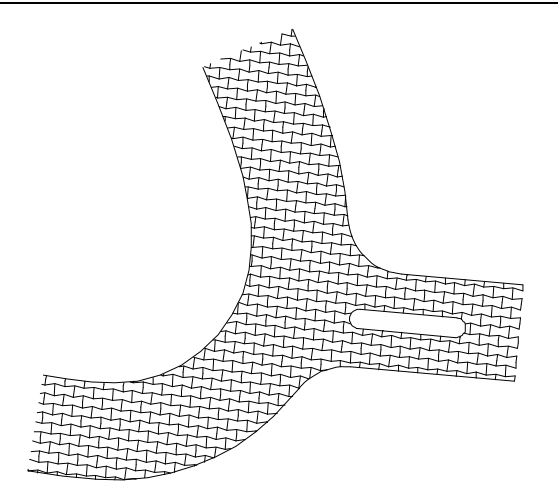

Pentru informatii suplimentare consultati Ajutor (Help) despre definirea hasurilor. Aceste informatii sunt valabile si pentru motive.

# **Pentru definirea motivelor**

1 In meniul **Extras** faceti clic pe **Definitii**.

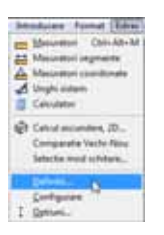

2 In fereastra contextuala, faceti click pe **Motiv**.

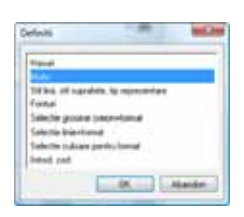

**Sfat:** Motivele care sunt deja definite depind de configuratia pe care ati ales-o. Motivele de la 10 in sus sunt de obicei nefolosite.

Cand selectati un motiv neatribuit, pe ecran sunt afisate numai cadrul de editare si crucile temporare.

Incepeti cu selectarea unui motiv neatribuit.

3 Selectati **Citire motiv** in paleta **Functiuni** (familia **Modul general**, **Editor-motive**, zona **Modificare** ).

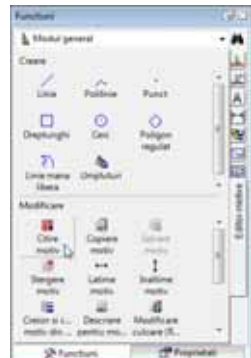

4 Selectati un numar neatribuit (ex. 11) in fereastra de dialog **Selectie motiv** si apasati **OK** pentru confirmare.

Pe ecran va fi afisat un cadru de editare care va usura procedura de definire a motivului. Cadrul contine un grid (grila de puncte) care va ajuta la desenarea motivului.

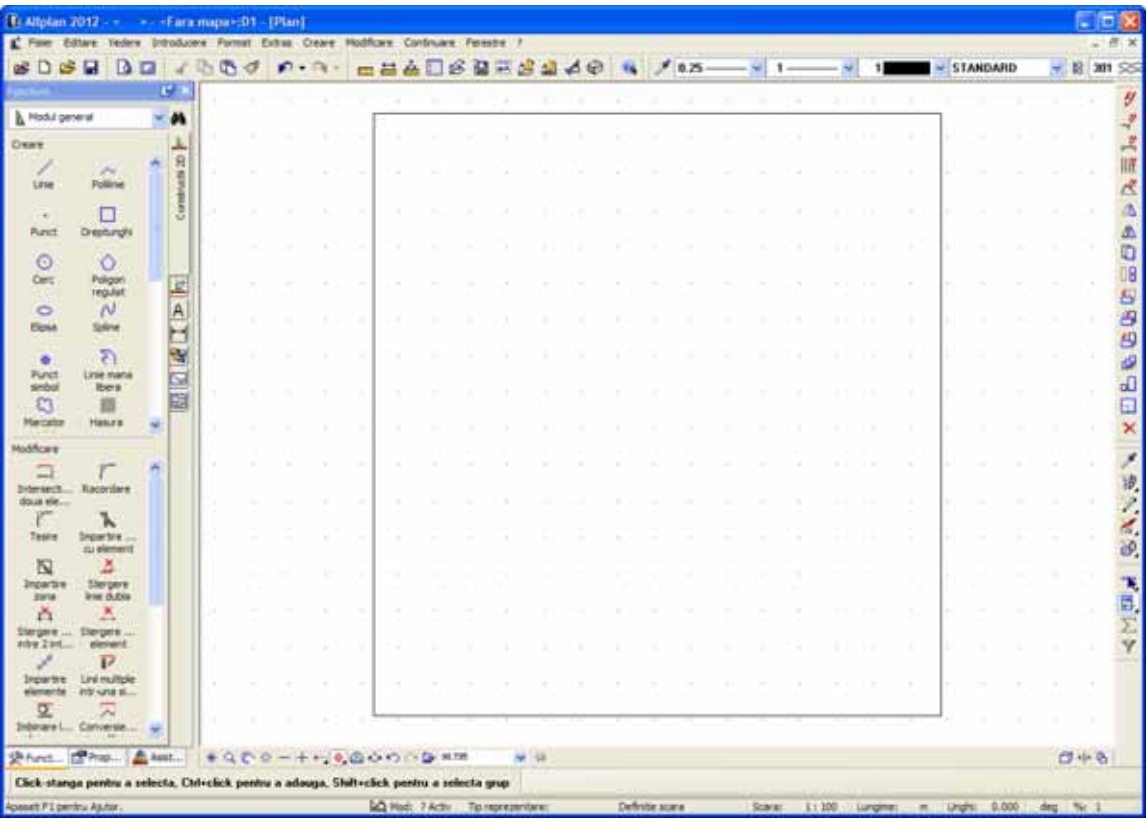

- 5 Selectati **Latime motiv** in paleta **Functiuni** (familia **Modul general**, **Editor-motive**, zona **Modificare**) si introduceti *Ce latime motiv (in mm)?* in linia de dialog: **200**. Apasati ENTER pentru confirmare.
- 6 Selectati **Inaltime motiv** in paleta **Functiuni** (familia **Modul general**, **Editor-motive**, zona **Modificare**) si introduceti *Ce inaltime motiv (in mm)?* in linia de dialog: **200**. Apasati ENTER pentru confirmare.
- 7 Selecatati **Linie** in paleta **Functiuni** (familia **Modul general**, **Editor-motive**, zona **Creare**). Faceti click pe **Polilinie** in fereastra de dialog **Linie**. Desenati motivul asa cum arata mai jos.

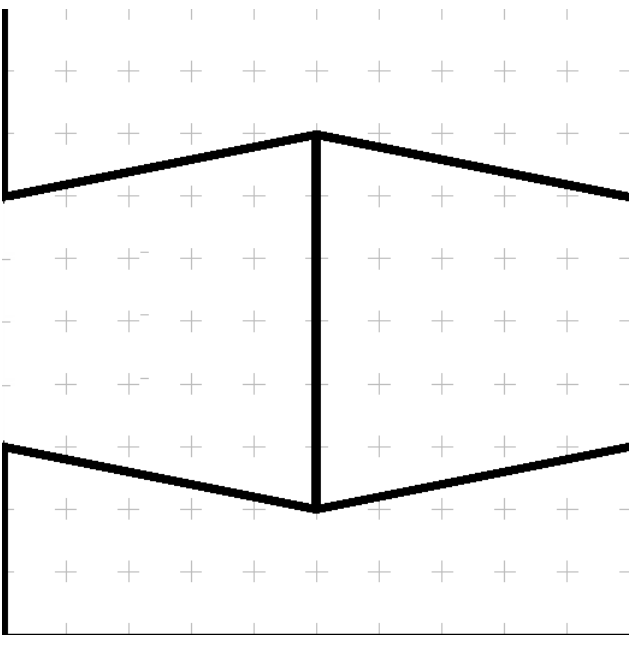

- 8 Apasati ESC de trei ori ca sa iesiti din functia **Linie** si sa terminati desenarea motivului.
- 9 Faceti click pe **Yes** in fereastra de dialog **Salvare motiv?**.

# **Aplicarea noului motiv**

Motivul este definit. Acum veti aplica motivul pe drumul creat de dumneavoastra. Va trebui sa faceti anumite setari in fereastra de dialog **Motiv** si sa adaptati motivul drumului pe care l-ati creat.

# **Pentru aplicarea noului motiv**

- 1 Selectati **Conversie suprafete** in paleta **Functiuni** (familia **Modul general**, modulul **Constructii 2D**, zona **Modificare**).
- 2 In fereastra contextuala, selectati optiunea **Motiv** apoi faceti click pe **Proprietati**.

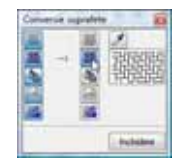

Fereastra de dialog **Motiv** se va deschide.

3 Selectati motivul cu numarul **11** si introduceti **5** pentru **Factor latime** si **Factor inalt** in zona **Dimensiuni**.

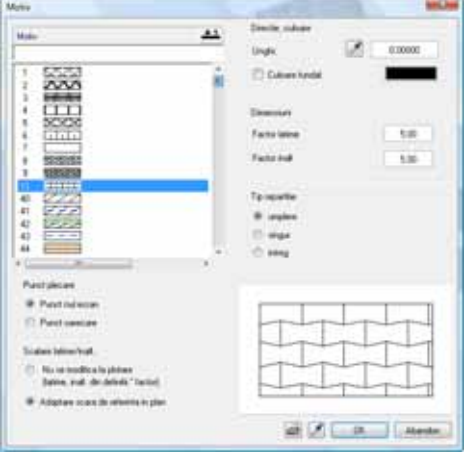

Motivul va fi plasat la un unghi de 5°. Puteti copia unghiul direct din desen.

- 4 In zona **Directie, culoare**, faceti click **pe Unghi**. Fereastra de dialog se inchide si desenul este afisat.
- 5 Faceti click pe linia dreapta sus a drumului (vedeti in imaginea de mai jos). Fereastra de dialog se deschide din nou si unghiul de **-5°** este afisat.
- 6 Aici, motivul va fi generat de la de la punctul din dreapta jos; acesta este punctul de referinta. Faceti click pe **Punct oarecare** in zona **Punct plecare** ca sa stabiliti punctul de referinta. Fereastra de dialog se va inchide temporar.
- 7 Faceti click pe punctul din dreapta jos (asa cum arata in imaginea de mai jos) Acesta va fi servi ca punct de referinta.
- 8 Faceti clic pe **OK** pentru a confirma setarile.
- 9 Faceti clic pe motivul care urmeaza a fi modificat. Motivul se va schimba in functie de setarile pe care le-ati facut.
- 10 Apasati tasta ESC pentru a iesi din functie.

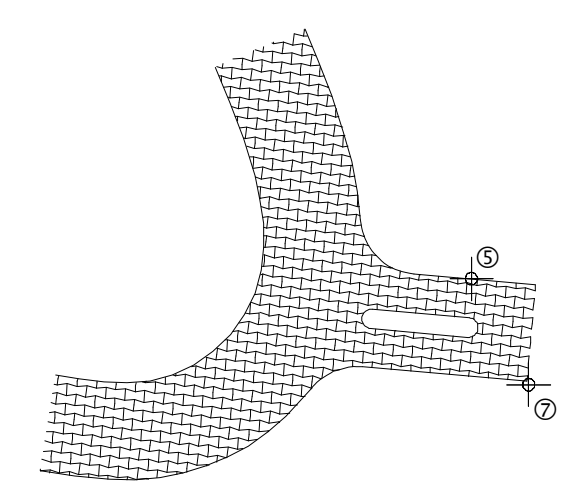

**Sfat:** Motivul este generat de la un anume punct. Pentru definirea unui nou punct de referinta, setati in zona Punct plecare **Punct nul ecran** apoi **Punct oarecare**.

# Exercitiul 5: Cartus

In acest exercitiu, veti crea un cartus si veti introduce textul pentru el.

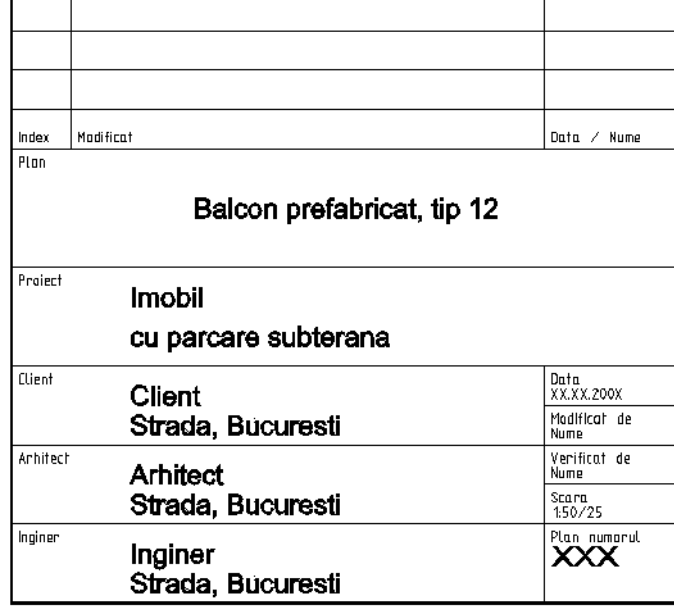

Veti folosi functiile din modulele **Constructii 2D** si **A** Text in familia **Modul general**.

Nota: De asemenea, sunt si alte cai pentru crearea si descrierea unui cartus. **Modulul <b>Paginare desene, plotare** contine functia **Descriere** unde puteti selecta dintr-un numar de cartuse. Sunt cartuse care au fost create ca stiluri de descriere si care transmit informatii referitoare la data, numele proiectului, si mai mult. Tutorialul de Arhitectura (capitolul 8) include un exemplu despre cum sa creati un cartus ca un stil de descriere.

# **Cerinta 1: Crearea cartusului**

In prima parte a exercitiului care urmeaza veti desena aranjamentul cartusului cu functiile din modulul **Constructii 2D** (paleta **Functiuni**, familia **Modul general**).

#### **Tools: Obiective**

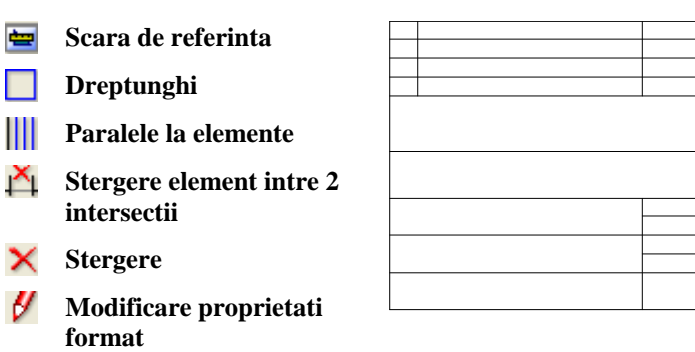

Fiecare modul are propriul set de setari de baza cunoscut ca **Optiuni**. Acesta contine definitii care afecteaza maniera de functionare a fiecarui instrument in

#### parte.

In acest fel, puteti configura programul sa se potriveasca preferintelor dumneavoastra.

# **Setarea unitatii si scarii de referinta**

Incepti cu selectarea unitatii de masura pentru valorile pe care le veti introduce. Pentru acest exercitiu veti folosi **mm** ca unitate de masura.

# **Pentru setarea unitatilor**

- 1 Faceti click pe pictograma **Di** Optiuni (bara de instrumente **Standard**) si selectati **Interfata desktop** din caseta de dialog **Optiuni**.
- 2 Setati **Unitate pentru lungimi** in **mm**.

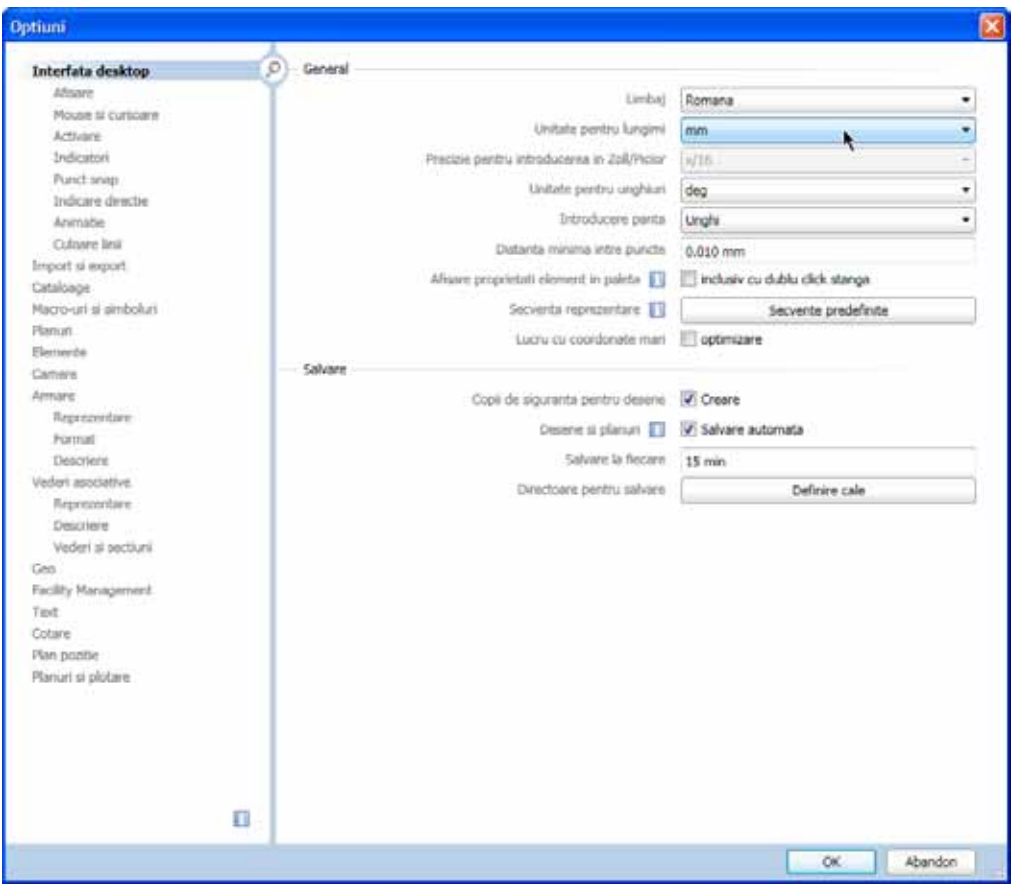

3 Faceti clic pe **OK** pentru a confirma setarile.

Acum schimbati scara de referinta. Pana acum ati lucrat la o scara de 1:100. Cartusul va fi desenat la o scara de 1:1.

# **Pentru setarea scarii de referinta**

1 On the **View** menu, click **Reference Scale**.

**Sfat**: Alternativ, setati unitatea de masura in bara de statut: faceti clic in caseta langa **Lungime** si selectati **mm** pentru acest exercitiu.

**Sfat**: Alternativ, setati scara de referinta in bara de jos: faceti click in campul de langa **Scara** si selectati **1:1**.

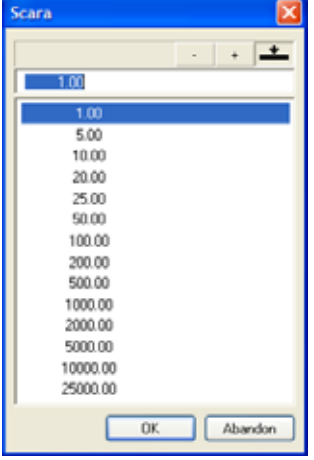

2 Selectati **1.00** in fereastra de dialog **Scara** si apasati OK.

# **Chenarul cartusului**

Veti incepe cu desenarea marginii (chenarului) cartusului.

# **Pentru desenarea chenarului ca un dreptunghi**

- 1 Selectati **Deschidere fisiere proiect**, selectati **Structura mape** si deschideti un desen gol. Denumiti-l **Cartus** si inchideti toate celelalte desene.
- 2 Selectati **Dreptunghi** in paleta **Functiuni** (familia **Modul general**, modulul **Constructii 2D**, zona **Creare**).
- 3 Bara contextuala de instrumente **Dreptunghi** se va deschide. Selectati optiunea **Prin introducerea diagonalei**.
- 4 Plasati primul punct in spatiul de lucru.
- 5 *Punct pe diagonala* Introduceti o lungime de **170**. Apasati tasta TAB si introduceti valoarea **155** pentru  $\frac{\gamma}{\gamma}$  latime. Apasati ENTER pentru confirmare.

Dreptunghiul este desenat.

6 In bara de jos a ecranului, faceti click pe  $\mathbb{X}$  **Regenerare tot ecranul**.

**Sfat**: Ati facut o introducere incorecta? Faceti click pe  $\bigcap$ **Anulare**. Puteti anula toti pasi facuti de la ultima salvare.

Creati liniile interioare ca linii paralele cu marginile cartusului.

# **Pentru desenarea liniilor interioare**

1 Faceti click pe **Paralele la elemente** (zona **Creare**).

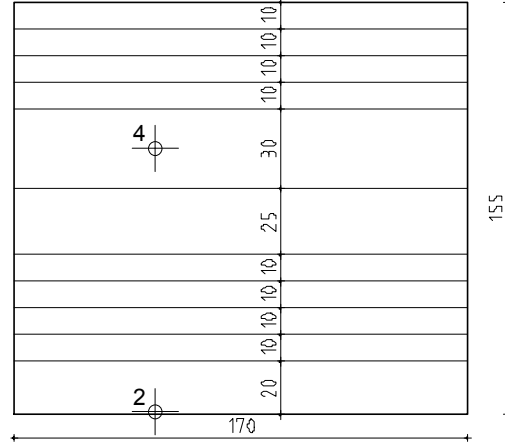

- 2 *Faceti click pe element* Faceti click pe linia de jos a chenarului.
- 3 *Prin punct / distanta* Introduceti **20** pentru distanta Apasati ENTER pentru confirmare.
- 4 *Indicati sensul de repartitie!* Faceti click in interiorul dreptunghiului.
- 5 *Numar paralele*: **1**.
- 6 *Prin punct / distanta*: **10**. *Numar paralele*: **4**.
- 7 *Prin punct / distanta*: **25**. *Numar paralele*: **1**.
- 8 *Prin punct / distanta*: **30**. *Numar paralele*: **1**.
- 9 *Prin punct / distanta*: **10**. *Numar paralele*: **3**.
- 10 Apasati ESC pentru a iesi din functie.
- 11 Pentru desenarea liniilor paralele verticale, selectati din nou **Paralele la elemente**.
- 12 Faceti click pe marginea stanga a cartusului si creati doua linii paralele una la o distanta de **15** si cealalta la o distanta de **120**.

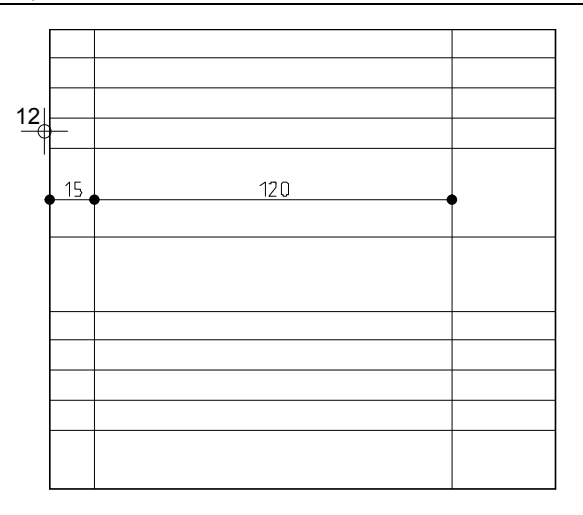

# **Stergerea Liniilor**

In final, stergeti liniile de care nu aveti nevoie.

# **Ca sa stergeti liniile si segmentele liniilor**

- 1 Selectati **Stergere element intre 2 intersectii** (zona **Modificare**) si stergeti segmentele de prisos ale liniilor verticale.
- 2 Faceti click pe **Stergere** (in bara de instrumente **Prelucrare**) si stergeti linia verticala din stanga.
- 3 Selectati din nou  $\mathbf{M}$  Stergere element intre 2 intersectii si stergeti liniile orizontale de prisos.

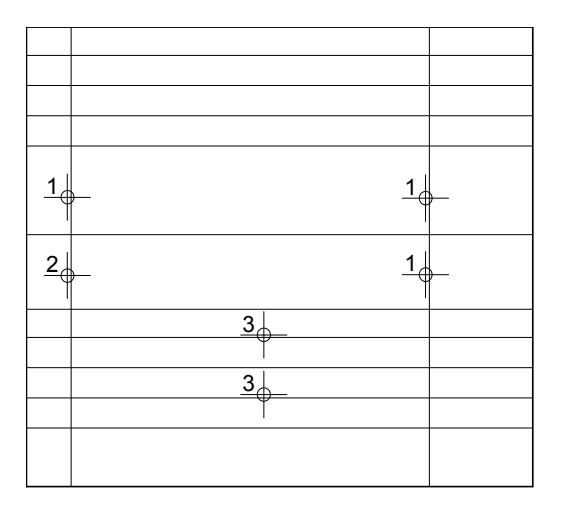

# **Modificarea grosimii liniilor**

Chenarul cartusului trebuie sa iasa in evidenta.

**Pentru a modifica grosimea creionului** 

1 Faceti click pe tab-ul **Proprietati** in paleta **Functiuni** .

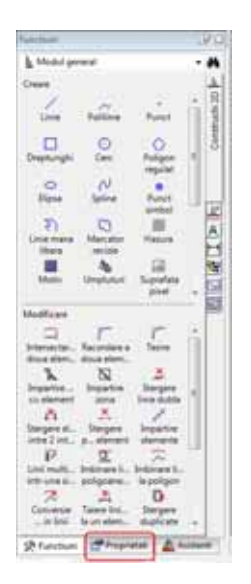

- 2 Ca sa selectati chenarul cartusului, apasati si tineti blocata tasta SHIFT si faceti click pe una din liniile chenarului. Aceasta va selecta toate liniile ca un grup.
- 3 Paleta **Proprietati** va arata, printre altele, si proprietatile formatului liniilor selectate.

Faceti click pe casuta de langa **Grosime creion** si selectati **3 0.50**.

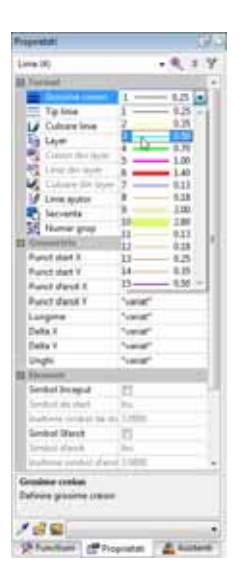

- 4 Ca sa confirmati, faceti click in spatiul de lucru cu butonul din stanga al mouse-ului.
- Sfat: Functia  $\mathcal{Y}$  Desenul ar trebui sa arate astfel:

**Modificare proprietati format** (din meniul contextual sau bara de instrumente **Prelucrare**) produce acelasi rezultat.

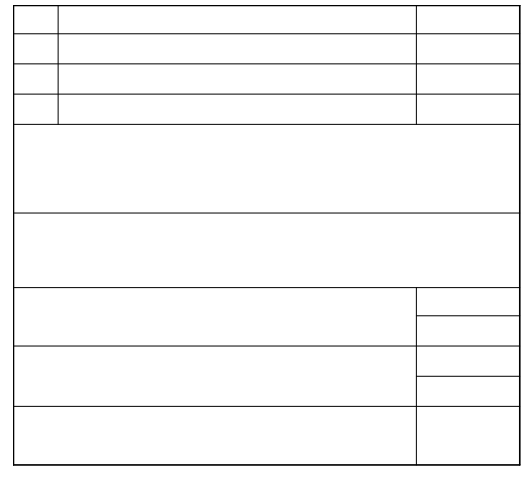

# **Cerinta 2: Introducera textului pentru cartus**

Urmatoarea parte a exercitiului implica introducerea textului pentru cartus folosind functiile din modulul **Text** (paleta **Functiuni** , familia **Baza**).

#### **Functii Obiective**

#### ⊹ **Coordonata X (punct delta) Coordonata Y**  Index Madificat<br>Plan Data / Nume **(punct delta)** Balcon prefabricat, tip 12  $\blacksquare$ **Copiere elemente** raire Imobil  $\mathbf{A}^{\mathcal{U}}$ **Modificare text** cu parcare subterana **Disociere bloc** lien Data<br>XX.XX.200X Client Strada, Bucuresti Modificat de **text** | Nume<br>| Verificat de<br>| Nume rhitec Arhitect<br>Strada, Bucuresti  $A^{\mathcal{O}_n}$ **Modificare**   $\begin{array}{l} \texttt{Scan}\ \texttt{150/25} \end{array}$ **parametri text** Plan numprul<br>XXX Inginer<br>Strada, Bucuresti

# **Introducerea textului centrat**

Incepeti prin introducerea in cartus a descrierii continutului planului.

# **Pentru introducerea textului centrat**

- Schimbati pe paleta **Functiuni**. Selectati modulul **A** Text (familia **Modul general**).
- 1 Selectati **Text orizontal** in zona **Creare** in paleta **Functiuni** .

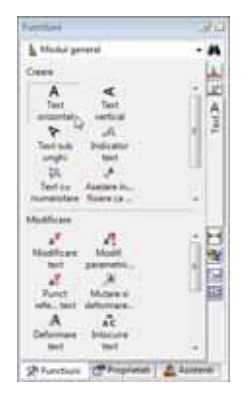

Punctul de inceput al textului va fi exact in mijlocul dreptunghiului mare - cu alte cuvinte, punctul de mijloc al unei linii diagonale imaginare.

2 Faceti clic in spatiul de lucru cu butonul dreapta al mouse-ului. Se deschide meniul contextual (**Asistent punct**). Selectati **Punct mijloc** si faceti clic pe doua puncte diagonal opuse din camp.

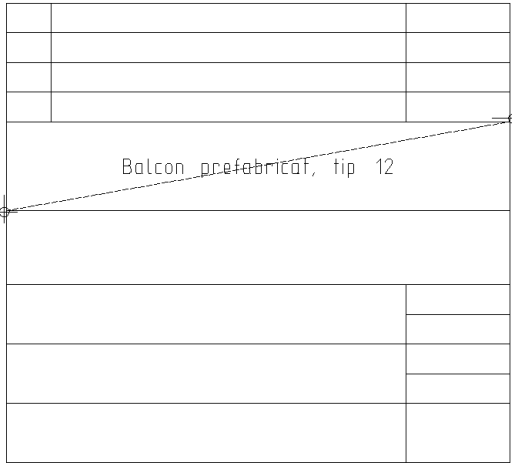

- 3 Faceti click pe  $\Box$  ca sa extindeti fereastra de dialog in asa fel incat toti parametri sa fie vizibili si introduceti parametri pentru text:
	- Faceti click in mijlocul pictogramei pentru setare **E** centru ca punct de **plecare text**.
	- **Inaltime text in mm/zoll**: **5.0 Latime text** se adapteaza dinamic in functia setarii **Raport inaltime/latime** (in acest exemplu: 1.00).
	- **Distanta randuri**: **2.00**
	- **Caracter scriere**: 8 ISONORM DIN 6776.

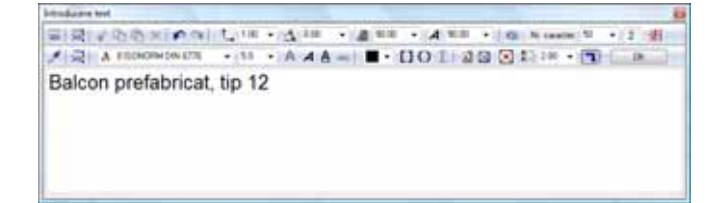

- 4 Pentru text, introduceti **Balcon prefabricat, tip 12**
- 5 Faceti clic pe **OK** sau apasati CTRL+ENTER.

# Functia **A** Text orizontal este inca activa.

# **Text in bloc**

Introduceti numele proiectului in urmatorul spatiu. Va fi aliniat in stanga si veti introduce textul ca text in bloc. Pentru introducerea textului in bloc, trebuie sa specificati o valoare pentru spatiul dintre randuri.

# **Text in bloc**:

Cand functia  $\boxtimes$  Text in bloc este activa, randurile pe care le veti introduce vor forma un text in bloc. Randurile individuale ale textului intr-un text bloc isi pastreaza distanta initiala indiferent de scara de referinta pe care ati setat-o. Randurile intr-un text bloc pot fi, de asemenea, abordate ca o singura entitate pentru o utilizare mai usoara.

Pentru stergerea randurilor individuale intr-un text bloc, folositi  $\overline{\overline{\mathbf{x}}}$ .

 $\mathbb{Z}$  rezolva separarea textului bloc in randuri individuale.

#### **Distanta randuri**:

Spatiul intre randuri depinde de **valoare distanta randuri inmultita cu valoare inaltime text**. De cate ori apasati ENTER ca sa confirmati un rand al textului programul va lua automat in calcul distanta pentru randul urmator.

#### **Snap punct**:

Ca sa faceti o pozitionare exacta a textului, folositi functia snap si introduceti o distanta. Aceasta optiune este folositoare cand doriti sa pozitionati un punct la o distanta relativa fata de un punct existent.

# **Pentru introducerea text in bloc**

- **Functia A** Text orizontal este inca activa. Veti defini punctul de plecare a textului prin **agatarea unui punct si introducerea valorii distantei**.
- 1 Pozitionati cursorul spre punct in cartus asa cum este afisat mai jos. Nu faceti click pe punct!

Allplan va folosi acest punct ca punct de referinta (valoarea pe care o veti introduce va fi masurata din acest punct). Punctul este marcat cu o cruce rosie. Valorile introduse pentru  $\frac{1}{x}$  si  $\frac{1}{x}$  se bazeaza pe acest punct de plecare (punct agatat). Pentru a indica acest lucru, casetele cu **x** coordonata X si **coordonata Y** sunt evidentiate in culoarea galbena.

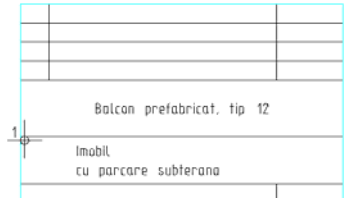

- 2 Introduceti valoarea 30 pentru **dX**, apasati tasta TAB, introduceti valoarea **-5** pentru **dY** apoi apasati ENTER pentru confirmare.
- 3 Schimbati pozitia punctului de plecare al textului in **stanga** sus si activati  $\boxtimes$  Text in bloc.
- 4 Introduceti urmatorul text: **Imobil** [ENTER] **Cu parcare subterana**

**Sfat**: Puteti folosi > ca sa salvati combinatiile de setari text ca favorite: Folositi **t** pentru introducerea unei denumiri in lista si specificarea

parametrilor.

- 5 Apasati CTRL+ENTER sau faceti clic pe **OK** pentru a incheia introducerea textului.
- 6 Apasati ESC pentru a iesi din functie.

# **Text orizontal**

Introduceti un rand de text in dreapta cartusului si copiati-l in campurile de mai jos.

#### **Pentru introducerea si copierea textului**

- 1 Selectati **Text orizontal** in zona **Creare** in paleta **Functiuni** .
- 2 Folositi functia snap ca sa specificati unde vreti sa inceapa textul:
	- a) Pozitionati cursorul in partea stanga sus a casutei (vedeti imaginea de mai jos)
	- b)  $\rightarrow \mathbf{X} = 2$ , tasta TAB
	- c)  $\frac{1}{2} dY = -2$
	-
	- d) Apasati ENTER pentru a introduce punctul

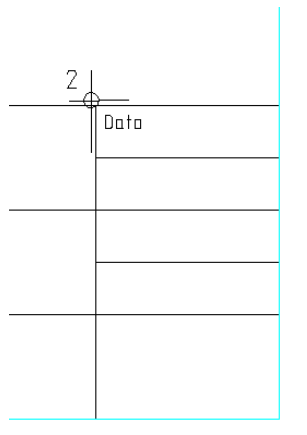

3 Setati punctul de inceput pentru **stanga sus**. Modificati **Inaltime text in mm/zoll** la **2.5** si **Distanta randuri** la **1.5**. Pentru text introduceti: **Data**.

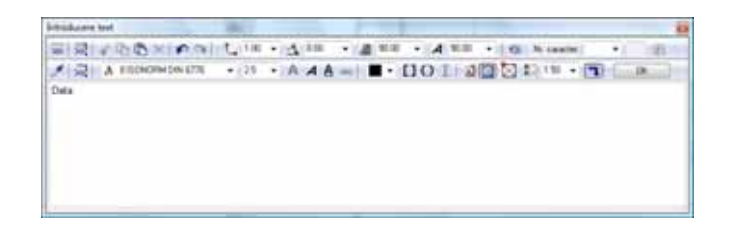

- 4 Faceti clic pe **OK** pentru a confirma.
- 5 Apasati ESC pentru a iesi din functie.
- 6 Faceti click pe textul **Data** cu butonul din drepta al mouse-ului, si alegeti din meniul contextual **Copiere si introducere**.
- 7 *Din punct*

Faceti click pe coltul din stanga sus al casutei.

- 8 Introduceti **4** pentru numarul de copii si apasati ENTER pentru a confirma.
- 9 *La punct*

Faceti click pe coltul din stanga sus al casutei de dedesubt.

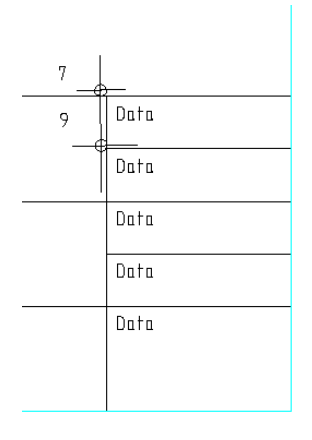

10 Apasati ESC pentru a iesi din functie.

# **Modificarea textului**

Modificati textul existent folosind functia **A<sup>t</sup>** Modificare text.

#### **Modificarea textului**:

Textul poate fi modificat in orice moment. Aceasta va ofera o abordare confortabila daca utilizati sabloane - tot ce trebuie este sa faceti actualizarea textului.

#### **Modificare text**

1 Faceti click pe **Data** la partea de sus cu butonul din dreapta a mouse-ului. Din meniul contextual selectati **A<sup>T</sup> Modificare text**.

Va aparea fereastra de dialog aferenta si textul poate fi modificat.

2 Apasati ENTER la sfarsitul textului **Data** ca sa mergeti la urmatorul rand si sa introduceti un substituent pentru data: **XX. XX. 20XX**

**Nota:** Asigurati-va ca optiunea  $\boxtimes$  **Text in bloc** este activa pentru ca sa puteti modifica cele doua randuri impreuna.

- 3 Faceti clic pe **OK** pentru a confirma.
- 4 Schimbati ce ati introdus dedesubt si folositi substituenti asa cum arata mai jos urmand instructiunile din pasii 2 si 3.

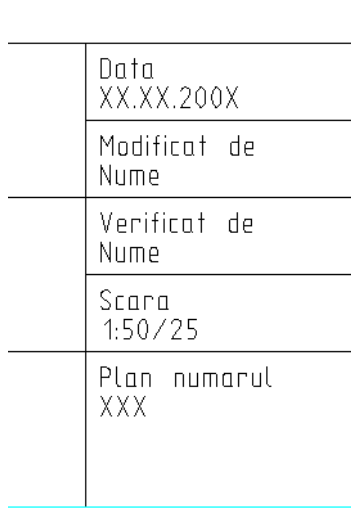

# **Modificare setari text**

Modificati substituentul pentru numarul planului. Alocati parametri diferiti pentru text. Ii veti da caracter-ului o inaltime de 5 mm si o latime de 6 mm. Pentru inceput aveti nevoie sa faceti o disociere in textul bloc.

#### **Definirea parametrilor textului**:

Cand introduceti un text, puteti folosi unul din cele 20 font-uri Allplan sau puteti folosi toate font-urile True Type pe care le aveti instalate.

Parametrii pentru **Inaltime text** si **Latime text** sunt valori absolute. Asta inseamna ca textul se va tipari utilizand valorile pe care le introduceti, indiferent de scara de referinta selectata.

### **Modificare parametri text**

1 Faceti click dreapta pe paragraful **Plan numar...**. Din meniul contextual selectati **Disociere bloc text**.

Acesta disociaza textul bloc si puteti modifica fiecare rand in parte.

- 2 Apasati ESC ca sa iesiti din functia **Disociere bloc text**.
- 3 Schimbati pe paleta **Proprietati**.
- 4 Faceti click pe substituentul XXX cu butonul din stanga al mouse-ului.
- 5 Paleta **Proprietati** va arata, printre altele, si parametrii textului selectat. Faceti click in casuta pentru **Inaltime** si selectati sau scrieti **5.00**.

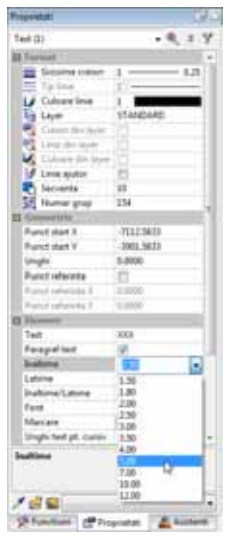

6 Faceti click pe casuta de langa **Latime**, introduceti **6.00** si apasati ENTER pentru confirmare.

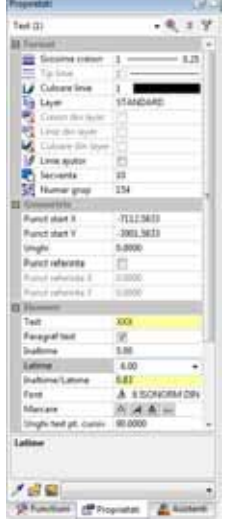

7 Faceti click stanga in spatiul de lucru.

**Nota:** De asemenea, puteti utiliza functia **A<sup>t</sup>: Modificare parametri text** (paleta **Functiuni**, modulul **Text**, zona **Modificare** sau din meniul contextual pe textul pe care doriti sa il modificati).

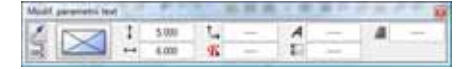

8 Finalizati procesul de descriere utilizand informatiile furnizate mai jos.

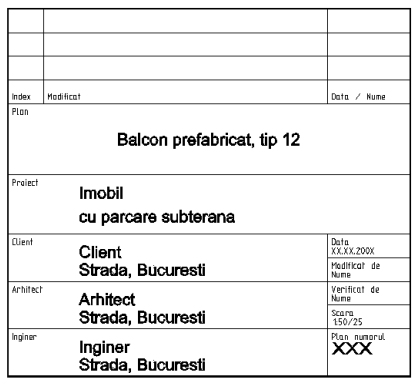

# **Cerinta 3: Salvare/preluare cartus ca simbol in catalog**

In ultima parte a exercitiului veti salva cartusul ca simbol intr-un catalog. Apoi, veti invata cum sa-l preluati si sa il asezati intr-un plan gol.

#### **Functii**

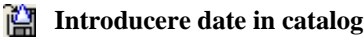

**Citire date din catalog**

#### **Simbol**

Simbolurile sunt entitati create pe care le puteti folosi oricand aveti nevoie. Simbolurile se adapteaza automat la scara planului. Ele pot fi abordate (click cu butonul din mijloc si din stanga al mouse-ului) si modificate ca o singura entitate. Puteti transforma simbolurile si sa le salvati folosind o alta denumire.

Simbolurile sunt adesea folosite pentru desene si alte componente comune. In timp, veti observa ca veti dezvolta in catalog propria dumneavoastra extensie de date pentru cartuse, diverse elemente, echipamente etc. pe care le veti folosi de cate ori aveti nevoie.

#### **Cataloage simboluri**

Simbolurile sunt gestionate in cataloage cu simboluri. Fiecare sub-director (cale) poate contine un numar mare de simboluri. Folosindu-va de ProiectPilot, le puteti copia, sterge sau redenumi.

Sub-directorii (caile) sunt atribuiti catalogului.

**Birou**: Acest director (cale) contine catalogul standard al biroului si sub-directorii sai. Datele din acest director sunt disponibile pentru intregul birou:

- Local: pentru toate proiectele locale.
- Retea: pentru utilizatorii locali sau de la distanta si a proiectelor. Doar administratorul de sistem poate stoca si gestiona simboluri.

**Proiect**: Cataloagele din aceasta cale apartin unui anumit proiect si sunt disponibile numai in acest proiect.

**Privat**: Cataloagele din aceasta cale apartin utilizatorului care este conectat in acel moment si nu pot fi accesate de catre alti utilizatori in retea.

Daca nu doriti sa va faceti propriul dumneavoastra catalog cu simboluri, puteti folosi pe scara larga cataloagele disponibile de la Nemetschek.

#### **Salvarea unui simbol in catalog**

Introducerea unui cartus ca un simbol intr-un catalog.

# **Pentru introducerea unui simbol intr-un catalog**

1 Apasati **Introducere date in catalog** (bara de instrumente **Standard**).

Cartusul va fi disponibil pentru intregul birou.

2 Faceti clic pe **Birou** in sectiunea **Cale** si apoi pe **Text** in sectiunea **Tip date**.

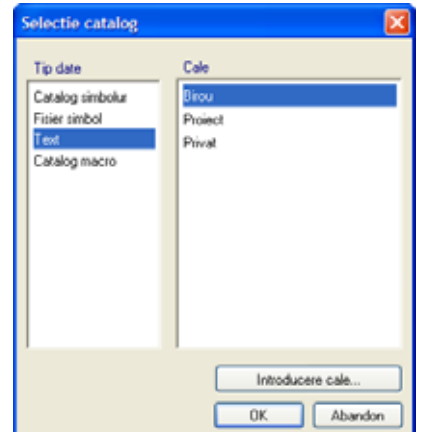

**Sfat**: Puteti modifica pozitia punctului de agatare a simbolului atunci cand il cititi din catalog.

- 3 Faceti clic pe **OK** pentru a confirma.
- 4 *Ce text trebuie salvat ca simbol-text ?*
	- Folositi butonul din stanga al mouse-ului pentru a deschide un dreptunghi de selectie in jurul cartusului. Este afisat in culoarea de selectie.
- 5 *Punctul initial al textului simbol*

Faceti click pe coltul din dreapta jos. Acesta este punctul de care va fi atasat simbolul cursorului atunci cand este preluat.

- 6 In caseta de dialog ce apare, selectati optiunea **Simbol fara functii snoop** si faceti clic pe **OK** pentru a confirma.
- 7 Faceti click pe un rand gol de sub **Fis.** si introduceti un nume pentru fisierul simbolului: **Cartus**.

(daca alegeti un nume care este deja atribuit, doar numele este suprascris.)

8 Faceti click pe un rand gol de sub **Introd** si introduceti un nume pentru simbol: **Original**.

(Alegerea unui nume atribuit va face ca simbolul care il contine sa fie suprascris.)

9 Apasati ENTER pentru a incheia.

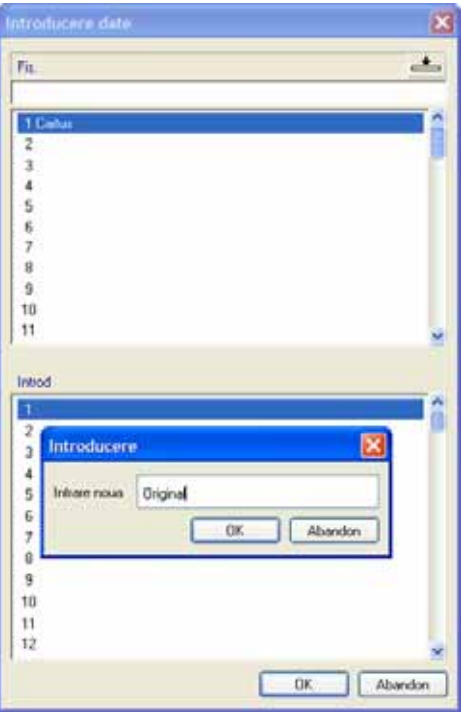

10 Apasati ESC pentru a iesi din functie.

# **Inserare simbol din catalog**

Acum veti prelua simbolul si il veti aseza intr-un plan.

In practica, noul plan poate fi un desen pentru alt proiect al unei constructii. Ce trebuie sa faceti este sa schimbati informatiile despre specificul proiectului si sa salvati cartusul din nou ca simbol - de data asta in ProiectPilot. Pe langa simbolurile create si salvate de dumneavoastra, puteti utiliza aceasta abordare pentru a prelua simboluri din cataloagele de simboluri Nemetschek precum si din formatele DWG si DXF.

### **Pentru preluarea unui simbol dintr-un catalog.**

- 1 Fcaeti clic pe **Deschidere fisirere proiect** (bara de functii **Standard**), selectati tab-ul **Structura mape**, deschideti un desen nou, gol si inchideti desenul continand **cartusul**.
- 2 In meniul **Vedere**, faceti click pe **Scara de referinta** si selectati **1** (1.000). Alternativ, faceti click in campul de langa **Scara** in bara de jos.
- 3 Apasati **Citire date in catalog** (bara de instrumente **Standard**).
- 4 In caseta de dialog care apare, selectati calea **Proiect** apoi tipul de date **Text**.

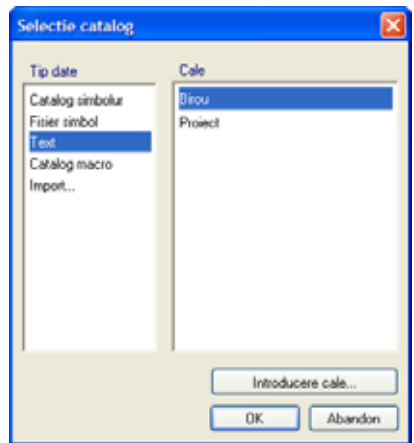

5 Faceti clic pe **OK** pentru a confirma.

Va aparea fereastra de dialog **Iesire simbol**

 $\mathbf{r}$  $+100$ sistema  $|a| = 0$  4

**Sfat**: Folosind Optiuni de introducere, puteti schimba pozitia punctului de baza a simbolurilor si defini un unghi cu snap cursor. Instrumentele din meniul contextual va ajuta sa definiti cu precizie punctul de inserare al simbolului.

- 6 Selectati **Original** in sub-director-ul **Cartus** .
- 7 Faceti clic pe **OK** pentru a confirma.
	- Sunteti din nou in spatiul de lucru. Simbolul este agatat de cursor.
- 8 Ca sa plasati simbolul, faceti click in spatiul de lucru.
- 9 Apasati ESC pentru a iesi din modul inserare sinbol.
- 10 In cazul in care cartusul apare foarte mic, faceti click pe  $\mathbb{X}$  **Regenerare tot ecranul** in bara de jos a a ecranului.

# Exercitiul 6: Balcon prefabricat

- Crearea si modificarea liniilor de cota
- Definirea si utilizarea hasurilor

**Sfat**: Activati casuta **Preview** pentru a obtine o previzualizare a simbolului.

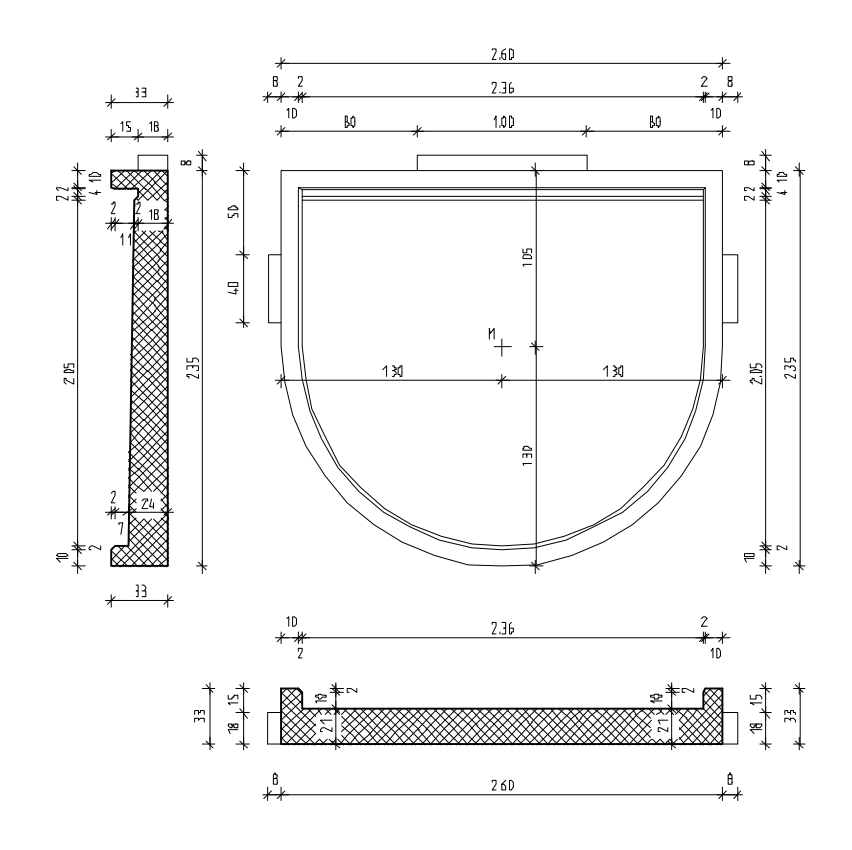

# **Cerinta 1: Crearea balconului prefabricat**

Prima parte a acestui exercitiu implica desenarea placii si a doua sectiuni pentru elementele prefabricate.

Veti folosi modulul **Constructii 2D** in paleta **Functiuni** (familia**Modul general**).

**Tools: Objective:** 

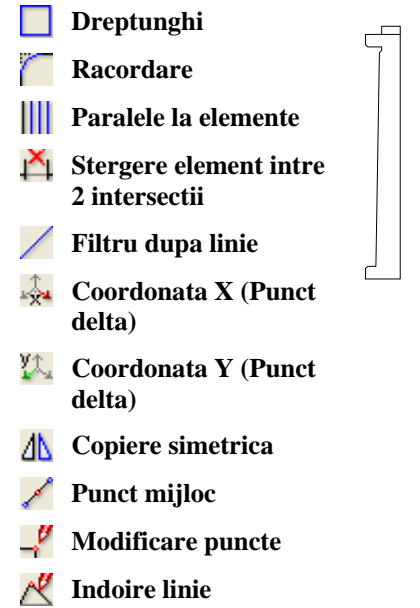

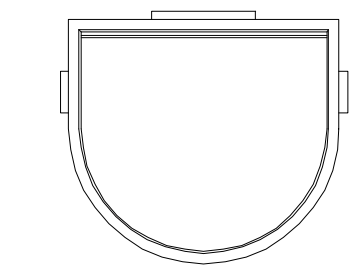

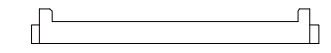

# **Setari Initiale**

Incepeti cu efectuarea setarilor initiale.

# **Pentru a selecta desenele si a seta optiunile**

- 1 Selectati **Deschidere fisiere proiect**, selectati **Structura mape** si deschideti un desen gol. Denumiti-l **Balcon prefabricat** si inchideti toate celelalte desene.
- 2 Faceti clic in bara de jos pentru **Lungime** si selectati **m**.
- 3 In meniul **Vedere**, faceti click pe **Scara de referinta** si selectati **25**.

Veti incepe prin desenarea conturului.

Retineti sistemul de coordonate si directia de rotatie a unghiurilor!

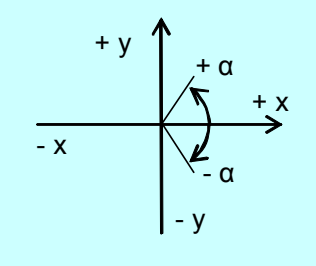

Ca sa aveti o vizualizare adecvata folositi instrumentele de pe marginea ecranului:

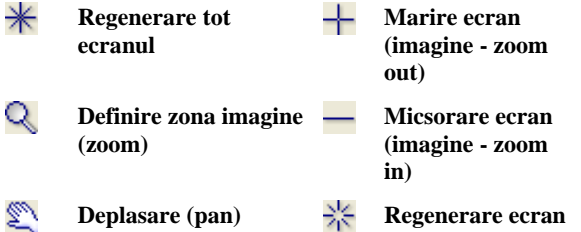

# **Desenarea conturului**

# **Pentru desenarea conturului in plan**

- 1 Selectati **Dreptunghi** in paleta **Functiuni** (familia **Modul general**, modulul **Constructii 2D**, zona **Creare**).
- 2 Bara contextuala de instrumente **Dreptunghi** se va deschide. Selectati optiunea **Prin introducerea diagonalei**.

Nota: Verificati daca optiunea **Verificati daca optiunea Introducere dreptunghi ca polilinie** nu este activa in optiuni introducere, pentru a putea edita ulterior fiecare latura individual.

3 Faceti click unde doriti sa inceapa dreptunghiul.

Cand miscati cursorul este afisata o previzualizare a punctelor diagonal opuse.

4 *Punct pe diagonala*

**Sfat**: Cand definiti scara facand click pe  $\mathbf{t}$ , puteti de asemenea sa o selectati in bara standard.

**Sfat**: Ati facut o introducere incorecta? Faceti click pe  $\Box$ **Anulare** (bara de instrumente **Standard**).

Introduceti o lungime de **2.60**. Apasati tasta TAB si introduceti valoarea 1,05 pentru  $\frac{1}{2}$  latime.

Apasati ENTER pentru confirmare.

- 5 In bara de jos a ecranului, faceti click pe  $\mathbb{X}$  **Regenerare tot ecranul**.
- 6 Faceti click pe **Racordare a doua elemente** in paleta **Functiuni** (familia **Modul general**, modulul **Constructii 2D**, zona **Modificare** ).
- 7 Faceti click pe partea stanga si pe partea dreapta a dreptunghiului si confirmati raza de rotunjire propusa de sistem.

Allplan va ofera optiunea pentru racordarea a doua elemente. Selectati semi-cercul de jos.

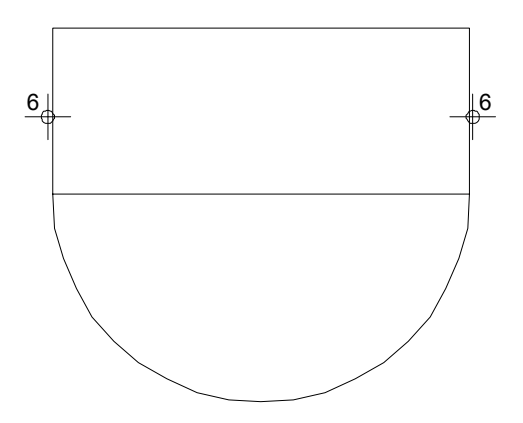

- 8 Faceti din nou click pe  $*$  **Regenerare tot ecranul**.
- 9 Apasati ESC pentru a iesi din functia **Racordare**.
- 10 Stergeti linia de jos a dreptunghiului. Faceti click pe aceasta linie cu butonul din dreapta al mouse-ului si selectati  $\times$ **Stergere** in meniul contextual. (Alternativ, puteti selecta  $\mathbf{\times}$  in bara de instrumente **Prelucrare** apoi faceti click pe linie.)
- 11 Apasati ESC pentru a iesi din functie.

# **Crearea liniilor paralele din interior**

Acum veti desena liniile interioare ale balconului prefabricat.

# **Crearea liniilor paralele din interior**

- 1 Selectati functia **Paralele la elemente** in paleta **Functiuni** (familia **Modul general**, modulul **Constructii 2D**, zona **Creare**).
- 2 Faceti click pe semi-cercul pe care l-ati creat.
- 3 Introduceti **0,1** pentru distanta. *Indicati sensul de repartitie!* Faceti click inauntrul conturului; Allplan copiaza cercul spre interior. Apasati ENTER pentru a confirma numarul (**1**).
- 4 Pentru urmatoarea distanta, introduceti **0.02**.

*Indicati sensul de repartitie!* Faceti click din nou inauntrul conturului. Confirmati numarul (**1**).

- 5 Faceti din nou click pe **III** ca sa creati linii paralele pentru liniile din parti.
- 6 Faceti click pe linia din stanga apoi pe punctele de sfarsit al semi-cercului unul dupa altul (vedeti mai jos)

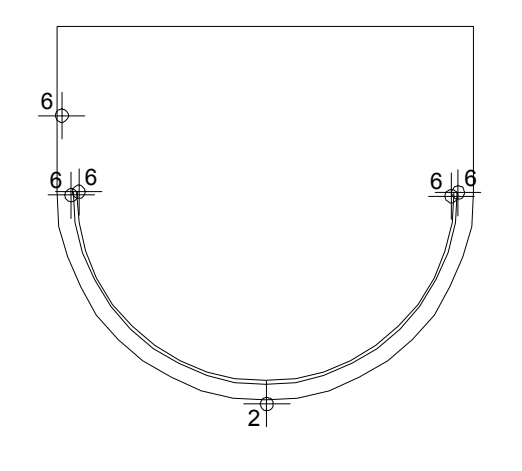

- 7 Faceti din nou click pe **ill** ca sa creati linii paralele pentru linia de sus.
- 8 Faceti click pe linia de sus si introduceti **0.1** pentru distanta.

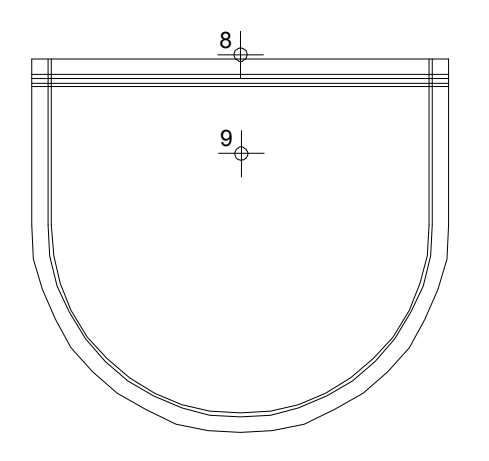

- 9 Faceti click sub linie ca sa specificati partea in care vreti sa creati liniile paralele. Confirmati numarul (**1**).
- 10 Acum creati trei linii paralele. Introduceti **0.02** pentru distanta, **0.04** pentru a doua distanta si**0.02** pentru a treia distanta. De fiecare data confirmati numarul (1).
- 11 Apasati ESC pentru a iesi din functie.

# **Stergerea segmentelor de linie nefolositoare**

Stergeti segmentele de linie nefolositoare din colturi si completati desenul prin

adaugarea elementelor.

# **Pentru stergerea segmentelor de linie nefolositoare**

1 Faceti click pe liniile pe care doriti sa le stergeti cu butonul din dreapta al mouse-ului si selectati **Stergere element intre 2 intersectii** in meniul contextual.

(Alternativ, puteti face click pe  $\mathbf{\tilde{A}}$  in zona **Modificare** si sa faceti click pe liniile relevante.)

2 Faceti click pe toate segmentele de linie pe care doriti sa le stergeti.

Folositi **Definire zona imagine** (din marginea de jos a ecranului) ca sa aveti o vizualizare potrivita.

- 3 Selectati functia **Linie** in paleta **Functiuni** (zona **Creare**).
- 4 Desenati elementele noi asa cum este aratat mai jos.

Desenul ar trebui sa arate astfel:

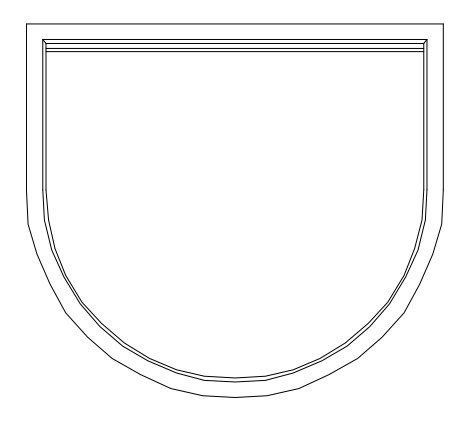

5 Apasati ESC pentru a iesi din functie.

# **Desenarea consolelor**

Creati consola din partea de sus si de pe laterale.

# **Pentru desenarea consolelor in plan**

- 1 Selectati functia **Linie** in paleta **Functiuni** (zona **Creare**).
- 2 Faceti click pe **Linii individuale** din fereastra **Linie**.
- 3 Pozitionati cursorul pe coltul din stanga sus.

Allplan va folosi acest punct ca punct de referinta (valoarea pe care o veti introduce va fi masurata din acest punct). Punctul este marcat cu o cruce rosie. Valorile introduse pentru  $\mathbb{R}$  si  $\mathbb{Z}_3$  se bazeaza pe acest punct de plecare (punct agatat). Pentru a indica acest lucru, casetele cu **coordonata X** si <sup>11</sup> **coordonata Y** sunt evidentiate in culoarea galbena.

4 Apasati tasta TAB ca sa activati casuta pentru **coordonata Y**. Introduceti **-0.50** pentru dy si apasati ENTER pentru confirmare.

Acesta defineste punctul de inceput al liniei.

**Sfat**: Daca din greseala ati sters elemente din desen, le puteti readuce facand imediat dublu-click pe butonul dreapta al mouse-ului in spatiul de lucru (ultima actiune este anulata). De asemenea, puteti folosi **Anulare** (puteti reveni (anula) cati pasi doriti, pana la ultimul moment cand datele au fost salvate si comprimate).

5 Introduceti urmatoarele valori in linia de dialog:

**dX** = **-0.08 dY** = **-0,40**  $\frac{1}{24}$  **dX** = 0,08

6 Apasati ESC pentru a iesi din functie.

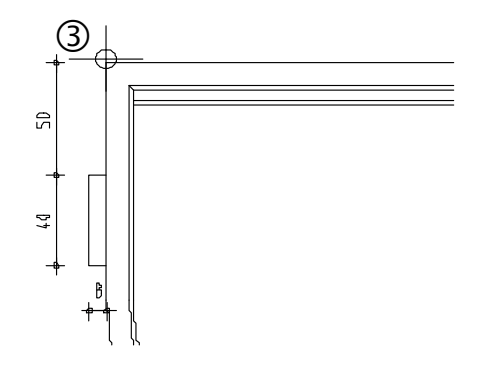

7 Acum desenati consola de sus folosind aceiasi procedura. Aveti grija cu directia si semnele (pozitiv/negativ)!

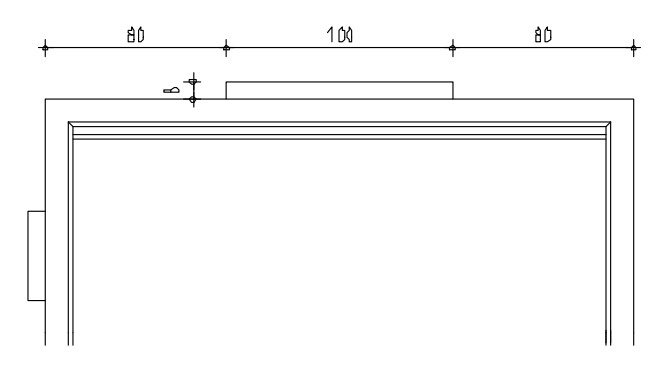

- 8 Puteti crea consola din dreapta prin copiere simetrica. Selectati functia  $\Delta\Gamma$ **Copiere simetrica** (din bara de functii **Modificare**).
- 9 Selectati consola intr-o fereastra de selectie (de la stanga la dreapta) cu butonul din stanga apasat.
- 10 Ca sa definiti primul punct pentru axul oglindirii, faceti click pe linia de sus cu butonul din dreapta al mouse-ului si selectati **Punct mijloc** in meniul contextual.

Aveti grija sa nu apasati pe punctul de mijloc al linei sau pe alt punct distinctiv. Acesta defineste primul punct al axei de simetrie.

- 11 Pentru a obtine o axa de simetrie (oglindire) perfect verticala, apasati tasta TAB pentru a comuta pe caseta **Coordonatei Y** in linia de dialog. Introduceti orice valoare **dY** (diferita de 0). Aceasta creaza consola din dreapta si completeaza desenul.
- 12 Apasati ESC pentru a iesi din functie.

# **Conturul sectiunii longitudinale**

In continuare, veti desena conturul sectiunii longitudinale si il veti pozitiona sub planul placii.

# **Pentru desenarea conturului sectiunii longitudinale**

- 1 Selectati functia **Linie** in paleta **Functiuni** (zona **Creare**).
- 2 Activati functia **Polilinie** in fereastra de dialog **Linie**.
- 3 Faceti click pe **Selectie grosime creion** in meniul **Format** si selectati grosimea de creion **0.50** mm in lista derulanta.

**Nota**: Daca doriti, puteti modifica aceste setari in timp ce lucrati.

4 Plasati primul punct sub plan. Creati liniile introducand urmatoarele valori in linia de dialog:

**Sfat**: In cazul in care ati introdus gresit o valoare, faceti click pe  $\blacklozenge$  in bara contextuala de instrumente a functiei **Linie** . Ultima intoducere este stearsa si puteti relua lucrul de la punctul de sfarsit al liniei anterioare.

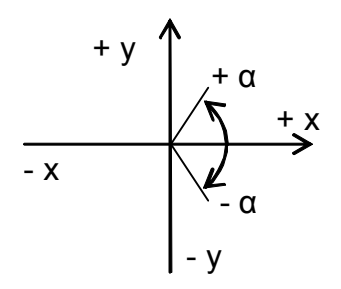

Retineti in minte coordonatele sistemului! Dupa introducerea fiecarei coordonate apasati Enter.

dX = 2.60, 
$$
\frac{y_1}{y_2}
$$
 dY = 0.33,  $\frac{y_2}{x}$  dX = -0.10,  $\frac{y_1}{y_2}$  dY = -0.12  
dx = -2,40,  $\frac{y_1}{y_2}$  dY = 0,12,  $\frac{y_2}{x}$  dX = -0.10,  $\frac{y_1}{y_2}$  dY = -0.33

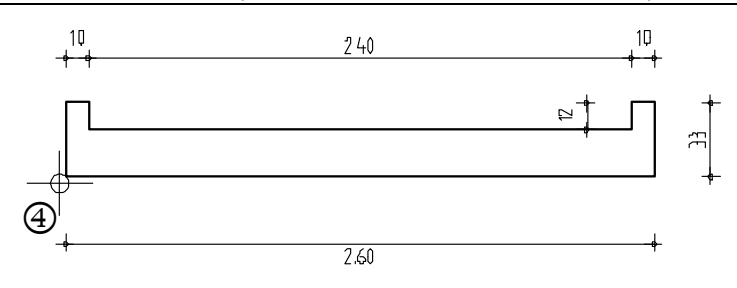

5 Apasati ESC pentru a iesi din functie.

# **Modificarea conturului**

Urmatorul pas implica modificarea conturului.

# **Pentru modificarea conturului sectiunii longitudinale**

- 1 Selectati functia **Modificare puncte** (bara de instrumente **Prelucrare**).
- 2 *Care puncte vor fi modificate ?* Faceti click pe punctul din dreapta jos a rebordului din stanga (asa cum vedeti mai jos)
- 3 *De la punctul / dX:*

Introduceti **0.02** pentru **dX** in linia de dialog, confirmati **dY** (si **dZ**) (**0**). Casuta pentru valoarea dZ apare numai la crearea elementelelor in modelare 3D. Apasati ESC pentru a iesi din functie.

- 4 Selectati **Indoire linie** (bara de instrumente **Prelucrare**).
- 5 Faceti click pe linia din dreapta a rebordului.
- 6 *Punct final:*

Pozitionati cursorul pe punctul din dreapta jos pe care tocmai l-ati modificat. Allplan va "agata" acest punct si il va marca cu o cruce rosie.

7 Apasati tasta TAB ca sa activati **Coordonata Y**, introduceti valoare **0.10** pentru **dY** si apasati ENTER pentru confirmare.

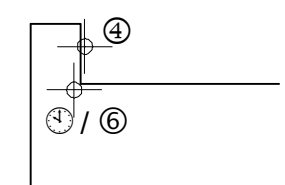

- 8 Apasati ESC pentru a iesi din functie.
- 9 Ar trebui sa puteti modifica si singuri rebordul din dreapta. Cand ati terminat, apasati ESC ca sa iesiti din functia  $\mathcal{R}$ .
- 10 Selectati grosimea creionului **0.25** in bara de functii **Format** si desenati consola in stanga folosind functia **Linie** (Paleta **Functiuni**, zona **Creare**). Incepeti din partea stanga jos.  $\frac{d^2x}{dx^2}$  dX = -0.08

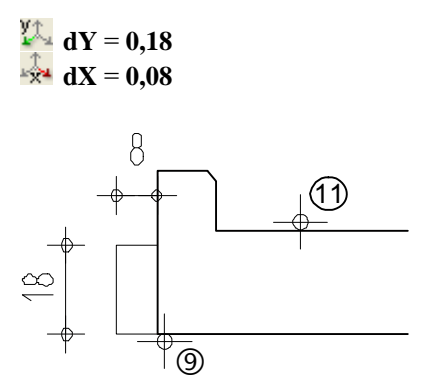

- 11 Apasati ESC pentru a iesi din functia **Linie**.
- 12 Folosind procedurile descrise mai devreme, creati consola din partea dreapta a sectiuni longitudinale utilizand functia **A** Copie simetrica (bara de instrumente **Prelucrare**):
	- Includeti consola din stanga intr-un dreptunghi de selectie (de la stanga la dreapta).
	- Faceti click pe linia de sus cu butonul din dreapta al mouse-ului si selectati **Punct mijloc** in meniul contextual.
	- Apasati tasta TAB ca sa treceti la **Coordonata Y** in linia de dialog si introduceti orice valoare pentru **dY**.

Desenul dumneavoastra ar trebui sa arate asa:

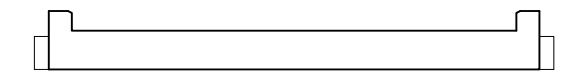

13 Apasati ESC pentru a iesi din functie.

# **Sectiunea transversala**

La finalul acestui exercitiu, veti desena o sectiune transversala intr-o singura operatie.

# **Pentru a desena sectiunea transversala**

- 1 Selectati grosimea de creion **0.50** mm si apasati **Linie** (paleta **Functiuni** , zona **Creare** ).
- 2 Faceti click pe **Linii individuale** din fereastra **Linie**.
- 3 Pozitionati punctul de inceput sus in asa fel incat sa fie in stanga planului placii.

**Sfat**: *Sari peste o coordonata*: apasati tasta TAB pentru a comuta pe urmatoarea caseta de introducere date.

*Introducerea coordonatelor relative*: Introduceti valorile pentru <del>va</del>, <sup>the</sup> si <sup>in</sup> in linia de dialog (folositi tasta TAB ca sa schimbati casutele de introducere a datelor) pana cand gasiti punctul de inserare. Apasati ENTER pentru a plasa punctul.

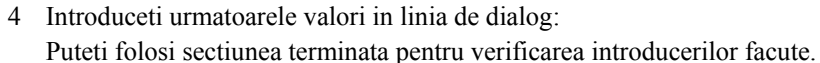

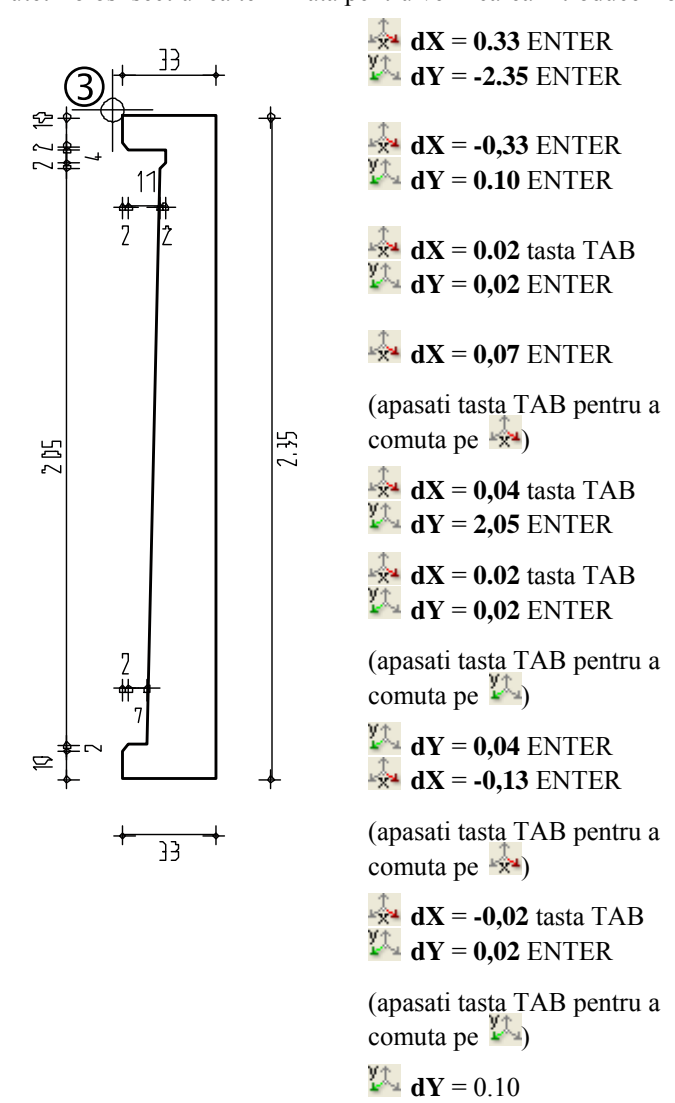

- 5 Apasati ESC pentru a iesi din functie.
- 6 Selectati grosimea de creion **0.25** mm si completati consola (8/18 cm) in partea de sus.

Desenul ar trebui sa arate astfel:
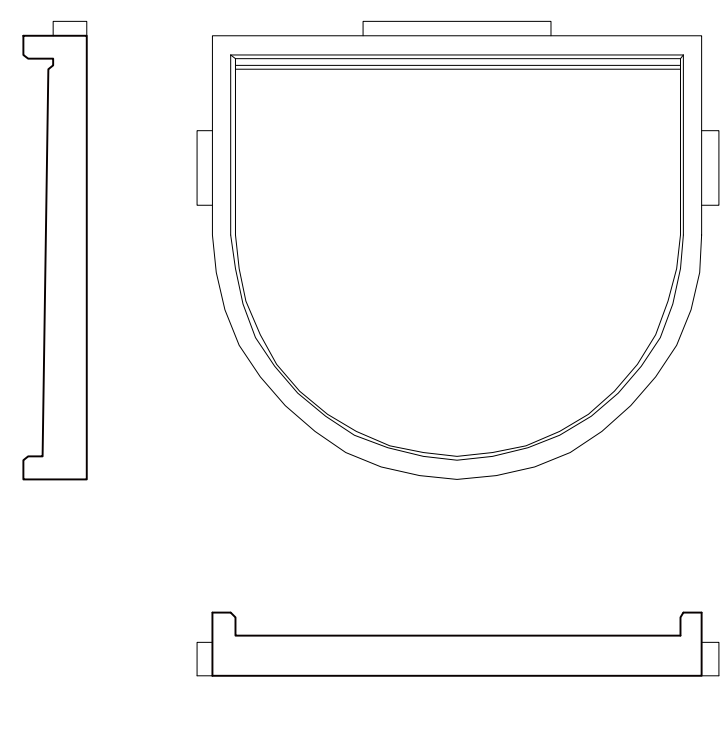

#### **Cerinta 2: Cotarea balconului din prefabricate**

Acum veti cota balconul din semi-fabricate folosind functiile din modulul  $\left| \bullet \right|$ **Cotare**, (paleta **Functiuni**, familia **Modul general**).

#### **Tools: Objective:**

**Linie cota Orizontal Line Vertical Line** S, **Paralele la elemente Cotare automata Introducere punct in linie Modificare linie Line**  $=$  $\frac{1}{2}$ 

Primul pas este definirea parametrilor liniilor de cota. Cotarea implica trei pasi:

- Definirea tipului de linie cota (vertical, orizontal, unghi sau direct)
- Specificarea pozitiei liniei de cota
- Dati click pe punctele pe care doriti sa le cotati.

Puteti modifica liniile de cota in orice moment: de exemplu, puteti sa introduceti sau sa stergeti punctele liniei de cota, sa mutati liniile de cota si sa schimbati setarile parametrilor liniei de cota.

introducerea valorilor pentru spatii libere.

#### **Setarea parametrilor liniei de cota**

Incepeti cu setarea parametrilor liniei de cota.

Cei mai importanti parametri sunt unitatea de masura, pozitia textului cotei, si inaltimea si latimea cifrelor.

Liniile de cota se reflecta in desen dinamic (liniile de cota sunt asociative; punctele pe care faceti click sunt puncte de referinta). Schimbarile pe care le faceti in desen se actualizeaza automat in liniile de cota.

#### **Pentru setarea parametrilor liniei de cota**

- 1 Selectati modulul **Linie cota** in paleta **Functiuni** (familia **Modul general**).
- 2 Faceti click pe **Linie cota** (zona **Creare**).

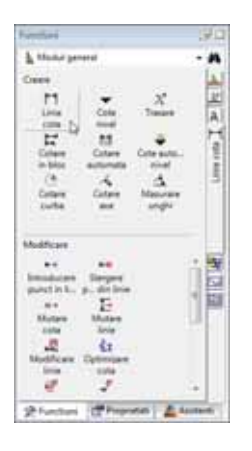

- 3 Faceti clic pe **Proprietati**.
- 4 Verificati setarile din partea de sus (generale) a ferestrei de dialog, selectati un **Simbol sageata**, introduceti **Marime in mm/inch** si setati **Proprietati format** pentru elemente individuale ale liniei de cota.

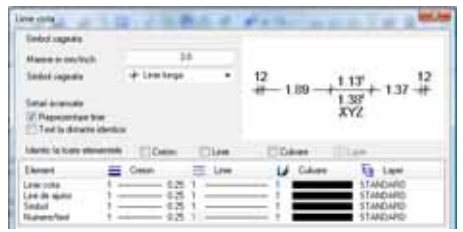

Toate liniile de cota sunt create cu creionul, linie, culoare si layer setate aici, nu au legatura cu setarile din bara de instrumente **Format**.

- 5 Verificati setarile din tab-ul **Text** in partea de jos a ferestrei de dialog si setati parametri pentru text asa cum arata mai jos.
- 6 Selectati un font si definiti cota de inaltime si de latime a textului prin introducerea urmatoarelor valori:
	- **Inaltime text**: **2.5**
	- **Aspect**: **1.25** (ca rezultat, latimea textului este 2.0)
- 7 Ca sa definiti pozitia cotei textului, faceti click asa cum vedeti in zona **Orientare**.

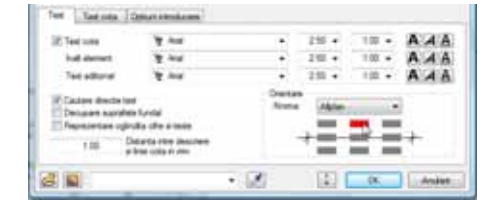

8 Deschideti tab-ul **Text cota** si introduceti urmatorii parametri:

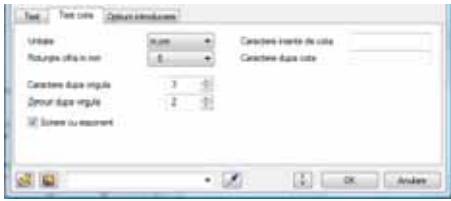

9 Activati **fara linii de ajutor** in tab-ul **Optiuni introducere**. Setati parametri asa cum arata in imagine.

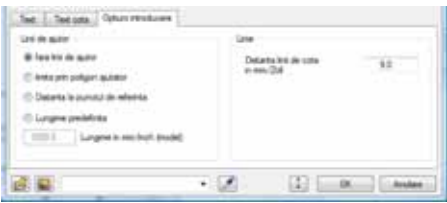

10 Faceti click pe cu butonul din stanga si salvati parametri ca fisier favorit. Denumiti-l "Tutorial".

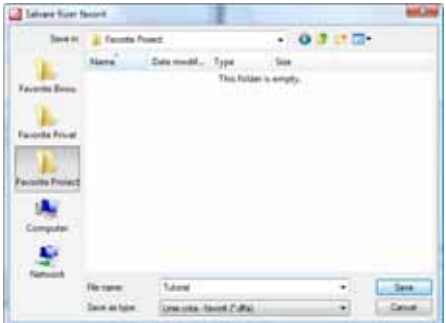

- 11 Apasati **Save** pentru confirmare.
- 12 Faceti cick pe **OK** pentru confirmarea ferestrei de dialog **Linie cota**.

#### **Crearea liniilor de cota orizontale**

Acum veti cota sectiunea longitudinala folosind liniile de cota orizontale.

#### **Pentru a crea liniile de cota orizontalale**

- **C** Functia **Linie cota** este inca activa.
- 1 Aranjati elementul de jos in asa fel incat deasupra sa fie suficient spatiu pentru linia de cota.
- 2 In fereastra contextuala de instrumente, faceti click pe **Orizontal**.

3 *La punctul / care cota*

Definiti pozitia liniei de cota facand click de-a lungul sectiuni longitudinale. Acesta este punctul pe unde va trece linia de cota.

4 Dati click pe cele sase puncte pe care doriti sa le cotati.

O previzualizare a liniei de cota este imediat afisata. Orice punct nou pe care apasati este automat inclus in aceasta previzualizare. Puteti face click pe punctul care va fi cotat in orice moment.

5 Ca sa terminati introducerea punctelor, apasati ESC.

**Functia Orizontal** ramane activa asa ca puteti crea urmatoarea linie de cota.

- 6 *La punctul / care cota* Faceti click sub sectiunea longitudinala ca sa definiti punctul pe unde va trece linia de cota.
- 7 Faceti click pe punctele care vor fi cotate si apasati ESC ca sa terminati crearea liniilor de cota orizontale.

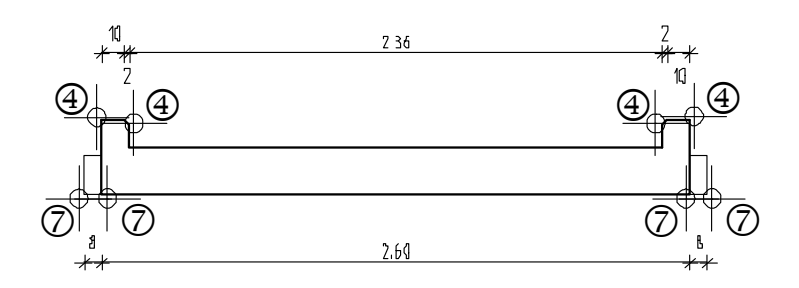

#### **Crearea liniilor de cota verticale**

Acum veti continua cu liniile de cota verticale.

#### **Pentru a crea liniile de cota verticale**

- Functia **Linie cota** este inca activa.
- 1 In fereastra contextuala de instrumente, faceti click pe **Vertical**.
- 2 Faceti click in stanga sectiunii longitudinale ca sa definiti punctul pe unde va trece linia de cota.
- 3 Faceti click pe colturile consolei si ale rebordului si apasati ESC ca sa iesiti din functie.

Functia **Vertical** ramane activa asa ca puteti crea urmatoarea linie de cota.

4 *La punctul / care cota* Faceti click in stanga liniei de cota daca doriti sa plasati urmatoarea linie de cota in stanga primei create.

Allplan se va "agata" de aceasta linie de cota si o va afisa in culoarea de selectie. Un simbol va indica sensul in care va fi creata noua linie de cota.

**Sfat**: Puteti defini spatiul dintre liniile individuale de cota in  $\frac{d}{dx}$ **Proprietati**. De asemenea, mai tarziu puteti muta liniile de cota folosind functia  $\overline{I}$  → **Mutare linie**.

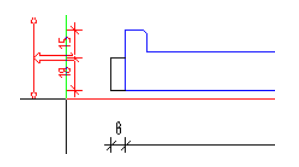

- 5 Facetiti click in spatiul de lucru pentru confirmare.
- 6 Faceti click pe punctele care urmeaza a fi cotate.
- 7 Acum ar trebui sa puteti crea singuri liniile de cota care lipsesc din sectiune.

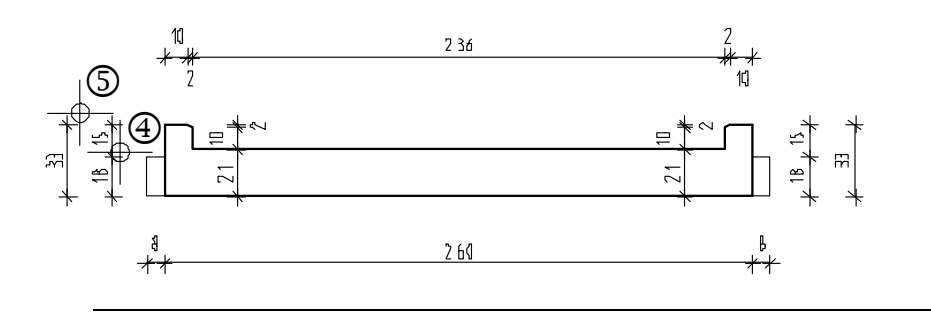

#### **Crearea automata a liniilor de cota**

O parte a acestei placi va fi cotata automat. Pentru asta este nevoie sa desenati o linie prin componente. Allplan va cota automat punctele in locurile unde linia si componentele se intersecteaza.

#### **Pentru crearea automata a liniilor de cota**

- 1 Faceti click pe **Cotare automata** in paleta **Functiuni** (zona **Creare**).
- 2 Faceti click pe **Adoptati parametrii liniei de cota** si faceti click pe o linia de cota existenta.
- 3 Prin ce punct / la care linie de cota? Faceti click deasupra planului placii ca sa definiti punctul prin care va trece linia de cota.
- 4 *Punctul 1 de directie, unghiul sau linia de directie*: confirmati valoarea **0.00**.
- 5 *Punctul 1 al liniei de sectiune*: definiti primul punct cu un click deasupra consolei din stanga a marginii exterioare a balconului prefabricat.
- 6 *Punctul urmator al liniei de sectiune*: faceti click pe punctul echivalent in dreapta
- 7 *Punctul urmator al liniei de sectiune*: apasati ESC de doua ori pentru a iesi din functie. Allplan va cota automat toate punctele unde linia si desenul se intersecteaza.

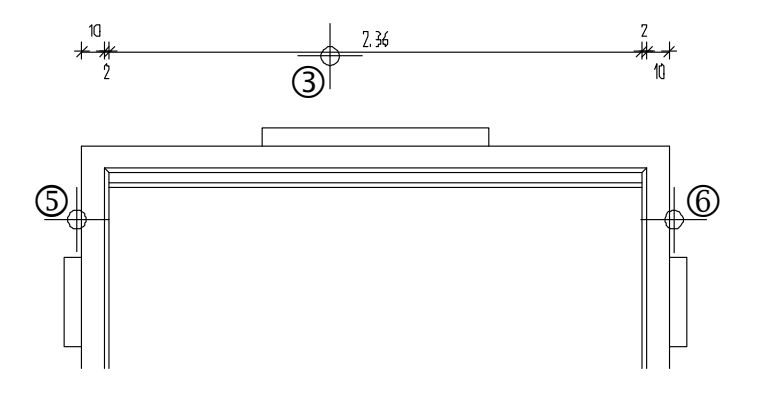

#### **Adaugarea punctelor liniei de cota**

Cum cotele consolei inca lipsesc, veti adauga linia de cota relevanta pentru acele puncte.

Orice schimbari faceti in desen folosind instrumentele de modificare vor fi reflectate automat in liniile de cota daca toate liniile de cota sunt in acelasi desen sau daca desenul cu linii de cota este activ in fundal.

Uneori se intampla sa va lipseasca puncte de pe linia de cota sau sa nu mai fie necesare deoarece desenul s-a schimbat. In aceste cazuri, nu este nevoie sa creati noi linii de cota. Puteti adauga sau sterge punctele liniei de cota.

#### **Pentru adaugarea punctelor liniei de cota**

1 Folosind butonul din dreapta al mouse-ului, faceti click pe linia de cota pe care vreti sa adaugati puncte si in meniul contextual, faceti click pe **k i** Introducere **punct in linie in linie**.

(Alternativ, puteti selecta functia **Introducere punct in linie** in paleta **Functiuni**, zona **Modificare**, apoi sa faceti click pe linia de cota.)

2 Faceti click pe punctele ce urmeaza a fi cotate (marginile exterioare ale consolelor din stanga si din dreapta)

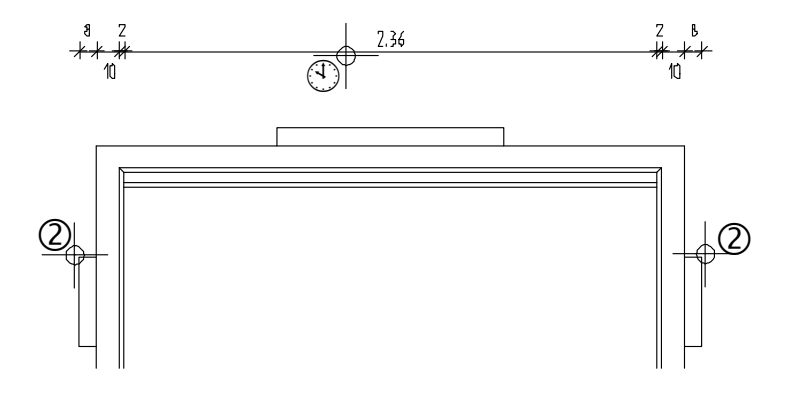

3 Apasati ESC pentru a iesi din functie.

Este, de asemenea, posibil sa schimbati setarile parametrilor liniilor de cota (cu exceptia spatiului intre linii).

**Activati <b>Millen** Modificare linie

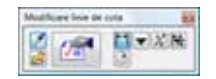

- Setati noii parametri ai liniei de cota in **Proprietati** apoi faceti click pe liniile de cota ca sa aplicati schimbarile. Puteti, de asemenea, folosi parametri liniilor de cota pe care le aveti create. Selectati **Preluare parametri de la linie cota** si faceti click pe linia de cota ale carei setari vreti sa le folositi.
- Puteti, de asemenea, sa folositi bara contextuala de instrumente sa selectati un anume tip de linie de cota careia vreti sa ii aplicati noii parametri apoi sa includeti toate liniile de cota intr-un dreptunghi de selectie.

**Sfat**: Ca sa eliminati un punct de pe linia de cota, faceti click pe **Stergere punct din linie**  (paleta **Functiuni**, zona **Modificare**) apoi pe punctul de pe linia de cota. Puteti folosi si meniul contextual.

 Puteti modifica liniile de cota printr-un click pe o linie de cota cu butonul din dreapta al mouse-ului si selectarea functiei **Proprietati** din meniul contextual. In functie de sectiunea pe care ati facut click, puteti schimba simbolul sageata sau alti parametri folosind paleta **Proprietati**. Orice schimbare faceti se aplica doar sectiunii pe care ati facut click.

Folositi  $\triangleleft$  si  $\triangleright$  pentru a trece la sectiune/punctul anterior/urmator.

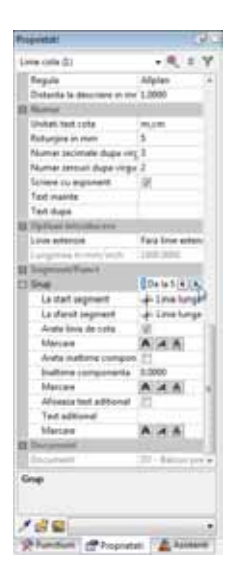

Completati liniile de cota asa cum arata mai jos:

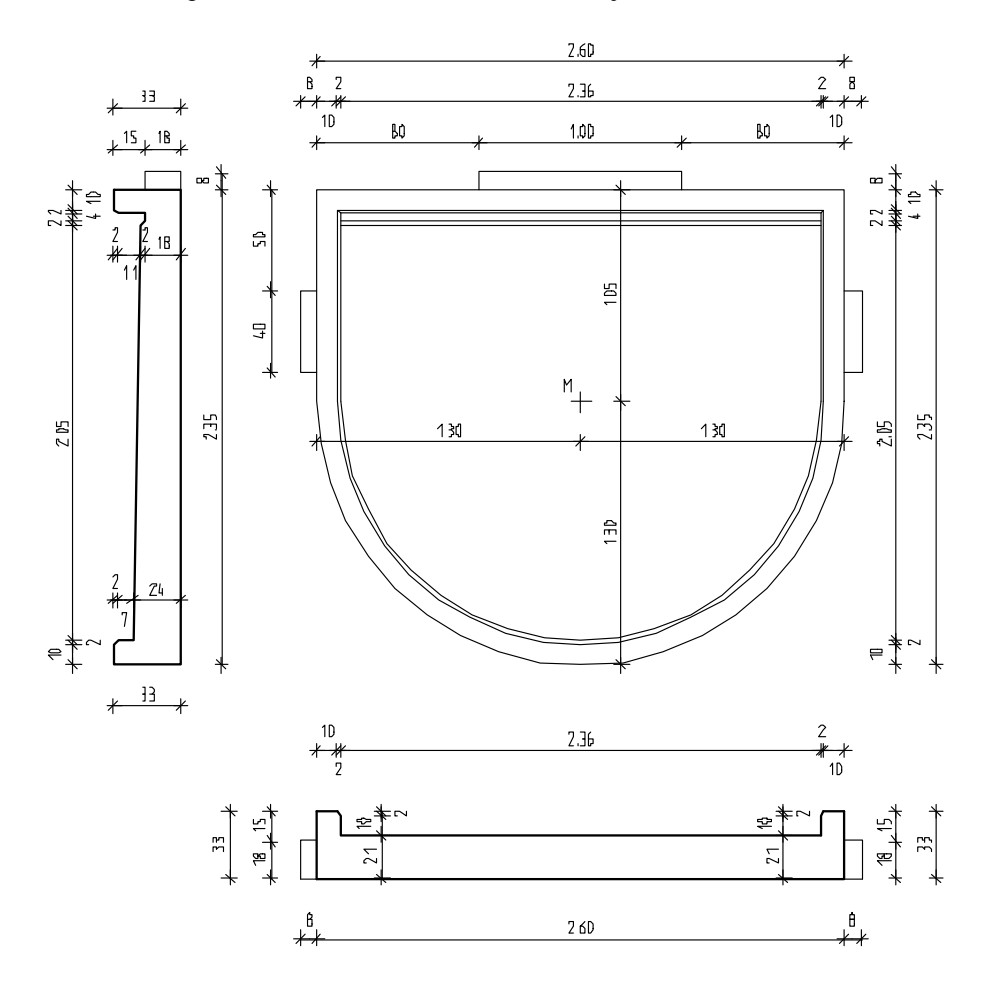

### **Cerinta 3: Introducerea hasurii si tiparirea rapida**

Urmatoarea parte a exercitiului implica aplicarea hasurii sectiunilor balconului prefabricat folosind instrumentele din modulul **L** Constructii 2D (paleta **Functiuni**, familia **Modul general**).

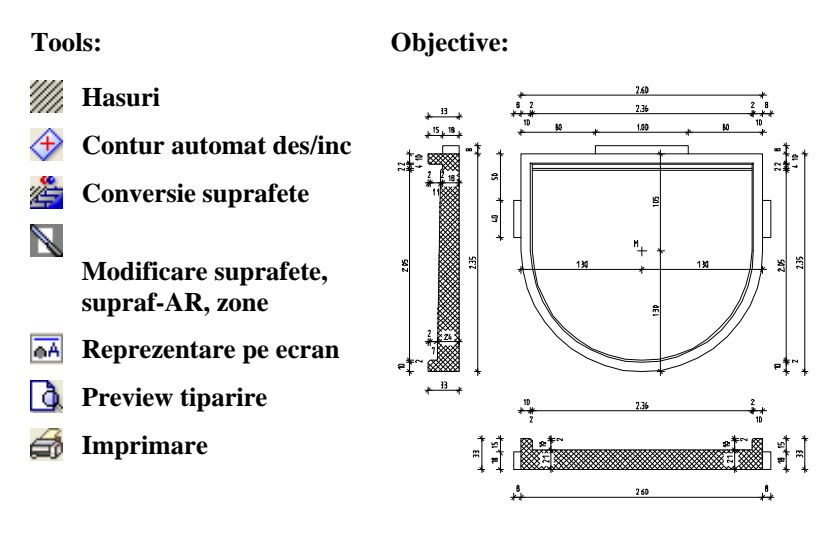

#### **Definirea si crearea hasurii**

In primul pas, veti selecta un model de hasura care reprezinta betonul armat si o veti aplica in sectiunea longitudinala a balconului prefabricat.

#### **Pentru definirea si crearea hasurii**

- 1 Selectati **Hasura** in paleta **Functiuni** (familia **Modul general**, modulul **Constructii 2D**).
- 2 Faceti click pe butonul cu stiluri (numere) hasura.

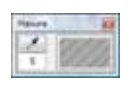

3 In fereastra de dialog **Hasura**, selectati hasura cu numarul **7**.

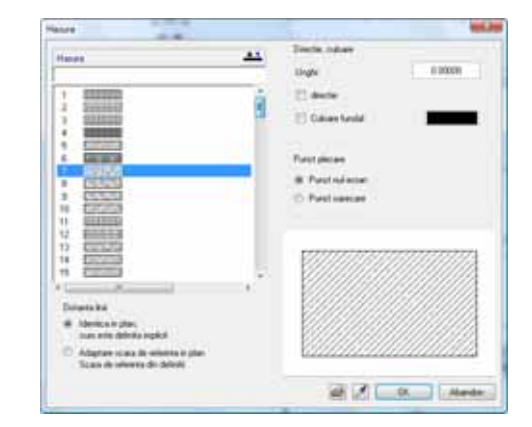

4 Faceti setarile ca in imaginea urmatoare.

<span id="page-115-0"></span>**Sfat**: Cand faceti click pe numarul hasurii din bara de intrumente contextuala **Hasurare**, puteti selecta stilul de hasurare pe care doriti sa-l utilizati in urmatoare caseta de dialog:

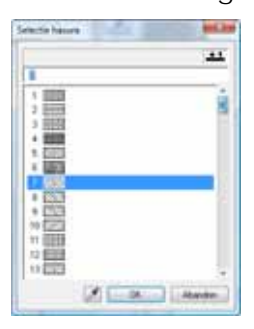

- 5 Faceti click pe **OK** pentru a confirma setarile facute in fereastra de dialog.
- 6 Faceti click pe  $\triangleleft$  **Contur automat des/inc** (in linia de dialog, pictograma trebuie activata).
- 7 Faceti click in interiorul zonei unde doriti sa aplicati hasura. Sistemul va detecta granita zonei automat.
- 8 Apasati ESC pentru a incheia definirea suprafetei.

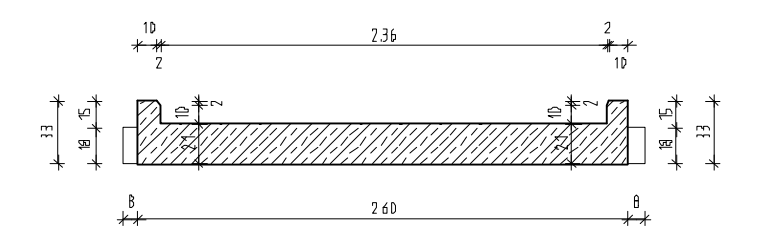

9 Apasati ESC pentru a iesi din functie.

#### **Schimbati modelul hasurii**

Urmatorul pas este schimbarea modelului hasurii.

#### **Pentru schimbarea modelului hasurii**

- 1 Selectati **Conversie suprafete** in paleta **Functiuni** (familia **Modul general**, modulul **Constructii 2D**, zona **Modificare**).
- 2 Ferestra de dialog **Conversie suprafete** este afisata. Faceti setarile asa cum arata mai jos si faceti click pe Proprietati.

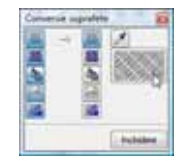

- 3 Selectati stilul de hasura cu nr. **6** in Ferestra de dialog Hasura (vedeti ["Definirea](#page-115-0)  [si crearea hasurii"](#page-115-0) la pagina [112\)](#page-115-0) si apasati **OK** pentru confirmare.
- 4 *Ce elemente de suprafata se transforma in hasuri? Faceti click pe hasura aplicata sectiunii longitudinale.*

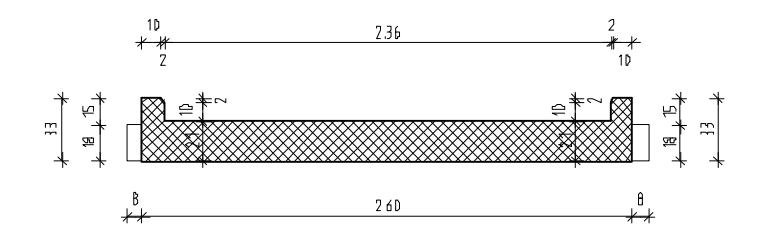

5 Apasati ESC pentru a iesi din functie.

**Sfat**: Ca sa schimbati modelul de hasura, puteti face click pe hasura cu butonul din dreapta al mouse-ului si selectati **Proprietati** in meniul contextual. Programul va deschide paleta **Proprietati** unde puteti modifica parametrii hasurii (vedeti mai sus).

#### **Decupati hasura unde se suprapune cu textul cotelor**

Acum veti elimina hasura acolo unde se suprapune cu textul cotelor.

#### **Ca sa decupati hasura unde se suprapune cu textul cotelor**

- 1 Selectati **Modificare suprafete, supraf-AR, zone** in paleta **Functiuni** (familia **Modul general**, modul **Constructii 2D**, zona **Modificare**).
- 2 *Ce elemente modificati?* selectati hasurarea aplicata pe sectiunea longitudinala.
- 3 Activati optiunea  $\bigoplus$  **Contur automat** din linia de dialog (pictograma trebuie sa fie apasata).
- 4 Debifati optiunea **Creare poligon elemente** din **Optiuni introducere** si selectati optiunea **Minus**.

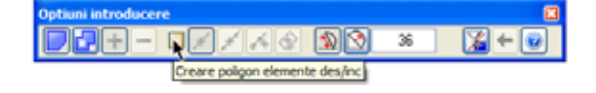

- 5 Incadrati zona din jurul cotei intr-un dreptunghi de selectie cu ajutorul butonului stang al mouse-ului si apasati de doua ori tasta ESC. Hasura dispare.
- 6 Repetati pasii 2 si 4 pentru a doua linie de cota.

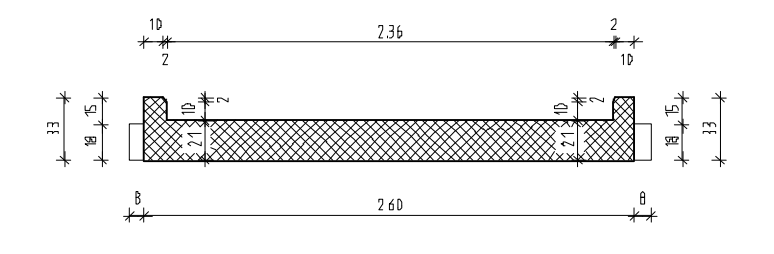

#### **Aplicarea hasurii sectiunii transversale**

Folosind procedeul descris mai sus, veti aplica hasura sectiunii transversale asa cum arata mai jos:

Ca sa faceti asta, verificati in casuta **Decupare suprafete fundal** in **Proprietati** linie de cota, tab-ul **Text**.

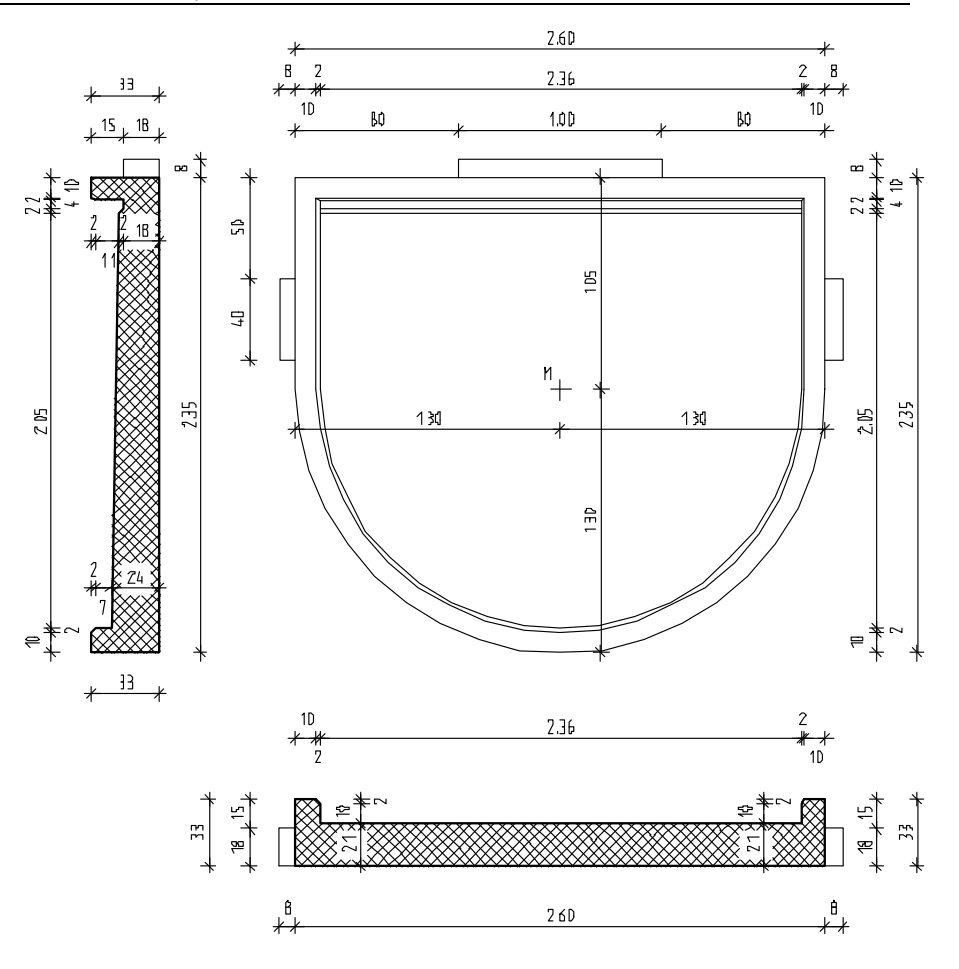

#### **Tiparirea rapida a continutului din spatiul de lucru**

In final, veti face o printare rapida a balconului prefabricat. Pentru asta desenul **Balcon prefabricat** trebuie sa fie inca activ.

#### **Printare rapida**

Caracteristica printarii rapide va permite sa tipariti mai rapid rezultatele intermediare. Deseori este util sa aveti pe hartie stadiul actual al proiectului fara sa fie necesara crearea unei pagini de plotare.

In acest scop, veti utilizati functia **Imprimare** (meniu **Fisier**). Puteti utiliza aceasta functie pentru imprimarea continutului curent din spatiul de lucru sau din fereastra de animatie. Inainte de a incepe printarea, trebuie sa verificati daca perifericul de iesire a fost instalat si configurat corect. In acest mod, puteti tipari detali sau sectiuni ale planurilor placii.

Setarile (e.g. margini, antet si subsol) pe care le-ati facut in **Previzualizare tiparire** vor fi folosite pentru printare. Puteti, de asemenea seta o scara, defini sectiunea care va fi printata si seta imprimanta.

Pentru imprimarea continutului fara realizarea in prealabil a setarilor pentru imprimanta, selectati functia **Imprimare rapida** din meniul **Fisier**. In acest caz sunt utilizate setarile curente.

#### **Realizarea unei imprimari rapide**

**Sfat**: Pentru realizarea a mai multor imprimari, faceti click pe **Imprimare rapida** din meniul **Fisier**.

Allplan utilizeaza cele mai recente setari pentru imprimare.

1 Apasati **Preview Tiparire** (bara de instrumente **Standard**).

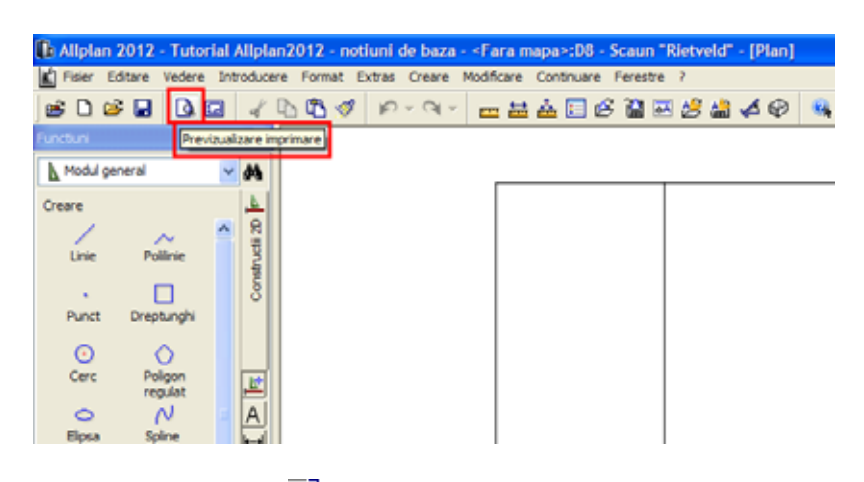

2 Faceti click pe butonul  $\frac{1}{\sqrt{2}}$  **Optiuni previzualizare tiparire** si selectati din tab-ul **Reprezentare** optiunea **Grosime linie**. Astfel, grosimile de linie vor fi afisate si tiparite.

In plus, puteti utiliza optiunea **Tiparire constructii de ajutor** pentru a specifica daca liniile in constructie de ajutor vor fi incluse in planuri. Setati restul optiunilor dupa preferinte.

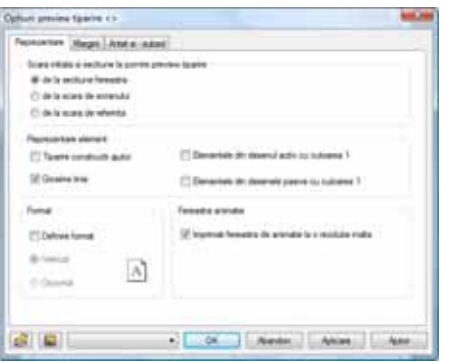

- 3 Daca este necesar, setati scara pentru previzualizare.
- 4 Faceti click pe **Definire imprimanta** daca doriti sa folositi imprimanta implicita.
- 5 Fereastra de dialog **Initializare imprimare** apare pe ecran. Selectati imprimanta pe care doriti sa o folositi in zona **Nume** si faceti click pe **OK**.

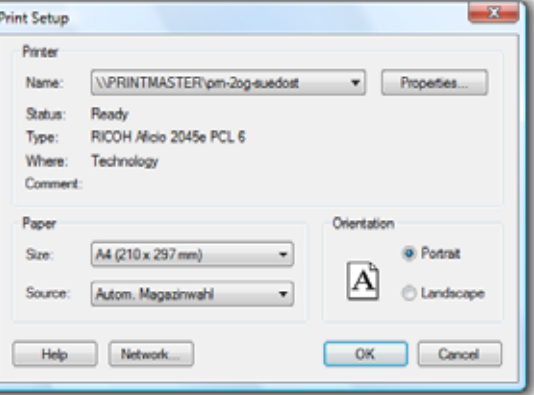

6 Apasati **Imprimare rapida**.

**Sfat**: Selectati **Properties** ca sa setati dimensiunea de hartie etc. Informatii detaliate gasiti in documentatia imprimantei.

Printarea este directionata catre imprimanta selectata in **Definire imprimanta**.

7 Apasati ESC pentru a iesi din functie.

# Capitolul 3: Modelare 3D

Capitolul 3 va face o introducere in modulul **Modelare 3D**. Veti crea un scaun bazat pe proiectul scaunului zigzag creat de Rietveld. Veti invata:

- Cum sa creati initial elementele in 2D
- Cum sa convertiti entitati 2D in 3D
- Cum sa creati automat un corp 3D bazat pe un contur si translatie
- Cum sa definiti o plan de lucru in asa fel incat sa desenati intr-o vedere asa cum desenati in planul xy.
- Cum sa desenati un paralelipiped si sa il folositi ca sa creati deschiderea in spatarul scaunului

### Exercitiul 7: Scaun 'Rietveld'

Acest exercitiu implica crearea unui scaun bazat pe proiectul scaunului zigzag creat de Rietveld.

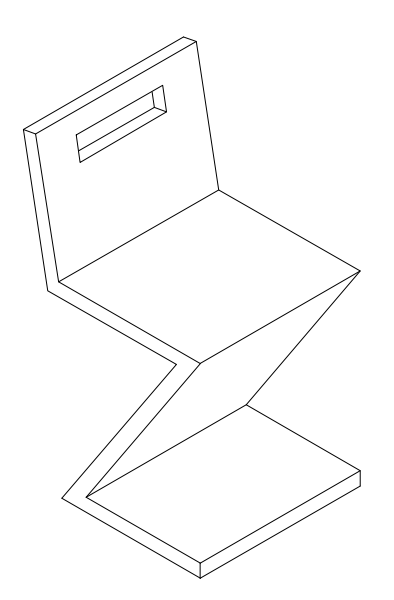

Veti folosi functiile din modulul **Constructii 2D** (familia **Modul general**). Ar trebui sa fiti familiarizati cu aceste functii. In plus, veti gasi o introducere a optiunilor disponibile in modulul **Modelare 3D** (familia **Module aditionale**).

#### **Cerinta 1: concept si desen in 2D, conversie in 3D**

Veti incepe cu desenarea in plan a profilului si a vederii din fata a scaunului ca elemente 2D. Aceste elemente vor fi convertite in 3D si rotite in spatiu.

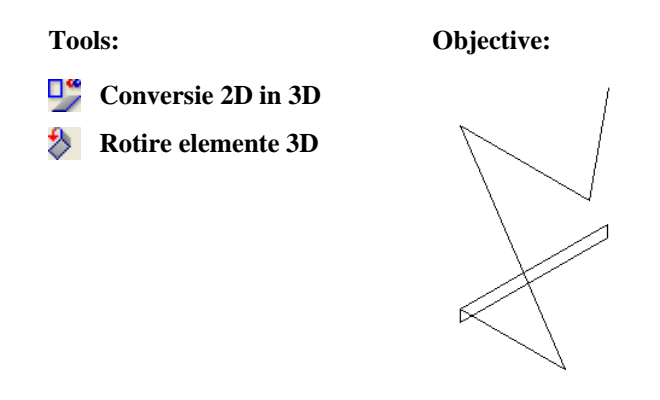

#### **Desenarea elementelor 2D**

Pentru inceput desenati in plan profilul si vederea din fata a scaunului folosind instrumentele **Dreptunghi** si **Linie**. Cum deja sunteti familiarizati cu aceste functii din exercitiile anterioare, veti vedea ca desenarea acestor elemente 2D nu este dificila. Din acest motiv, o parte din pasii parcursi in cadrul exercitiului nu vor fi descrisi in amanuntime.

#### **Pentru desenarea in plan a sectiunii transversale si a profilului scaunului.**

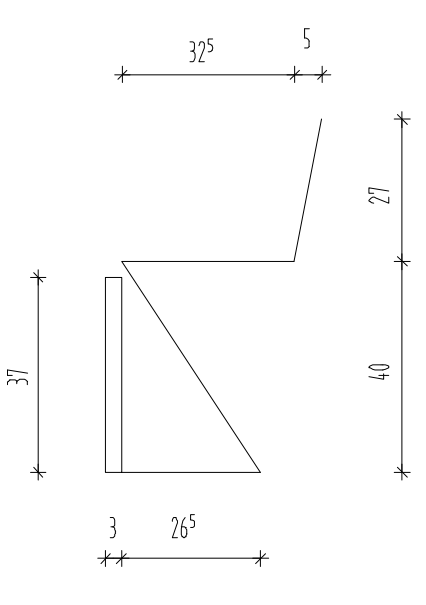

- 1 Selectati **Deschidere fisiere proiect**, selectati **Structura mape** si deschideti un desen gol. Denumiti-l **Scaun 'Rietveld'** si inchideti toate celelalte desene.
- 2 Ca sa desenati profilul scaunului, faceti click pe **Dreptunghi** in paleta **Functiuni** (familia **Modul general**, modulul **Constructii 2D**, zona **Creare**).
- 3 Faceti click unde doriti sa inceapa dreptunghiul.
- 4 Introduceti lungimea dreptunghiului: **0.03** Aceasta valoare defineste grosimea.
- 5 Introduceti latimea dreptunghiului: **0.37** Aceasta valoare defineste latimea scaunului.
- 6 Selectati **Linie**. Instrumentul **Dreptunghi** se inchide automat. Faceti click pe **Polilinie** in fereastra de dialog **Linie**.
- 7 Faceti click pe coltul din dreapta jos al dreptunghiului ca sa definiti primul punct al liniei.
- 8 Alegeti **Punct delta** in linia de dialog. Introduceti  $\frac{1}{24}$  dx= **0.265** ca sa desenati prima linie. Apasati ENTER pentru confirmare.
- 9 Introduceti urmatoarele valori in linia de dialog  $\frac{dy}{dx}$  dx = -0,265

```
d_y = 0.40
```
clinics La punct  $\frac{1}{2}$  = 0.265 =  $\frac{11}{2}$  = 0.400 =  $\frac{1}{2}$  =  $\frac{1}{2}$  =  $\frac{1}{2}$ 

- 10 Introduceti  $\mathbf{R} = 0.325$  ca sa desenati a treia linie. Apasati ENTER pentru confirmare.
- 11 Ca sa desenati a patra linie, faceti click din nou pe **A** Punct delta. Introduceti urmatoarele valori in linia de dialog:

 $\frac{1}{2}$ **dx** = **0,05**  $\frac{y_1}{4}$  dy = **0,27** 

12 Apasati ESC de doua ori pentru a inchide functia **Linie**.

#### **Conversia elementelor 2D in 3D**

Elementele pe care le-ati desenat sunt elemente 2D. Pentru realizarea unui scaun ca obiect 3D, trebuie sa le convertiti in 3D. Aceasta se va face in modulul **Modelare 3D**.

#### **Pentru a converti elemente 2D in elemente 3D**

1 Selectati modulul **Modelare 3D** in paleta **Functiuni** (familia **Module aditionale**).

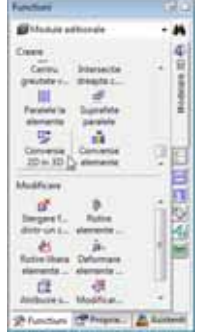

2 Faceti clic pe optiunea **Conversie 2D in 3D** (zona **Creare**) pentru conversia elementelor 2D in elemente 3D. Este afisata urmatoarea cerinta:

**Sfat:** Apasand tasta TAB va duce la urmatoarea casuta pentru introducerea datelor in linia de dialog.

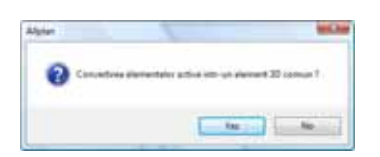

3 Faceti click pe **Yes**.

Elementele selectate sunt combinate ca sa formeze un singur element 3D care acum poate fi considerat o singura entitate. Cum sectiunea transversala si profilul sunt necesare, trebuie sa selectati fiecare element in parte.

- 4 Selectati profilul scaunului incluzandu-l intr-un dreptunghi de selectie cu butonul din stanga al mouse-ului (asa cum arata mai jos).
- 5 Ca sa convertiti vederea din fata a scaunului (elevatia) in 3D, selectati desenul intr-un dreptunghi de selectie cu butonul din stanga al mouse-ului (asa cum arata mai jos).

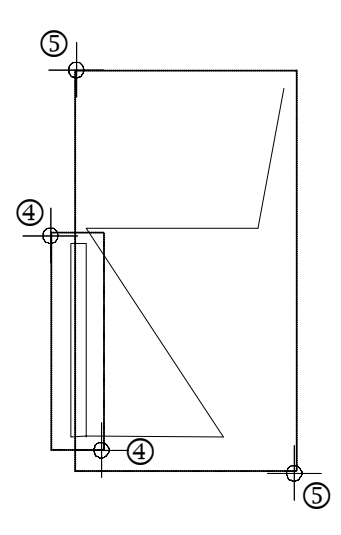

- 6 Ca sa va faceti o impresie despre cum arata elementele in 3D, faceti click pe  $\Box$ **3 Ferestre** in meniul **Ferestre** (bara de meniuri). Acum puteti vedea elementele in plan, vedere izometrica si vedere din fata.
- 7 Faceti click pe  $*$  **Regenerare tot ecranul** in fiecare fereastra. Ce vedeti mai jos ar trebui sa fie acum pe ecranul dumneavoastra:

Sfat: Cand convertiti cercuri, elipse, etc., puteti specifica cate diviziuni sunt folosite ca sa aproximati un cerc.

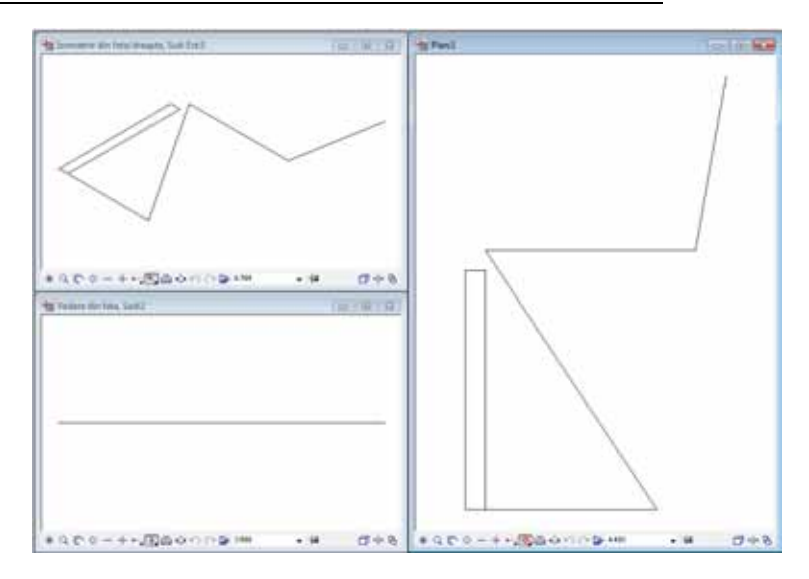

Pentru pasii care urmeaza, se recomanda sa pastrati toate ferestrele deschise.

8 Apasati ESC pentru a incgide functia **Conversie 2D in 3D**.

#### **Rotirea elementelor 3D**

Elementele 3D sunt inca in planul orizontal xy. Urmatorul pas este rotirea elementelor 3D in spatiu. Diferenta dintre aceasta si rotirea elementelor in 2D este ca in acest caz puteti defini liber, in spatiu, o axa de rotatie (in 2D, puteti introduce doar un punct de rotire).

#### **Pentru rotirea elementelor in 3D**

- **Modulul Modelare 3D** este inca activ.
- 1 Faceti click pe **Rotire elemente 3D** (zona **Modificare**) si faceti click pe elevatia scaunului in fereastra planului.

Elementul este afisat in culoarea de selectie. Acum Allplan 2012 va cere sa specificati o axa de rotatie.

- 2 Definiti linia de jos a elevatiei scaunului ca axa de rotatie. La inceput faceti click pe punctul din stanga al liniei. Ordinea in care veti introduce punctele este importanta pentru definirea unghiului mai tarziu.
- 3 Faceti click pe punctul din dreapta al liniei. Aceasta operatie defineste axa de rotatie.

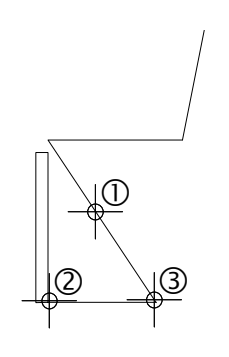

**Sfat:** Puteti vedea ca elementele sunt acum elemente 3D si ca sunt afisate in vedere izometrica si vedere din fata.

**Sfat:** Deoarece ati convertit elementele 2D intr-un singur element 3D, nu va trebui sa il incadrati intr-un

dreptunghi de selectie. Este de ajuns sa faceti click pe un punct al

elementului.

**Sfat:** Puteti folosi "regula maini drepte" ca sa determinati directia pozitiva a unghiului de rotatie. Pozitionati degetul mare

al mainii drepte in directia de rotatie a axei. Degetele dumneavoastra indica directia pozitiva de rotatie.

- 4 Rotiti elevatia 90 grade. Introduceti **90** si apasati ENTER pentru a confirma. Acum, vederea elevatiei rotite a scaunului ar trebui sa fie vizibila in plan ca o linie dreapta (asa cum arata mai jos).
- 5 In continuare, rotiti profilul scaunului. Faceti click pe ea.
- 6 Definiti axa de rotatie asa cum arata mai jos si asigurati-va ca faceti click prima data pe punctul de sus.

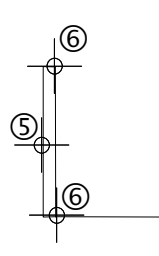

- 7 Introduceti unghiul de rotatie: **90**.
- 8 Faceti click pe  $*$  **Regenerare tot ecranul** in fiecare fereastra. Ce vedeti mai jos ar trebui sa fie acum pe ecranul dumneavoastra:

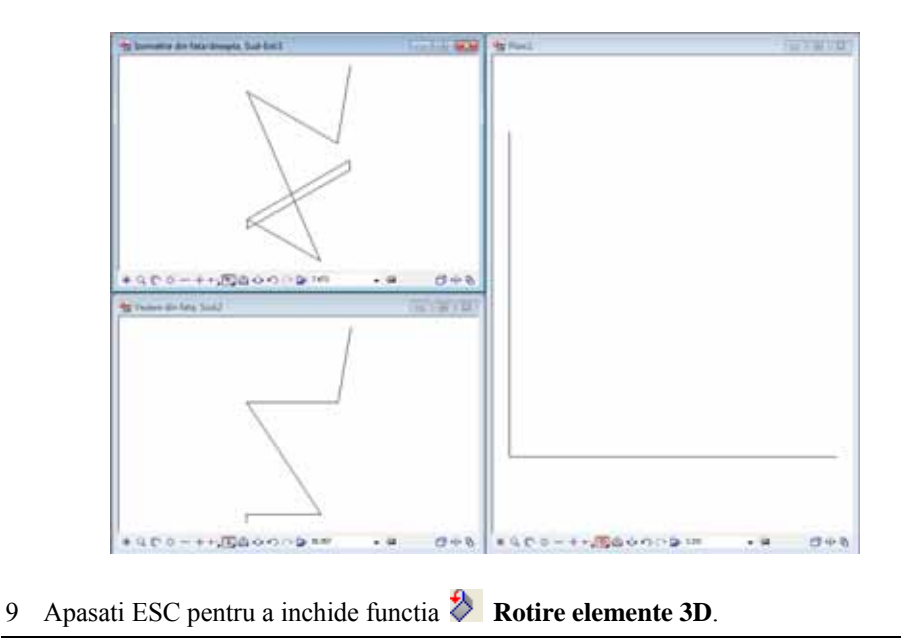

#### **Cerinta 2: Desenarea elementelor 3D**

Acum veti folosi elementele 3D ca sa creati scaunul ca un corp de translatie. In continuare, veti crea deschiderea in spatarul scaunului. Ca sa faceti asta, veti desena un corp 3D (paralelipiped) care va fi scazut din spatarul scaunului.

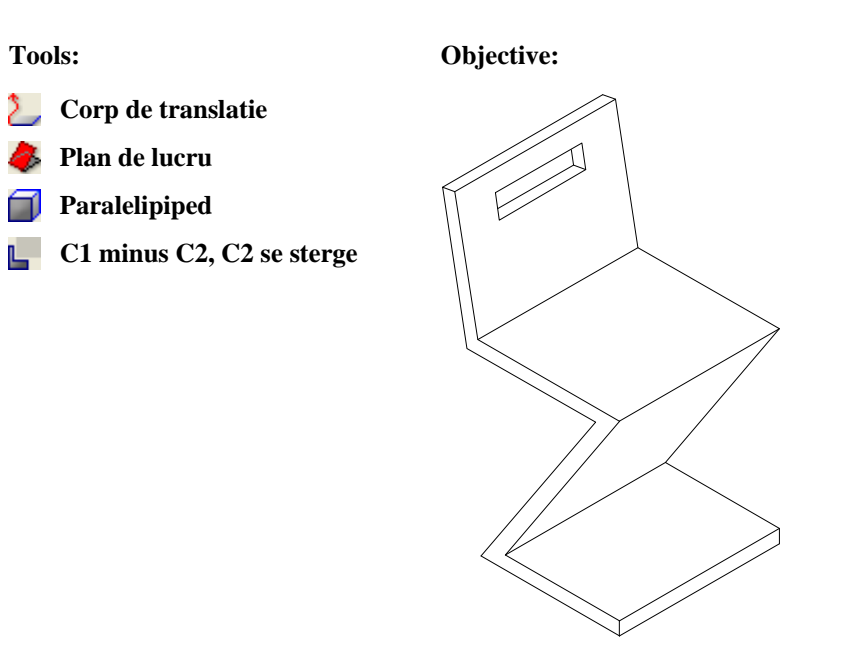

#### **Crearea unui corp de translatie**

Urmatorul exercitiu implica crearea scaunului ca un corp de translatie. Un corp de translatie este creat bazandu-ne pe un profil (contur), care urmeaza sa devina un corp. Veti folosi profilul scaunului ca un contur si elevatia ca o cale.

#### **Pentru a crea un corp de translatie**

- **Modelare 3D** este inca activ. Functia **3 Ferestre** este activa.
- 1 Faceti click pe **Corp de translatie** (zona **Creare**).
- 2 Ca sa definiti calea pentru corpul de translatie, faceti click pe elevatia scaunului in fereastra izometrie din fata/dreapta (asa cum vedeti mai jos).
- 3 Ca sa definiti profilul pentru corpul de translatie, faceti click pe profilul scaunului in vederea izometrica.

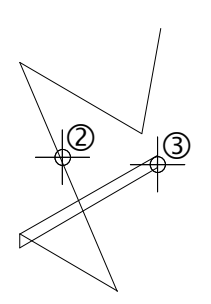

4 Cand nu doriti nici o rasucire, puteti configura programul sa o corecteze. In acest exemplu, rasucirea nu trebuie corectata. In consecinta, faceti click pe **No**.

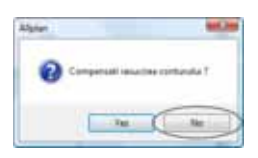

Corpul de translatie este creat, si calea este stearsa.

5 Faceti click pe  $*$  **Regenerare tot ecranul** in fiecare fereastra. Ce vedeti mai jos ar trebui sa fie acum pe ecranul dumneavoastra:

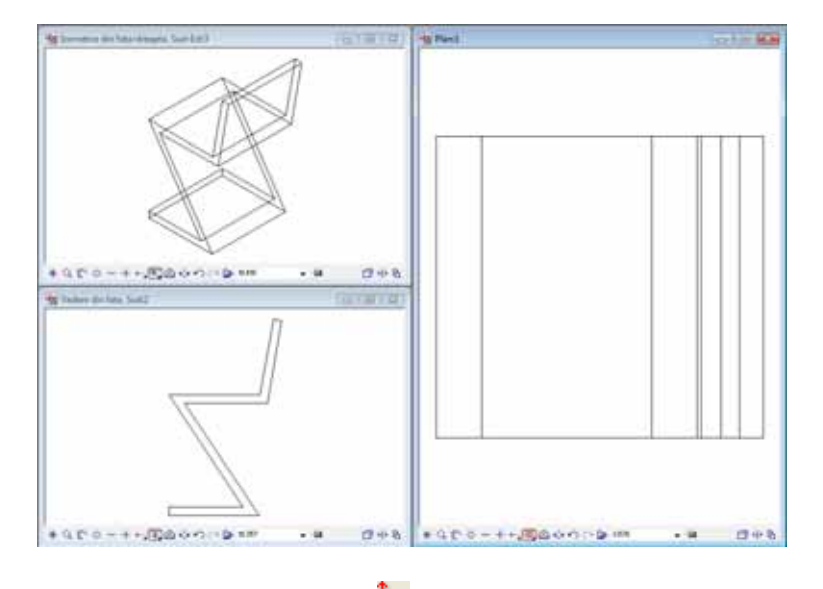

6 Apasati ESC pentru a inchide functia **Corp de translatie**.

#### **Definirea unui plan de lucru si crearea unui corp 3D**

Acestui scaun inca ii lipseste deschiderea din spatar. Veti incepe prin crearea ei ca un paralelipiped. Pentru a usura procedura de pozitionare a paralelipipedului in spatarul inclinat al scaunului, veti defini un plan de lucru (= se utilizeaza coordonatele sistemului) ale carui axe X si Y sunt paralele cu marginile spatarului. Astfel, puteti desena in planul de lucru ca si cum ati lucra intr-un plan xy.

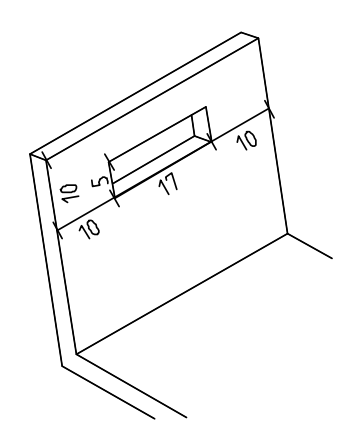

#### **Pentru definirea unui plan de lucru si crearea unui corp 3D**

- **Modulul Modelare 3D** este inca activ. Functia **3 Ferestre** este activa.
- 1 Faceti click sa activati fereastra cu vedere plan (fereastra din dreapta).
- 2 Pentru a usura procedura de introducere in planul de lucru, afisati scaunul in vedere izometrica.

Faceti click pe **1Z** Izonometrie din spate/stanga, Nord-Vest apoi pe  $*$ **Regenerare tot ecranul**.

Rezultatul ar trebui sa arate astfel:

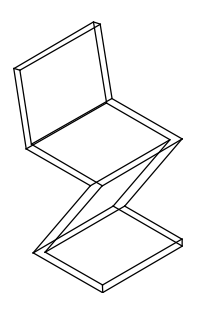

3 In meniul **Vedere**, selectati **Instrumente** apoi faceti click pe **Special**.

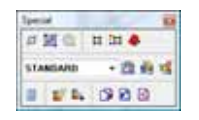

- 4 Click pe **Plan de lucru** (bara de instrumente **Special**).
- 5 Ca sa definiti originea planului de lucru, faceti click pe coltul din stanga jos al spatarului (vedeti mai jos).

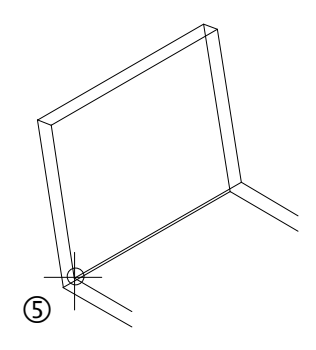

6 Alegeti **No** la intrebarea programului Allplan daca folositi preluare plan de lucru ca vedere actuala.

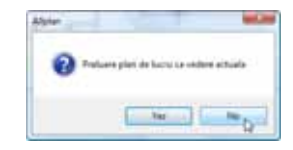

Acum vi se solicita sa definiti planul de lucru prin introducerea a patru puncte.

- 7 Pentru definirea axei x, faceti click pe cele doua puncte de sfarsit ale marginii de jos a scaunului (vedeti mai jos). Cum axa pozitiva x va fi in dreapta, faceti click la inceput pe punctul din stanga.
- 8 Pentru definirea axei y, faceti click pe cele doua puncte de sfarsit ale marginii laterale din stanga scaunului (vedeti mai jos). Cum axa pozitiva y va fi in sus, faceti click prima data pe punctul de jos.

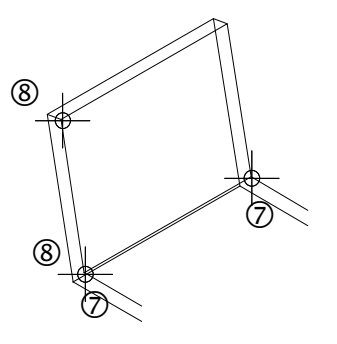

Axa z, care este generata in mod automat in origine, este perpendiculara pe planul x-y.

Ce vedeti mai jos ar trebui sa fie acum pe ecranul dumneavoastra:

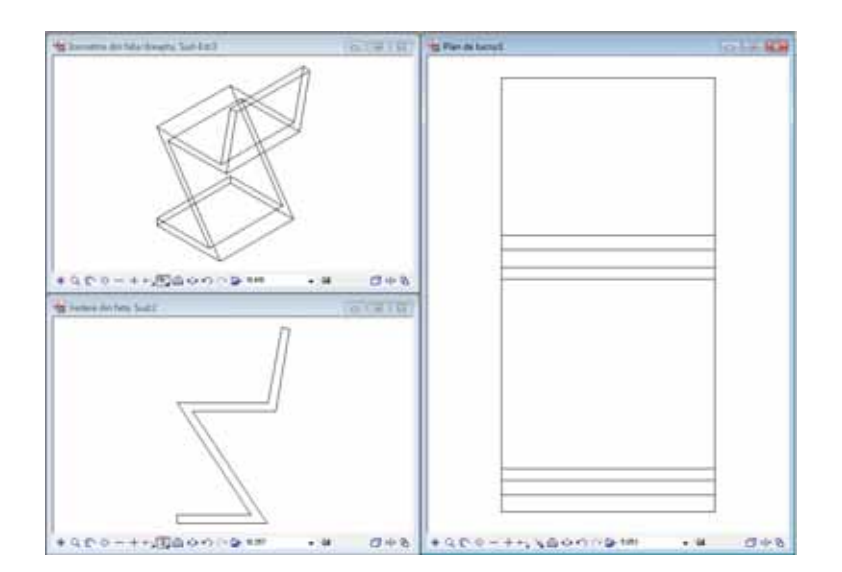

Acum, toate introducerile pe care le faceti se aplica axelor planului de lucru definit: puteti introduce valorile pentru definirea paralelipipedului ca si cum lucrati in plan.

- 9 Faceti click pe **Paralelipiped** (zona **Creare**).
- 10 Verificati daca functia **Prin introducerea diagonalei** este activa in Optiuni introducere. Daca nu este, activati-o acum.

**g**lable

Intotdeauna lucrati doar in fereastra din dreapta!

- 11 Optiunea **Delta point** este activa in linia de dialog.
- 12 Mutati cursorul in punctul din stanga sus ca sa definiti punctul de referinta pentru coltul paralelipipedului. Puteti vedea acest punct si in celelalte doua ferestre.

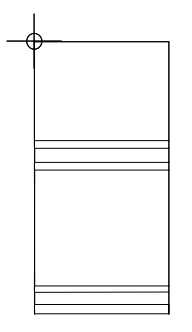

**13** Punct delta este activ. Introduceti distanta coltului in linia de dialog:  $\frac{dy}{dx} dx = 0,1$  $\frac{y_1}{4}$  dy = -0,1

cParalelipiped> Punct de plecare  $\frac{1}{2}$  =  $\frac{0.100}{0.100}$  =  $\frac{10}{2}$  =  $\frac{10}{2}$  =  $\frac{10}{2}$  =  $\frac{10}{2}$  =  $\frac{1}{2}$  =  $\frac{1}{2}$  =  $\frac{1}{2}$  =  $\frac{1}{2}$  =  $\frac{1}{2}$  =  $\frac{1}{2}$  =  $\frac{1}{2}$  =  $\frac{1}{2}$  =  $\frac{1}{2}$ 

Apasati ENTER pentru confirmare. Ca sa definiti coltul paralelipipedului.

- 14 Introduceti dx = **0.17** pentru lungimea deschiderii si dy = **0.05** pentru latimea ei. Apoi apasati ENTER pentru a confirma.
- 15 Ca sa definiti inaltimea paralelipipedului in directia z, introduceti o valoare mai mare decat grosimea spatarului. Introduceti **-0,10** pentru inaltime. Paralelipipedul este desenat.
- 16 Faceti click pe **Plan** (in optiunile pictogramei pentru izometrie) ca sa reveniti la modul normal de lucru. Ce vedeti mai jos ar trebui sa fie acum pe ecranul dumneavoastra:

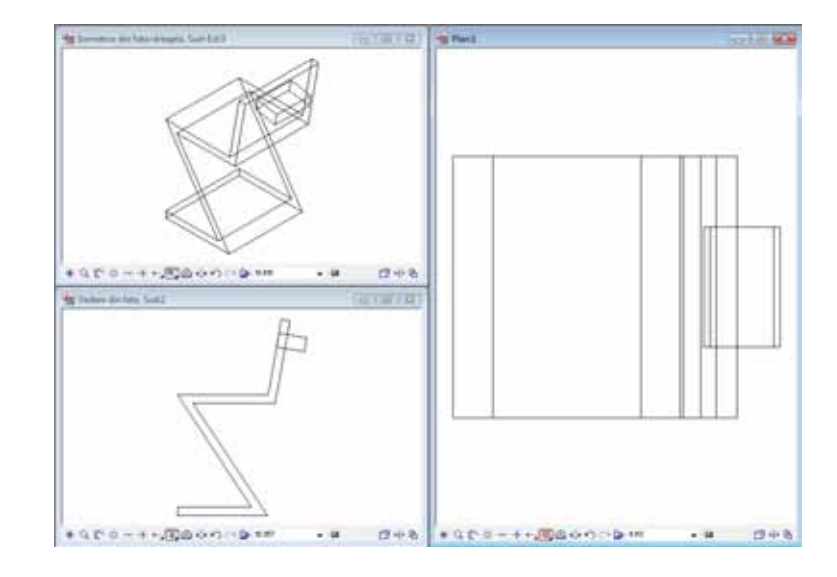

17 Apasati ESC pentru a inchide functia **Paralelipiped**.

#### **Crearea golului**

Pentru a finaliza exemplul, vom elimina volumul paralelipipedului pe care l-am creat din elementul 3D. In proces paralelipipedul va fi sters.

#### **Pentru crearea deschiderii**

- **Modulul Modelare 3D** este inca activ.
- 1 Faceti click pe **C1 minus C2, C2 se sterge** (zona **Creare**) ca sa creati deschiderea in spatarul scaunului si sa stergeti paralelipipedul.
- 2 *Corpul 1* Faceti click pe scaun. Acesta este corpul in care se va crea deschiderea.
- 3 *Selectati toate corpurile pe care doriti sa le scadeti:* Selectati paralelipipedul. Acesta este corpul care va fi scazut din primul corp (scaun).

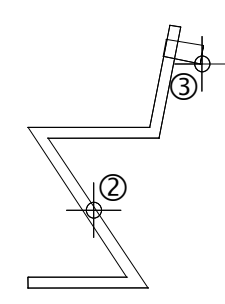

Deschiderea este creata in spatarul scaunului si rezultatul ar trebui sa arate asa:

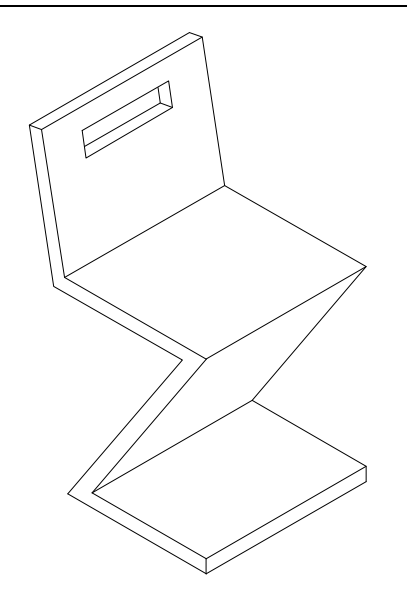

## Index

#### **3**

3 ferestre, 120 3D conversie 2D in 3D, 120, 124, 129 corp de translatie, 124 rotire, 119, 122

#### **A**

asistent filtru, 26 axa de rotatie, 122 axa x a planului de lucru, 125 axa y a planului de lucru, 125

#### **B**

balcon prefabricat aplicare hasura, 112 creare, 95 dimensiune, 105 birou director, 91

#### **C**

cale pentru corp de translatie, 124 cartus, 79 creare, 79 descriere, 85 simbol, 91 catalog simboluri, 91 cerc, 20, 35, 47 cerc auxiliar, 70 cerc plin, 58 cerinte, 1 constructie ajutor, 54, 58, 115 contact, 1 contur automat des/inc, 74, 112 conturul pentru corpul de translatie, 124 conversie 2D in 3D, 120, 124, 129 coordonate polare, 54, 64, 67 copie simetrica, 21, 27, 48, 58, 95, 99, 102 copiere desen, 30 copiere si introducere, 21, 26, 30, 31, 41, 54, 58, 85, 88 corp de translatie, 124 cale, 124 contur, 124 rasucire, 124 cu decupare, 70

#### **D**

definire motiv, 74 descrierea, 60 dimensiuni, 105 automat, 109 introducere punct in linie, 110 orizontal, 107 setati parametri, 106 vertical, 108 director, 91 dreptunghi, 21, 25, 29, 47, 48, 52, 79, 81, 95, 96, 119 drum cu refugiu, 64 creare, 64 motiv, 72

dulap, 20 creare, 21 modificare, 30

#### **E**

element 3D corp de translatie, 124 eventuale probleme, 19 eventuale probleme, 19 lista de mai jos, 19

#### **F**

favorite, 106 fereastra de dialog pentru definirea motivelor, 74 filtru element element, 39, 41 functii C1 minus C2, C2 se sterge, 124, 129 cerc, 20, 35, 47 constructie ajutor, 54, 58, 115 conversie 2D in 3D, 120, 124, 129 copie simetrica, 21, 27, 48, 58, 95, 99, 102 corp de translatie, 124 dreptunghi, 20, 47 imprimare, 115 indoire linie, 102 intersectarea a doua elemente, 47 linie, 35, 41, 48, 54, 67, 68, 74, 98, 99, 101, 102, 103, 119 linii paralele, 30, 34, 48, 52, 64, 67, 68, 79, 81, 95, 97, 105 modificare distanta, 30 modificare elemente, 44, 74 modificare puncte, 30 motiv, 72 paralelipiped, 124, 125 plan de lucru, 124, 125 polilinie, 119 preview tiparire, 115 racordare a doua elemente, 70 rotire, 122 stergere element intre 2 intersectii, 67, 68 text orizontal, 60 functii aditionale coordonate polare, 54, 64, 67 punct de referinta, 21, 77 punct impartire, 47, 54 functii de introducere a poliliniei, 46, 72, 74 caracteristica detectarii automate a conturului inchis, 72 contur automat des/inc, 74 functii liniare, 35, 54

#### **H**

hasura, 39 definirea, 44, 112 exclude regiunea, 114 modificare, 44, 113 **I** imprimare, 115

instruire si suport, 2

instrumente de modificare, 30 intersectarea a doua elemente, 47, 48, 52 introducere prin linie de mijloc, 52 introduceti, 16

#### **L**

linie cota orizontal, 107 vertical, 108

#### **M**

modificare hasura, 44 linie cota, 110 modificare distanta, 30 modificare puncte, 30 modificare distanta, 30 modificare puncte, 30 module Constructii 2D, 21, 35, 47, 64, 79, 95, 119 linie cota, 105 modelare 3D, 118, 119, 124 modificare motiv, 74, 77 prelucrare plan, 79 text, 60, 85 motiv, 72 creare, 74 definirea, 74 modificare, 74 motive atribuite, 74 punct de referinta, 77

#### **N**

notiune de desene, 10

#### **O**

obiectiv, 4, 5, 6, 7 optiuni, 16 originea planului de lucru, 125

#### **P**

pana acoperis, 47 creare, 47 descriere, 60 paralelipiped, 125 parametrii liniei de cota, 106 salvare, 106 setati, 106 plan de lucru, 118, 125, 129 preview tiparire, 115 printati continutul ecranului, 115 privat director, 91 proiect cale pentru setari, 8 creare proiect, 8 director<sub>, 91</sub> punct de referinta, 21, 77 punct de referinta pentru motive, 77 punct delta, 119 punct intersectie, 21, 34, 58 punct mijloc, 20, 21, 26, 27, 29, 85, 95, 99, 102 puncte de introducere, 21 punctul de baza al simbolurilor, 91

#### **R**

racordare a doua elemente, 70 cerc auxiliar, 70 cu decupare, 70

raza, 70 rotire, 119, 122

#### **S**

salvare favorite, 106 parametrii liniei de cota, 106 Scaun 'Rietveld', 7 concept si desen in 2D, conversie in 3D, 119 creare 3D, 124 scaun in zigzag, 118 select pen and line type, 17 setari de baza, 12 indicare directie, 15 optiuni, 16 setari in paleta functiuni, 14 simboluri director, 91 general, 91 rezultate, 93 sistemul de coordonate locale, vedeti planul de lucru, 125 snap punct si introducere distanta, 21 spline, 64 statut desene, 10 stergere element intre 2 intersectii, 48, 52, 64, 67, 68, 70, 79, 83, 95, 98 stil descriere, 79 surse informatie, 1 ajutor aditional, 2 **T**

text inaltime text in mm/zoll, 61, 85, 87, 88, 90 latime text, 61, 85, 90 punct de plecare text, 61, 85, 87, 88 text orizontal, 60

#### **V**

vedere plan, 125

#### **Z**

zid de sprijin cu drenaj, 34 creare, 35 hasura, 39